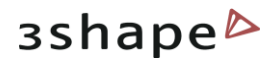

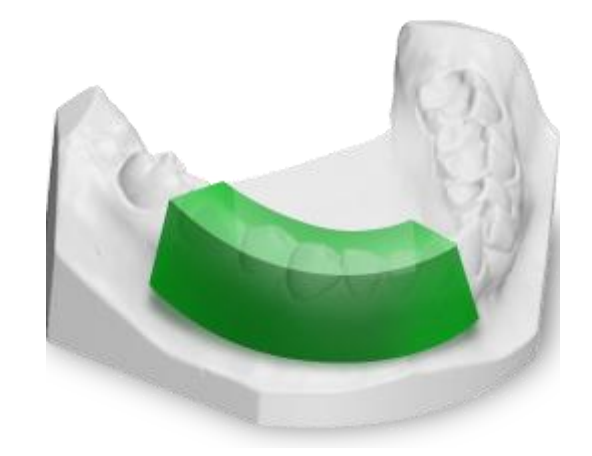

# 3shape<sup>b</sup>

# **Appliance Designer 2012™**

**User Manual**

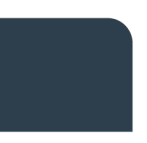

3Shape A/S Holmens Kanal 7 DK-1060 Copenhagen K Phone +45 70 27 26 20

3Shape Inc. 571 Central Ave., Suite 109 New Providence, New Jersey 07974 Phone: +1 908 219 46 41

3Shape Asia Room 1205, No.738 Shangcheng Road 200120 Shanghai Phone: +86 138 183 38960

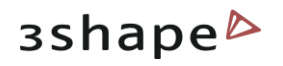

# **Table of Contents**

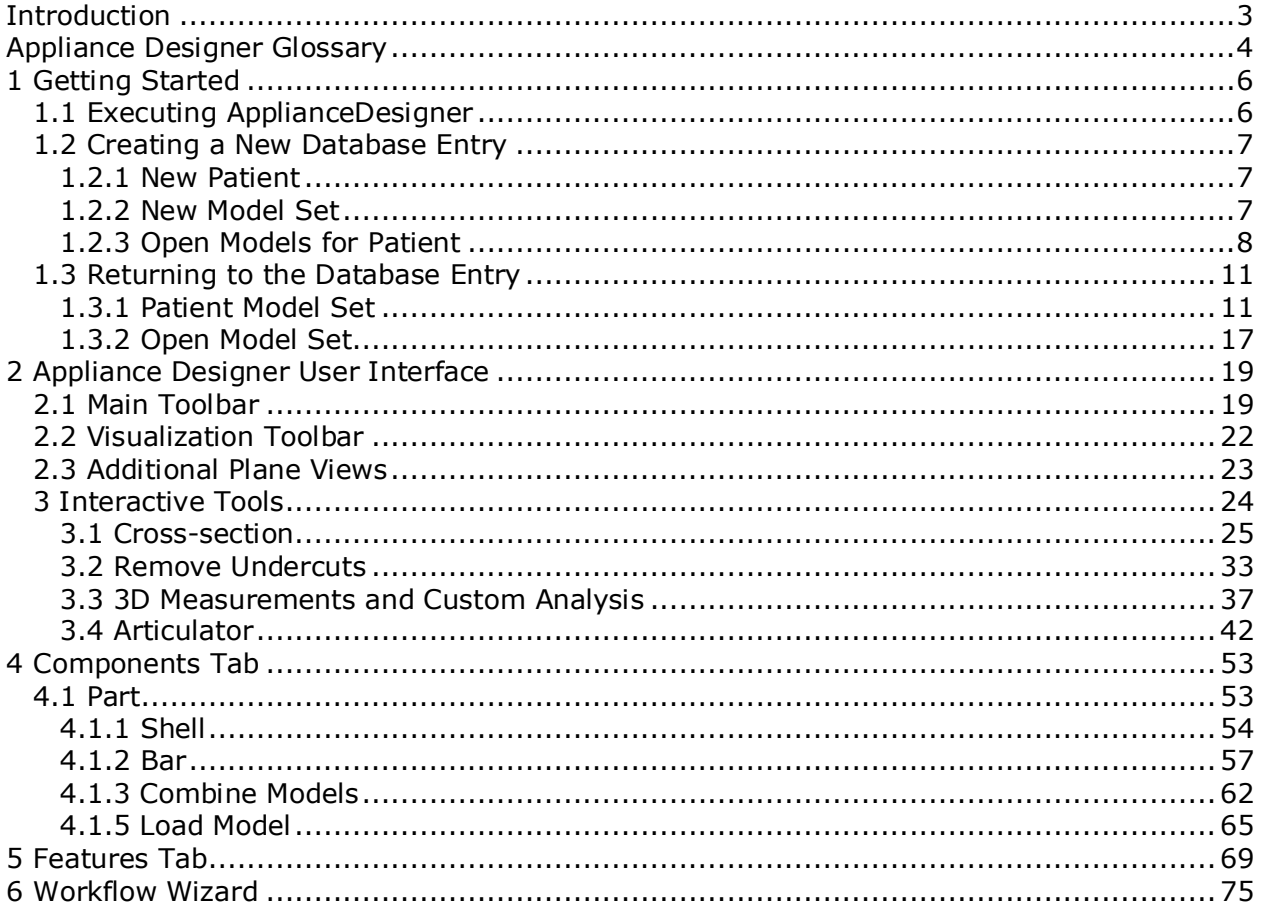

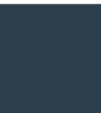

3Shape A/S Holmens Kanal 7 DK-1060 Copenhagen K Phone +45 70 27 26 20

3Shape Inc. 571 Central Ave., Suite 109 New Providence, New Jersey 07974 Phone: +1 908 219 46 41

3Shape Asia Room 1205, No.738 Shangcheng Road 200120 Shanghai Phone: +86 138 183 38960

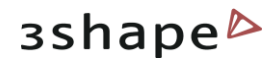

# <span id="page-2-0"></span>**Introduction**

Appliance Designer is a flexible program designed as a toolbox to create most of the types of orthodontic appliances. Its structure allows a maximum of flexibility in the design process:

- The basic tools can be applied in any sequence
- Any model can be exported for production (i.e. either a modified dentition model used as master or the appliance itself)
- Any combination of the active 3D models is supported (addition or subtraction)
- STL library items can be applied to any 3D models
- Predefined profiles and parameters are supported
- Full export and import of design template are supported to ensure productivity and consistency of designs
- Virtual articulation allows appliance design optimized for the patient's specific occlusion

OS-AD-1.4.0.1-A-EN

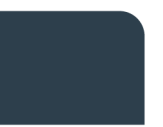

3Shape A/S Holmens Kanal 7 DK-1060 Copenhagen K Phone +45 70 27 26 20

3Shape Inc. 571 Central Ave., Suite 109 New Providence, New Jersey 07974 Phone: +1 908 219 46 41

3Shape Asia Room 1205, No.738 Shangcheng Road 200120 Shanghai Phone: +86 138 183 38960

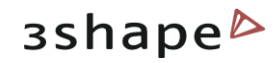

# <span id="page-3-0"></span>**Appliance Designer Glossary**

- **Part**: a part is an individual element of an appliance; it consists of components and features and will typically be manufactured individually. For example, one appliance can be made of two separate parts: one for the upper jaw and one for the lower which will mounted together.
- **Component**: a component is a building block for the appliance.

The 5 main component types are:

fixed offset distance.

**Bar**: a 3D model based on a 2D profile, allows to apply predefined parameters and geometries.

**Shell**: wrap surface with a

**Combine models**: adding or subtracting 2 models geometries

**Remove undercuts**: fills undercuts to simulate e.g. waxing on models

**Load model**: load any STL to use it as visual guide, or combine it with the appliance

**Features**: indicate the specific design parameters applied to a component. Additional features, which can be applied to any active 3D model (ie not just to components) are:

#### **Additional Features**:

Modify model: a sculpting toolkit to add, remove material, or smooth the model's surface.

**Attachments:** allows to place an STL object from the library to the active 3D model.

**ID tags:** places a unique ID tag on the active 3d model to distinguish it.

3Shape A/S Holmens Kanal 7 DK-1060 Copenhagen K Phone +45 70 27 26 20

3Shape Inc. 571 Central Ave., Suite 109 New Providence, New Jersey 07974 Phone: +1 908 219 46 41

3Shape Asia Room 1205, No.738 Shangcheng Road 200120 Shanghai Phone: +86 138 183 38960

**Workflows**: sequence of components and features used to create an appliance or part.

**Template**: a template allows to reapply a given workflow to another patient model set.

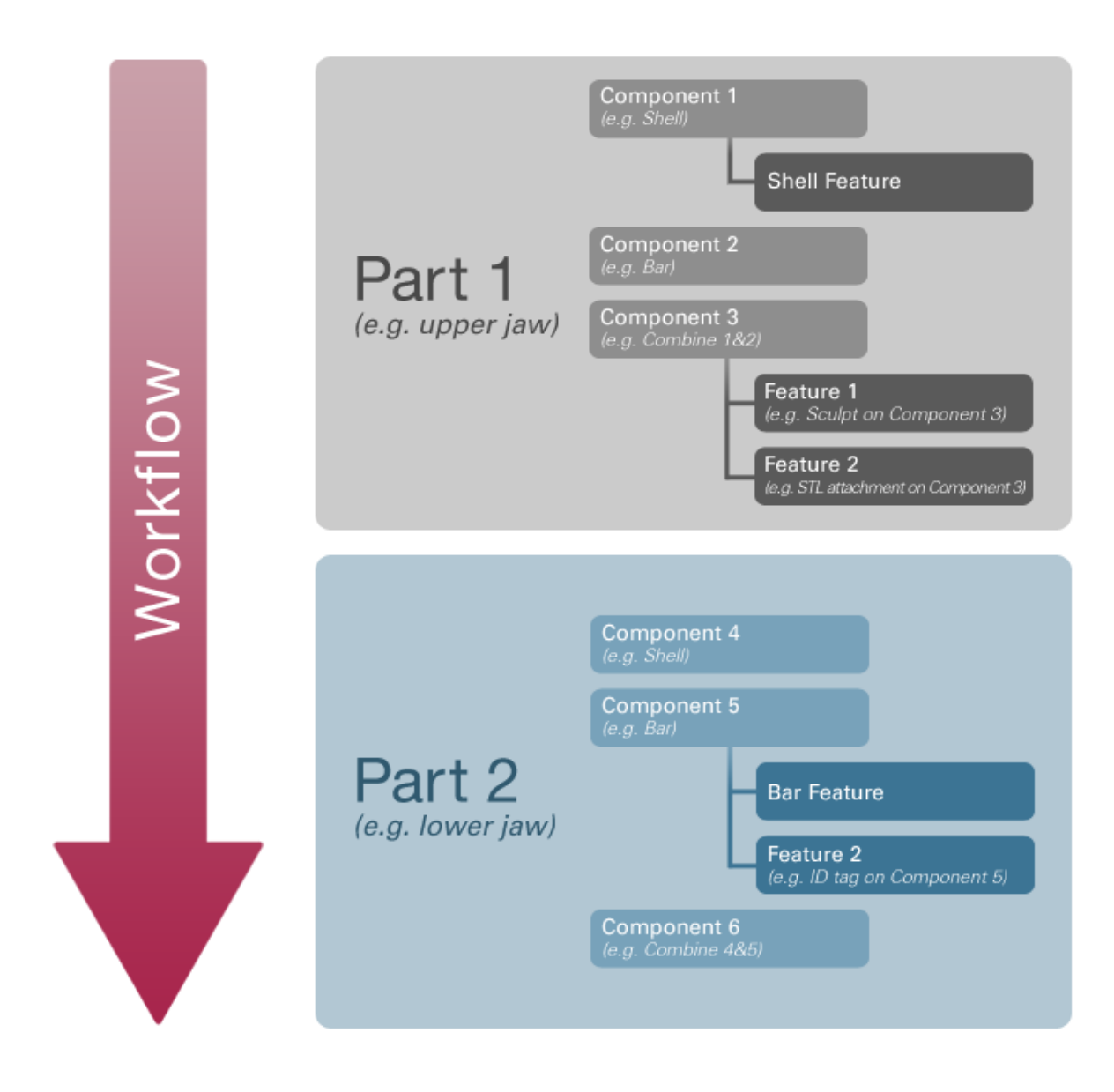

3Shape A/S Holmens Kanal 7 DK-1060 Copenhagen K

3Shape Inc. 571 Central Ave., Suite 109 New Providence, New Jersey 07974 3Shape Asia Room 1205, No.738 Shangcheng Road 200120 Shanghai

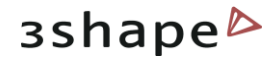

# <span id="page-5-0"></span>**1 Getting Started**

This section describes the principles of managing the models in ApplianceDesigner™ .

The chapter is divided into three parts: the first part is about a new patient entry, the second is for working on already created cases, and the third is for running an independent session with no patient database attachments.

# <span id="page-5-1"></span>**1.1 Executing ApplianceDesigner**

ApplianceDesigner ™ is started by double-clicking the ApplianceDesigner<sup>™</sup> desktop icon

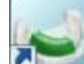

or via the Windows ™ Start menu: *Start->Programs->3Shape->ApplianceDesigner*. ធ When the application starts, the following screen appears.

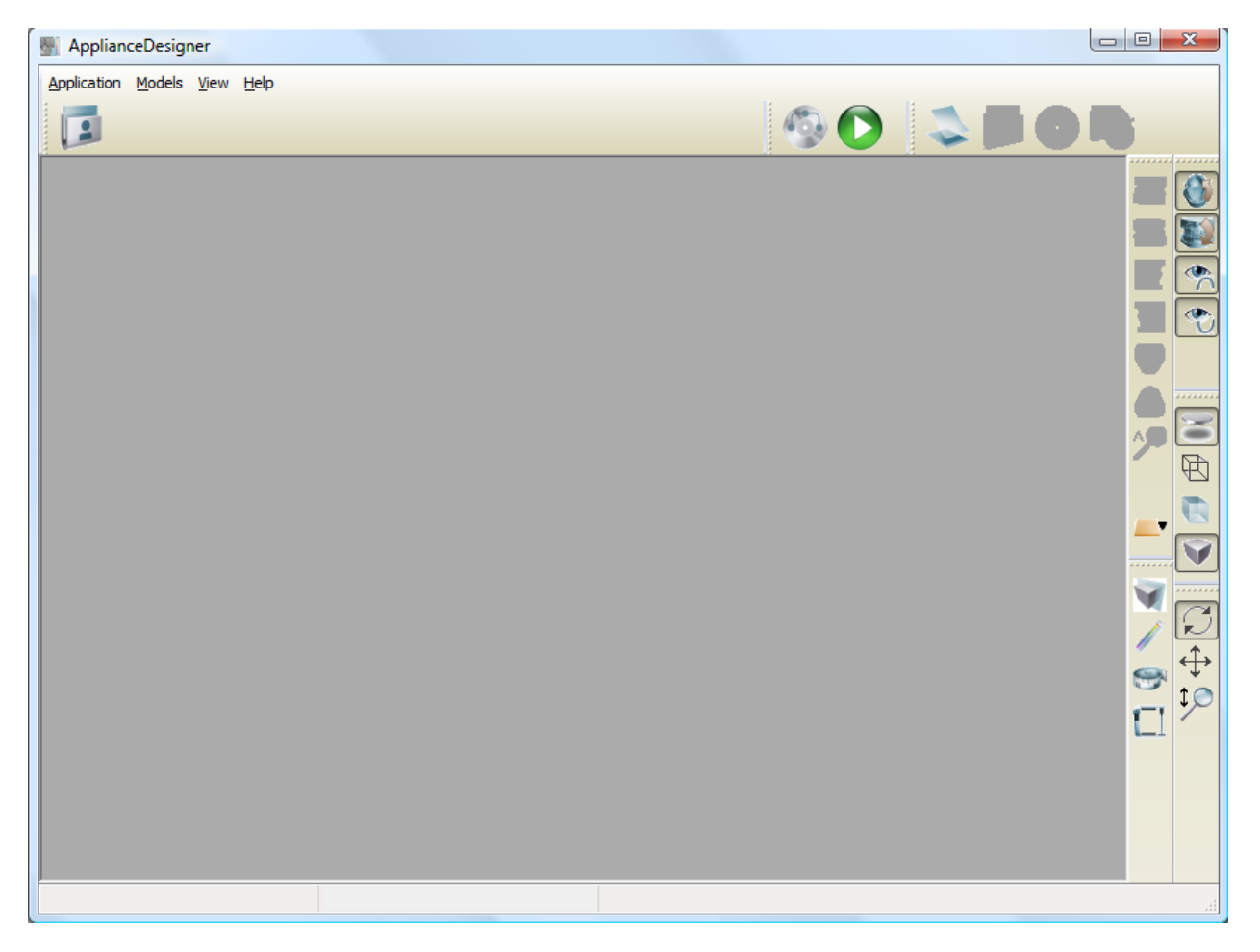

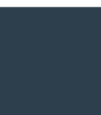

3Shape A/S Holmens Kanal 7 DK-1060 Copenhagen K Phone +45 70 27 26 20

3Shape Inc. 571 Central Ave., Suite 109 New Providence, New Jersey 07974 Phone: +1 908 219 46 41

3Shape Asia Room 1205, No.738 Shangcheng Road 200120 Shanghai Phone: +86 138 183 38960

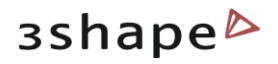

# <span id="page-6-0"></span>**1.2 Creating a New Database Entry**

## <span id="page-6-1"></span>**1.2.1 New Patient**

Before starting an analysis session, a patient database needs to be created. To create a new

patient, click on the *Patient model set* button in the Main toolbar and select the

*New patient* button. A *New patient info* form will appear.

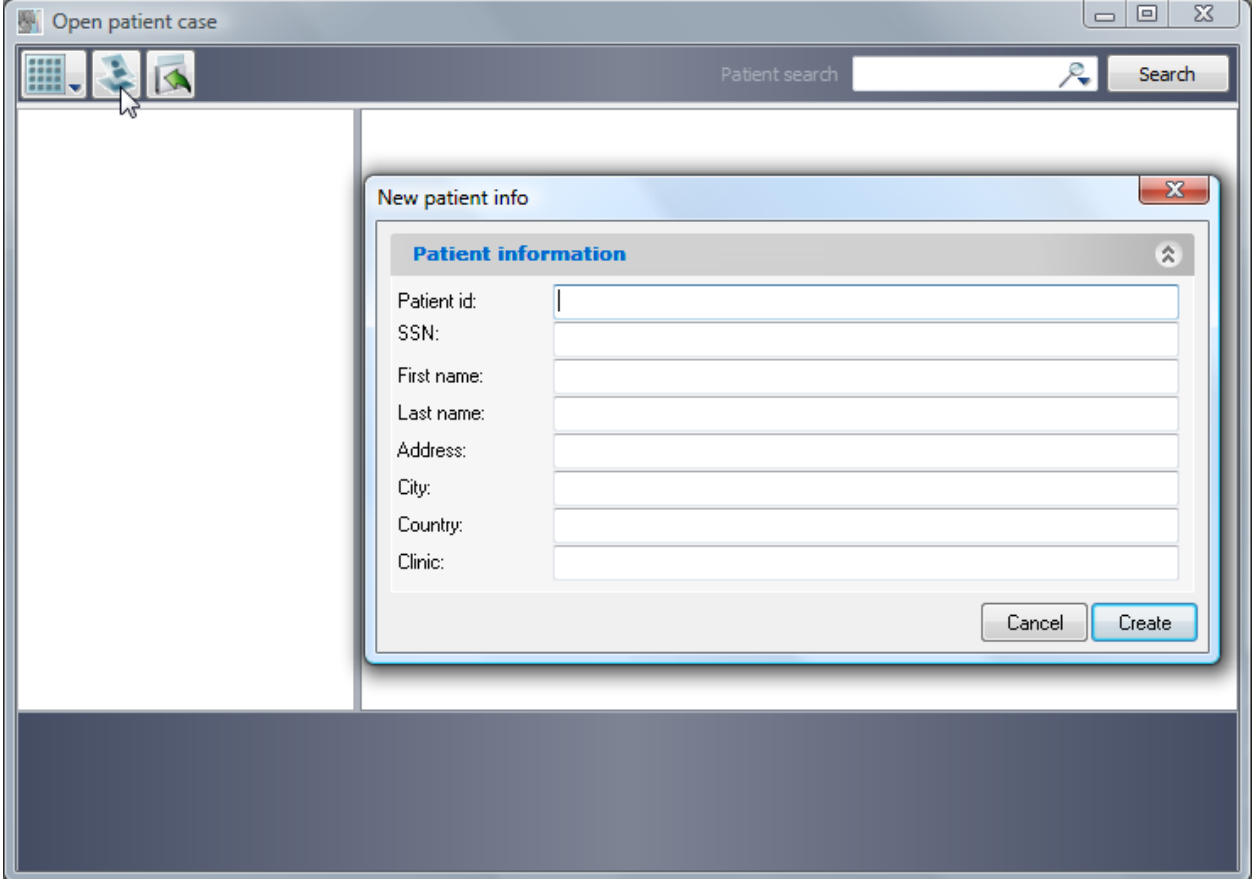

## <span id="page-6-2"></span>**1.2.2 New Model Set**

The **New model set** step creates the set for the current patient by allowing you to fill in a

dialog box. Click the *New model set* button to get the *New patient model set info* window:

3Shape A/S Holmens Kanal 7 DK-1060 Copenhagen K 3Shape Inc. 571 Central Ave., Suite 109 New Providence, New Jersey 07974

3Shape Asia Room 1205, No.738 Shangcheng Road 200120 Shanghai

7

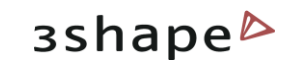

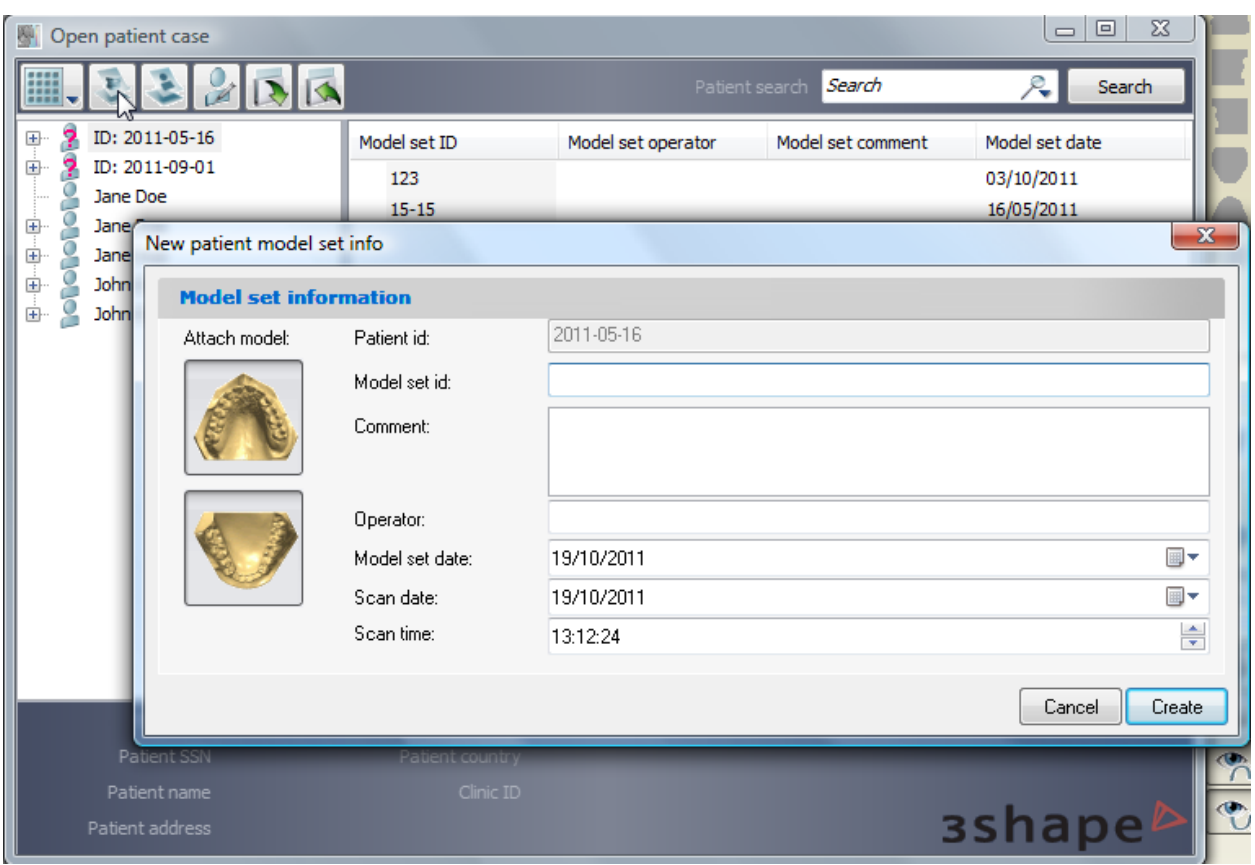

In the section **Attach model** you can select the new model set intended for import. Click *Create* to save the entered data. The description of the fields in the form is provided below:

**Model set ID** - Corresponds to the ID string that uniquely identifies the model set for a particular patient.

**Comment** – Any comments related to the order or the model can be added here. **Operator** – Fill in the name or the code of the operator performing model set analysis. **Model set date** – The date the model was created (the default date can be modified). **Scan date and Scan time** - The Date and time the scan was taken (the default date and time can be modified).

> **Note:** The information specified in **New patient** and **New patient model set** appears at the bottom left corner of the session window for reference.

## <span id="page-7-0"></span>**1.2.3 Open Models for Patient**

Please follow the steps described below to open the existing models:

**Step 1**: **Choose the models for the form**

Select the *Open models* button in the Main toolbar. The *Open models* form appears:

3Shape A/S Holmens Kanal 7 DK-1060 Copenhagen K Phone +45 70 27 26 20

3Shape Inc. 571 Central Ave., Suite 109 New Providence, New Jersey 07974 Phone: +1 908 219 46 41

3Shape Asia Room 1205, No.738 Shangcheng Road 200120 Shanghai Phone: +86 138 183 38960

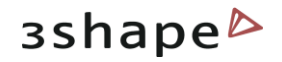

**General:**

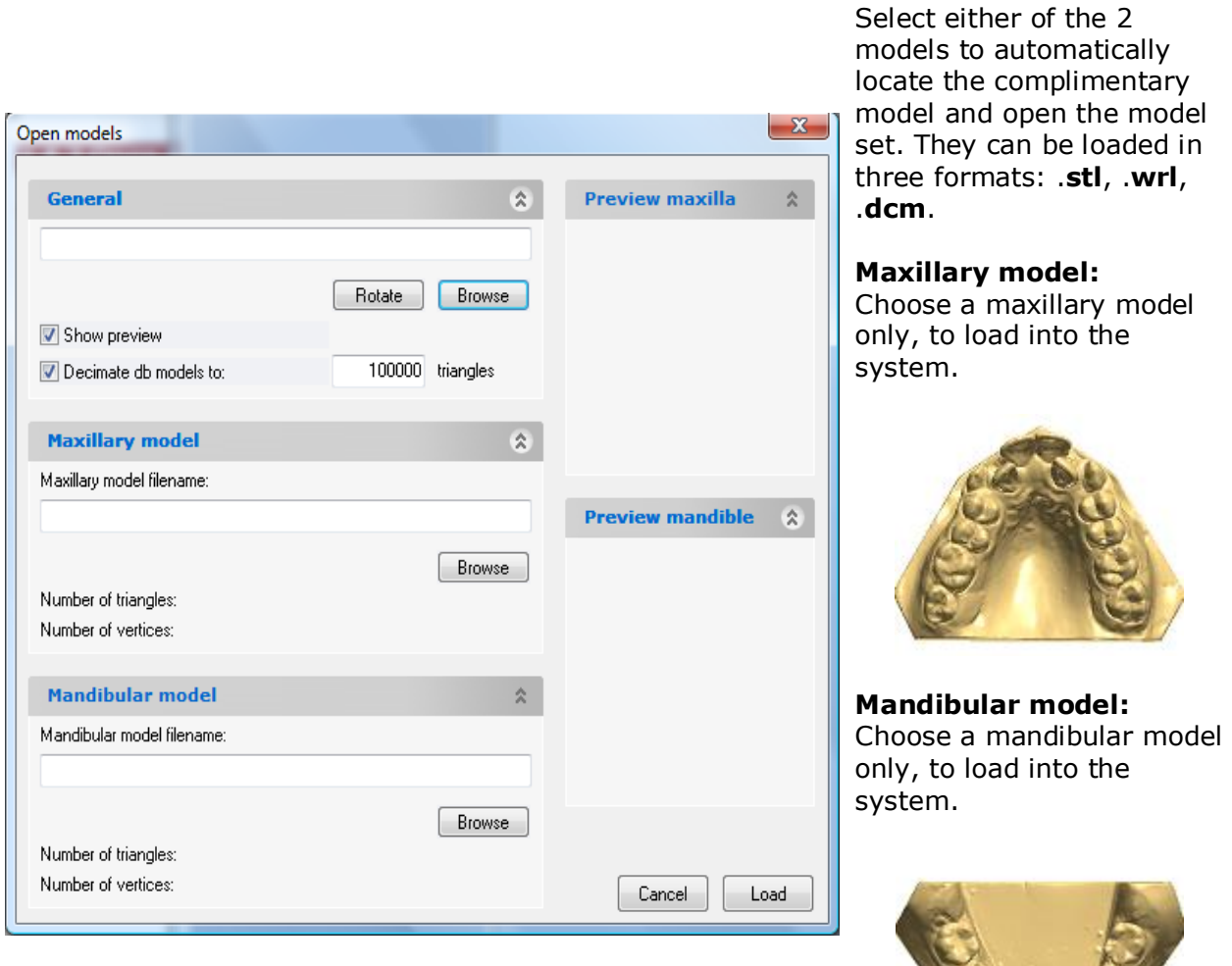

## **Step 2: Load the models to the form**

To browse for a model set in the Orthodontics Control Panel, use the Browse buttons under each of the blank fields. The default path to the folder with files of the patient database is C:\Program Files\3Shape\OrthoData.

- You may browse exclusively for the maxillary or mandibular models using the **Maxillary** model or **Mandibular** model fields of the window.
- If both parts of a model set are required, then it is possible to either select them using the option described above or to browse for any of the two models in the General field. The system automatically locates the pair model in the same folder to form a properly occluded double-cast for further inspection.

3Shape A/S Holmens Kanal 7 DK-1060 Copenhagen K 3Shape Inc. 571 Central Ave., Suite 109 New Providence, New Jersey 07974

3Shape Asia Room 1205, No.738 Shangcheng Road 200120 Shanghai

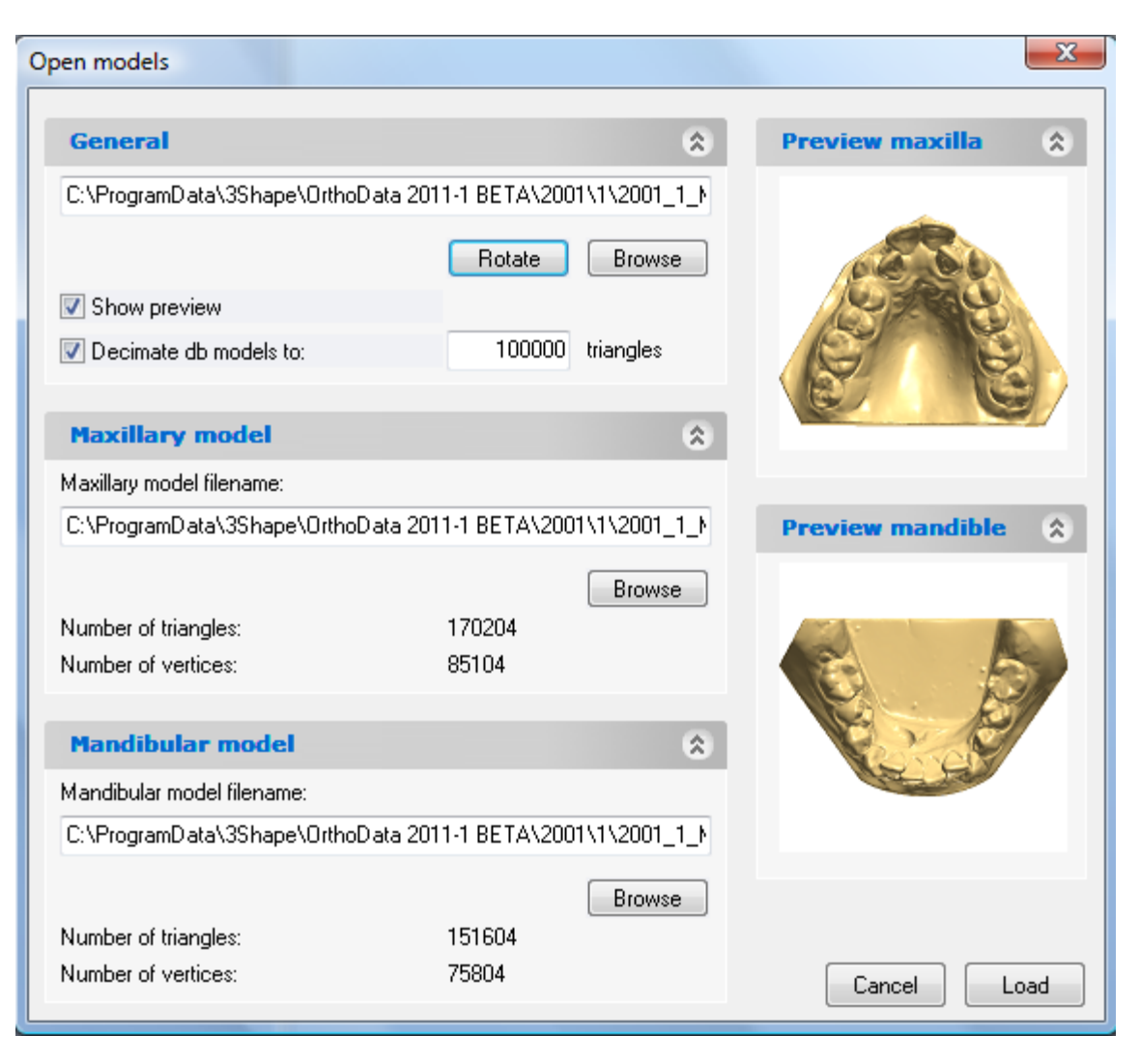

**Step 3**: Check *Show preview* to see the selections made in the preview boxes to the right of the window.

**Step 4**: Check **Decimate db models to**...**triangles** to decrease the number of triangles on the model to a predefined value.

**Step 5:** Click **Rotate** to set the appropriate rotation angle for the relational positioning of the maxillary and the mandibular models. In the new window which pops up immediately after you push the Rotate button, move the Rotation degrees sliding bar (minimal value being -180°, maximal 180°) to bring the rotation angle to the necessary value. View the changes made in the preview boxes provided, to help you to control the maxillary, mandibular and the occluded modes rotation.

**Step 6**: Click **Load** to display the selected model(s) in the session window and start the analysis session.

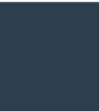

3Shape A/S Holmens Kanal 7 DK-1060 Copenhagen K Phone +45 70 27 26 20

3Shape Inc. 571 Central Ave., Suite 109 New Providence, New Jersey 07974 Phone: +1 908 219 46 41

3Shape Asia Room 1205, No.738 Shangcheng Road 200120 Shanghai Phone: +86 138 183 38960

 $3$ shape $\triangleright$ 

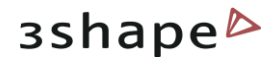

# <span id="page-10-0"></span>**1.3 Returning to the Database Entry**

## <span id="page-10-1"></span>**1.3.1 Patient Model Set**

Another option to start analysis session is to open an existing patient model set by clicking

the *Patient model set* button in the Main toolbar. Then the empty *Open patient case* window pops up suggesting to search for a patient.

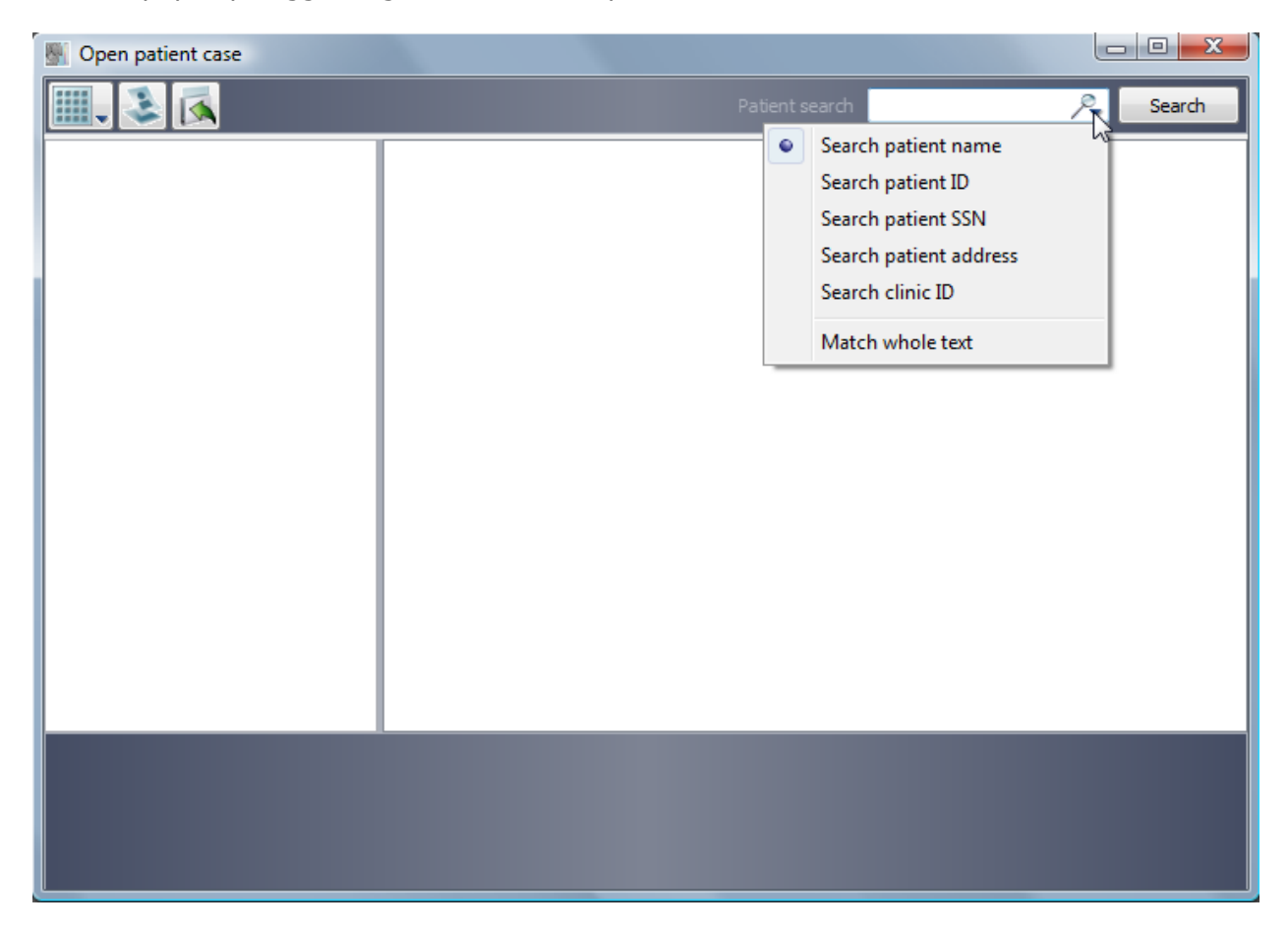

To view model sets for inspection, search for them using the search bar in the right corner of the window, which includes various criteria to search with for the necessary patient model set(s) (e.g. patient's ID or address).

To see all available model sets set in the Control Panel, click *Search* leaving the search bar blank. A list of patients sorted by their IDs will appear under **Patient Selection**, which would offer model set(s) for further inspection.

The system employs several indications displayed in the main window to help you look for the necessary model sets in the catalogue:

Clicking on one of the patient ID (name) in the catalogue will display the ID, operators, comments, model set dates and scan dates associated with all the model sets for the patient ID selected.

3Shape A/S Holmens Kanal 7 DK-1060 Copenhagen K

3Shape Inc. 571 Central Ave., Suite 109 New Providence, New Jersey 07974

3Shape Asia Room 1205, No.738 Shangcheng Road 200120 Shanghai

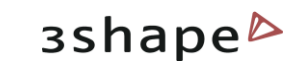

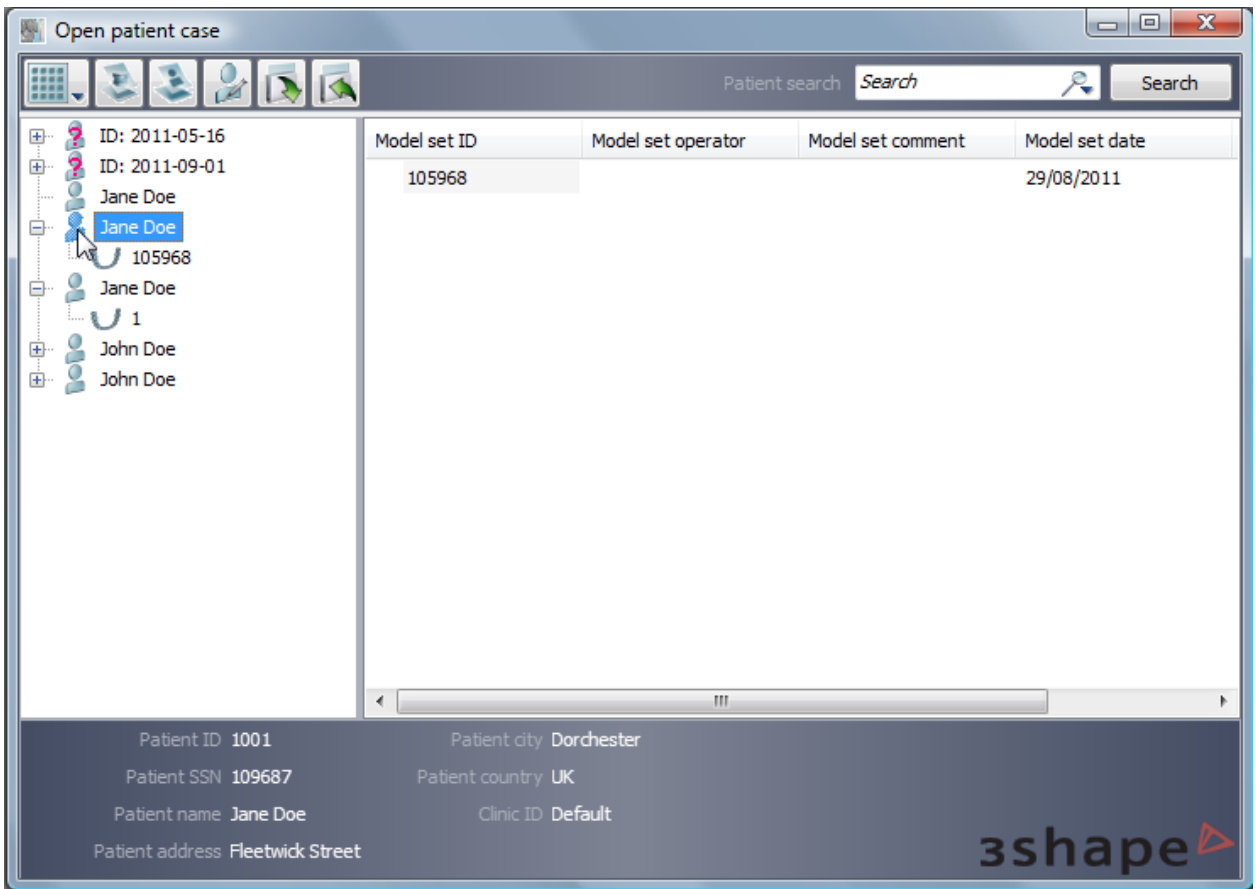

 Unfolding the patient model set tree further and clicking on one of the model IDs (e.g. 2), representing the selected model set, will display seven views corresponding to this particular model.

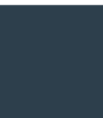

3Shape A/S Holmens Kanal 7 DK-1060 Copenhagen K Phone +45 70 27 26 20

3Shape Inc. 571 Central Ave., Suite 109 New Providence, New Jersey 07974 Phone: +1 908 219 46 41

3Shape Asia Room 1205, No.738 Shangcheng Road 200120 Shanghai Phone: +86 138 183 38960

### 12

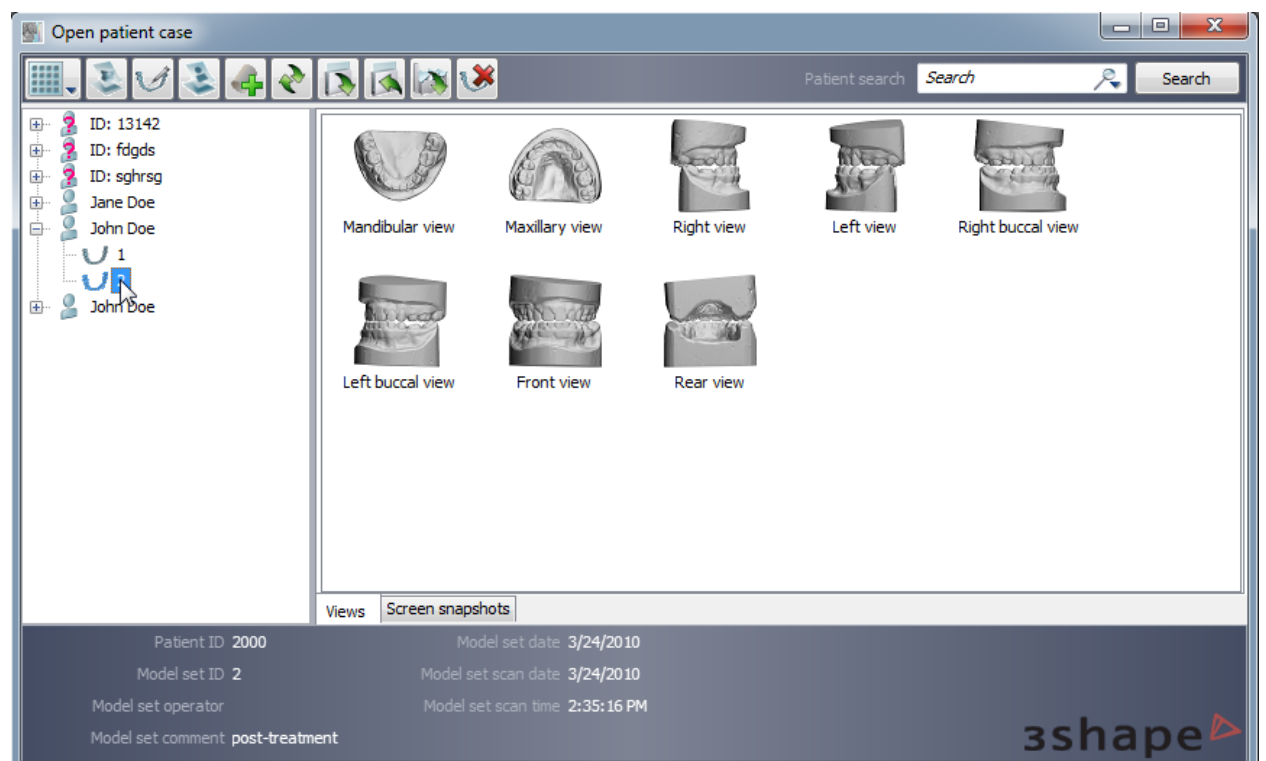

**Note:** There are two preview options available at this stage: small previews and large previews. The size of the large preview images can be set in the Ortho Control Panel. Click on the *Views* button on the top toolbar to select the most convenient viewing option.

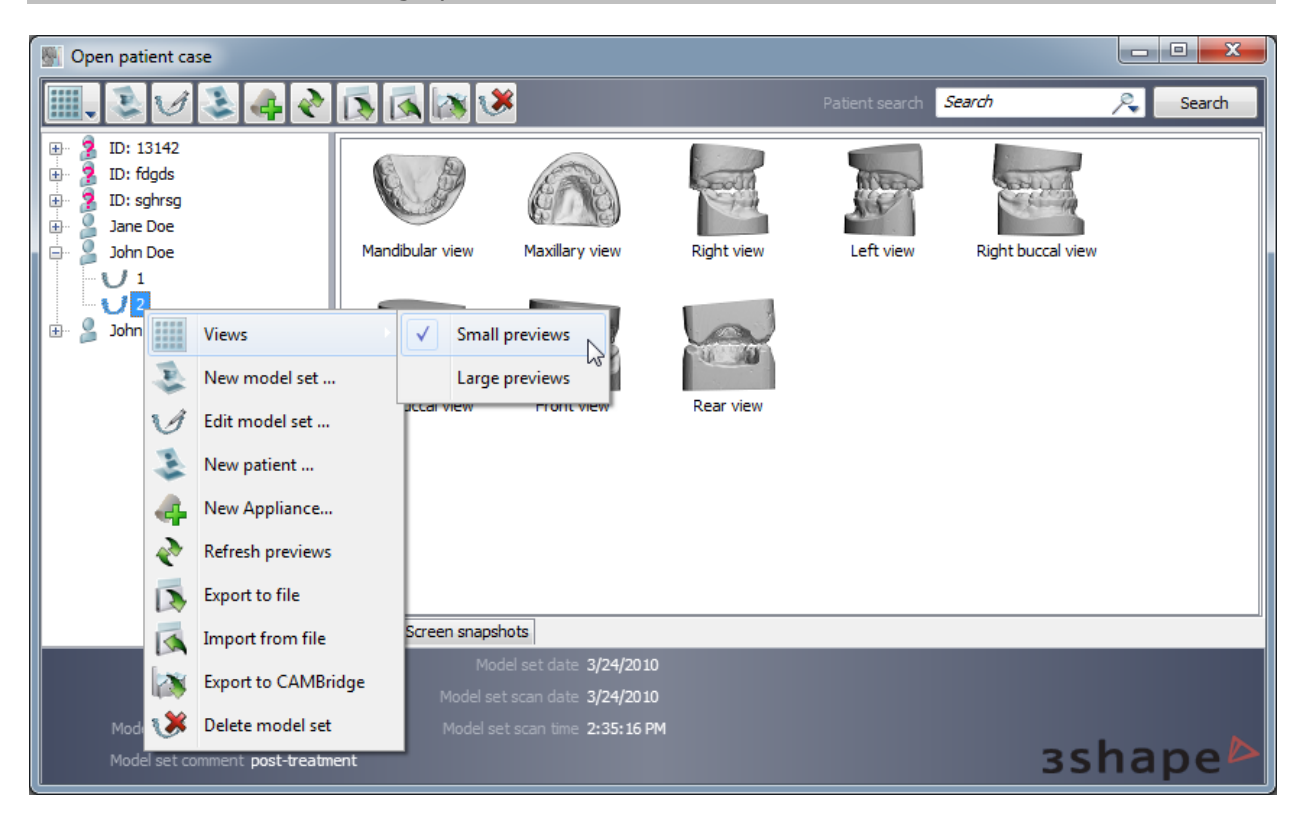

3Shape A/S Holmens Kanal 7 DK-1060 Copenhagen K

3Shape Inc. 571 Central Ave., Suite 109 New Providence, New Jersey 07974 3Shape Asia Room 1205, No.738 Shangcheng Road 200120 Shanghai

13

**3shape** 

Throughout advancing to the last node of the selection tree, the system assists you in tracing the order selection, as well as in managing the active selection with available options. There are two sections in the window which perform this task:

- The dark grey field at the bottom of the window summarizes the information related to the active selection.
- The top toolbar window modifies its content according to the active selection:

a) While you are at the **Patient selection**, the only option available at this stage is:

*New patient* creates a new patient in the patient database (see the chapter [New patient\)](#page-6-1).

*Import* from file button permits to import models from other **A** folders.

b) Selecting a patient model set adds tree buttons:

*New model* set allows you to create a new patient model set for the selected patient (see the chapter [New model set\)](#page-6-2).

*Edit patient* options allows you to open the existing patient information form of the selected patient for editing. Click **Change** to save changes.

**Export to file** allows you to save the selected file in the selected folder.

**Delete patient** allows you to remove the selected patient from the list.

When you select the **Export to file We under you will open the window, where you can** select the folder where it will be exported to. The format for the exported files is .3sz.

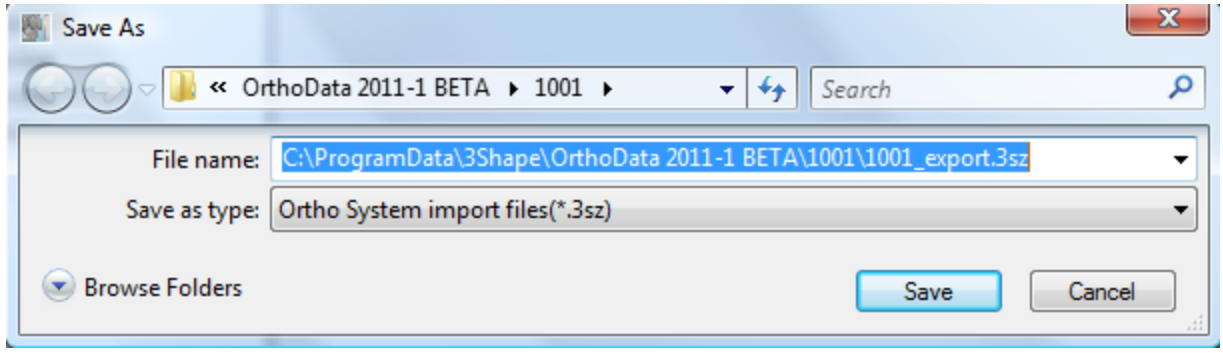

When you select the *Import from file* button you will open the window, where you can select the folder where the file will be imported. The format for imported files is .3sz.

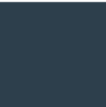

3Shape A/S Holmens Kanal 7 DK-1060 Copenhagen K Phone +45 70 27 26 20

3Shape Inc. 571 Central Ave., Suite 109 New Providence, New Jersey 07974 Phone: +1 908 219 46 41

3Shape Asia Room 1205, No.738 Shangcheng Road 200120 Shanghai Phone: +86 138 183 38960

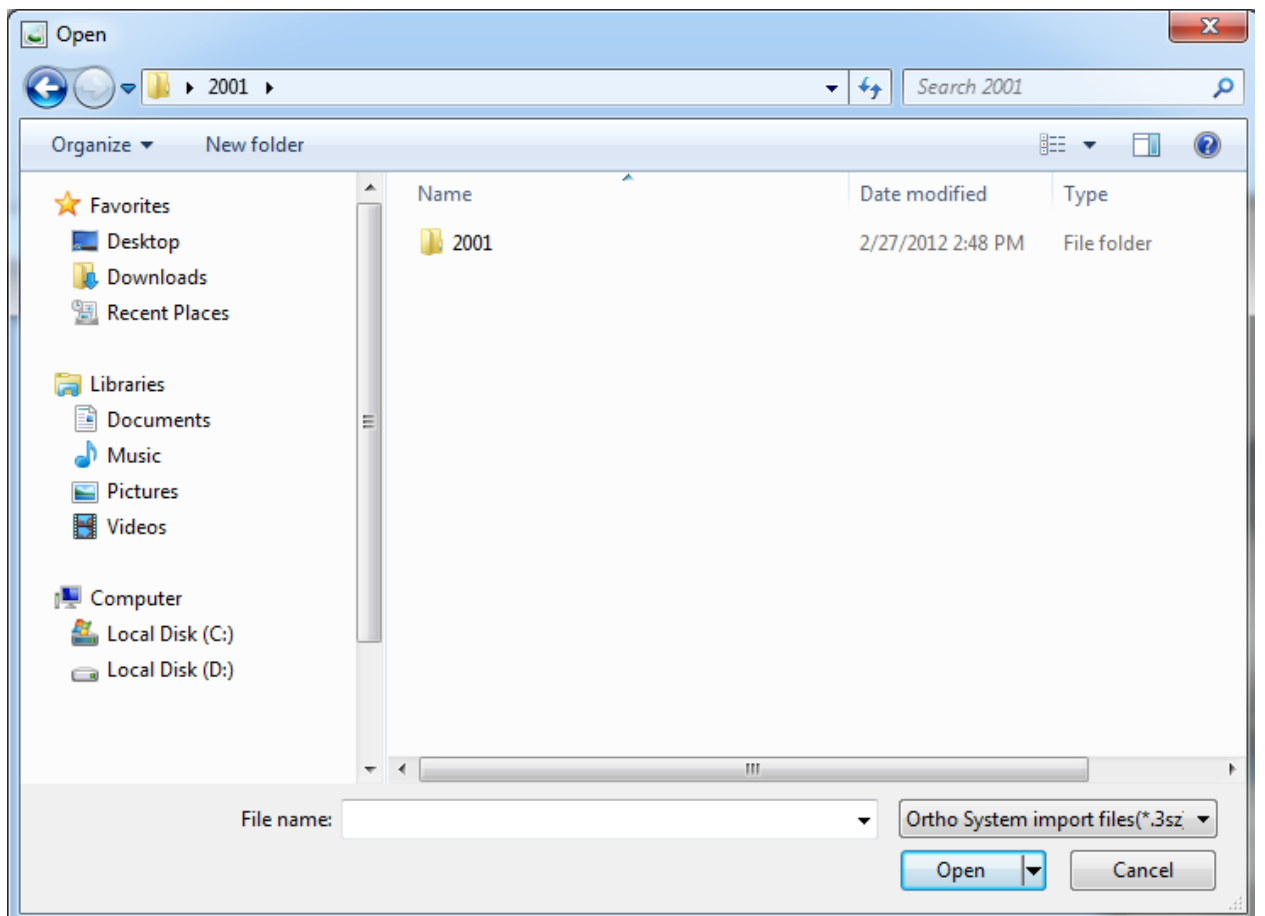

c) Selecting a patient case adds two new buttons designed to help with managing an individual model set:

*Open model set* button produces just the same effect as a double left-click on the  $\Box$  selected model, i.e. it submits the selected model to the analysis process opening it in the session window.

*Edit model set* button opens the existing patient case information form and suggests editing the fields which were previously filled in. Click *Change* to save changes.

*New Appliance* button allows you to create appliance for the selected patient case.

*Refresh* previews option refreshes visualization of the settings changed in the Ortho Control Panel.

**Export to CAMBrigde** lets you open the preview of the selected model.

**Delete model set** button removes the selected model set from the list.

When you click the **New Appliance button** the dialogue window appears.

3Shape A/S Holmens Kanal 7 DK-1060 Copenhagen K

3Shape Inc. 571 Central Ave., Suite 109 New Providence, New Jersey 07974

3Shape Asia Room 1205, No.738 Shangcheng Road 200120 Shanghai

**3shape** 

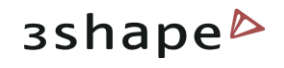

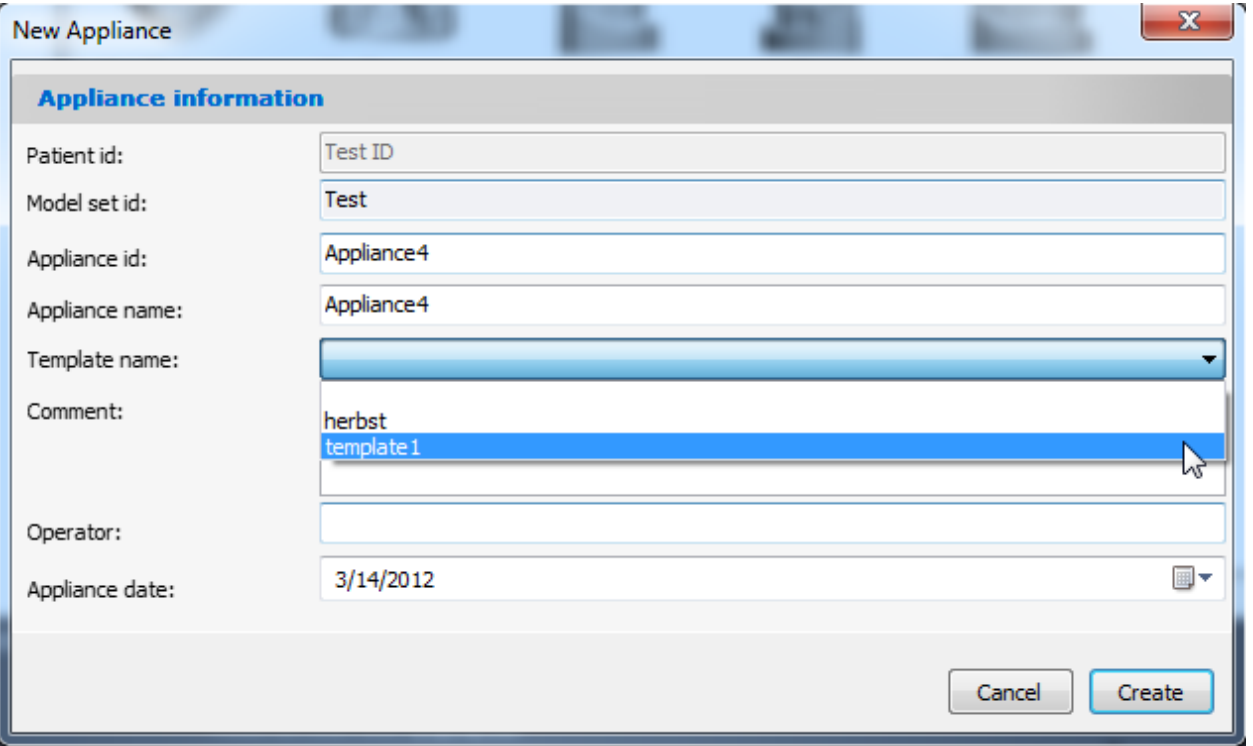

It is possible to select the template from the drop down menu. All the templates imported to the programme will be displayed here.

Enter the **Appliance id** and the **name** and click *Create* to proceed.

中 ? ID: sghrsg

After creating the new appliance you can observe it in the *Open patient* form list. Right-click the **Appliance** icon select *Modify* 

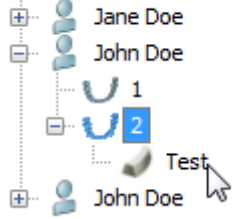

**appliance info...** *p* button from the popup menu to edit the

appliance information or **Delete Appliance A** button to remove the appliance.

selected model in the *Model preview* window.

When you select the **Export to CAMbridge** button you can observe the preview of the

All of the options described above may also be accessed by right-clicking on the active selection label (top) or image (bottom):

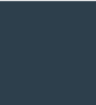

3Shape A/S Holmens Kanal 7 DK-1060 Copenhagen K Phone +45 70 27 26 20

3Shape Inc. 571 Central Ave., Suite 109 New Providence, New Jersey 07974 Phone: +1 908 219 46 41

3Shape Asia Room 1205, No.738 Shangcheng Road 200120 Shanghai Phone: +86 138 183 38960

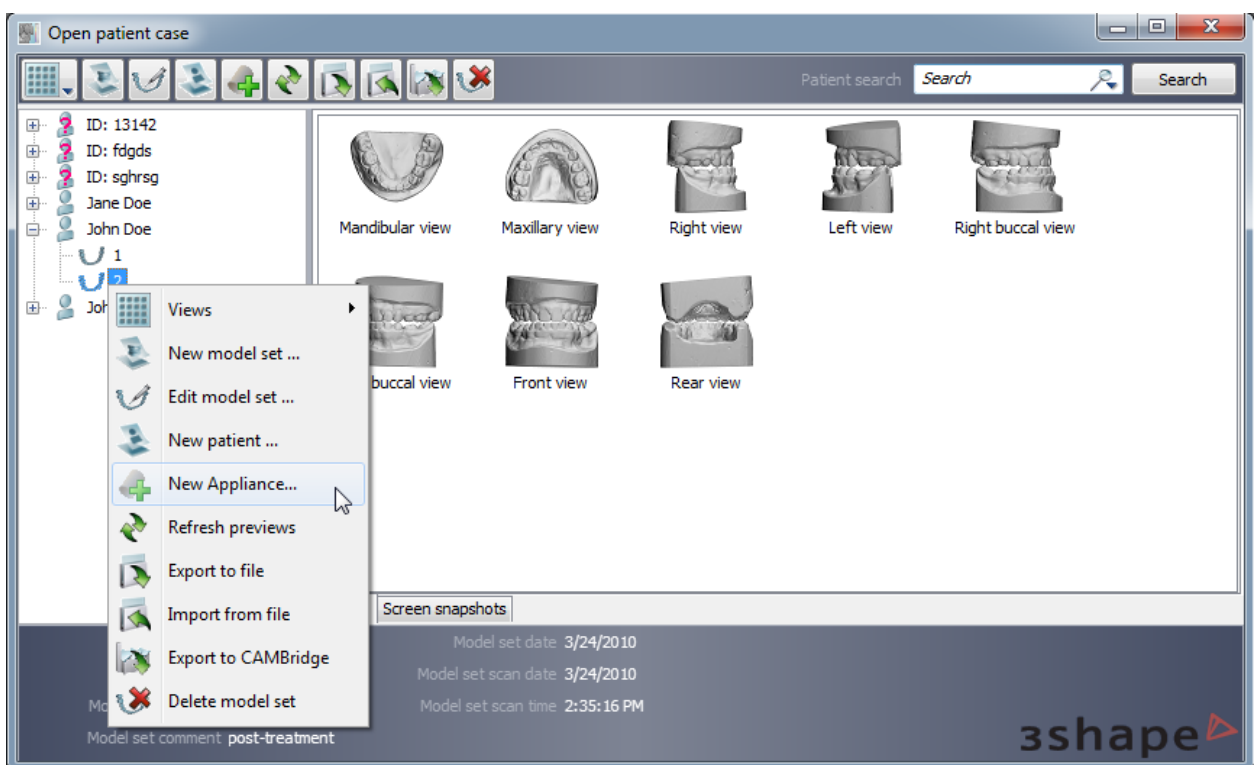

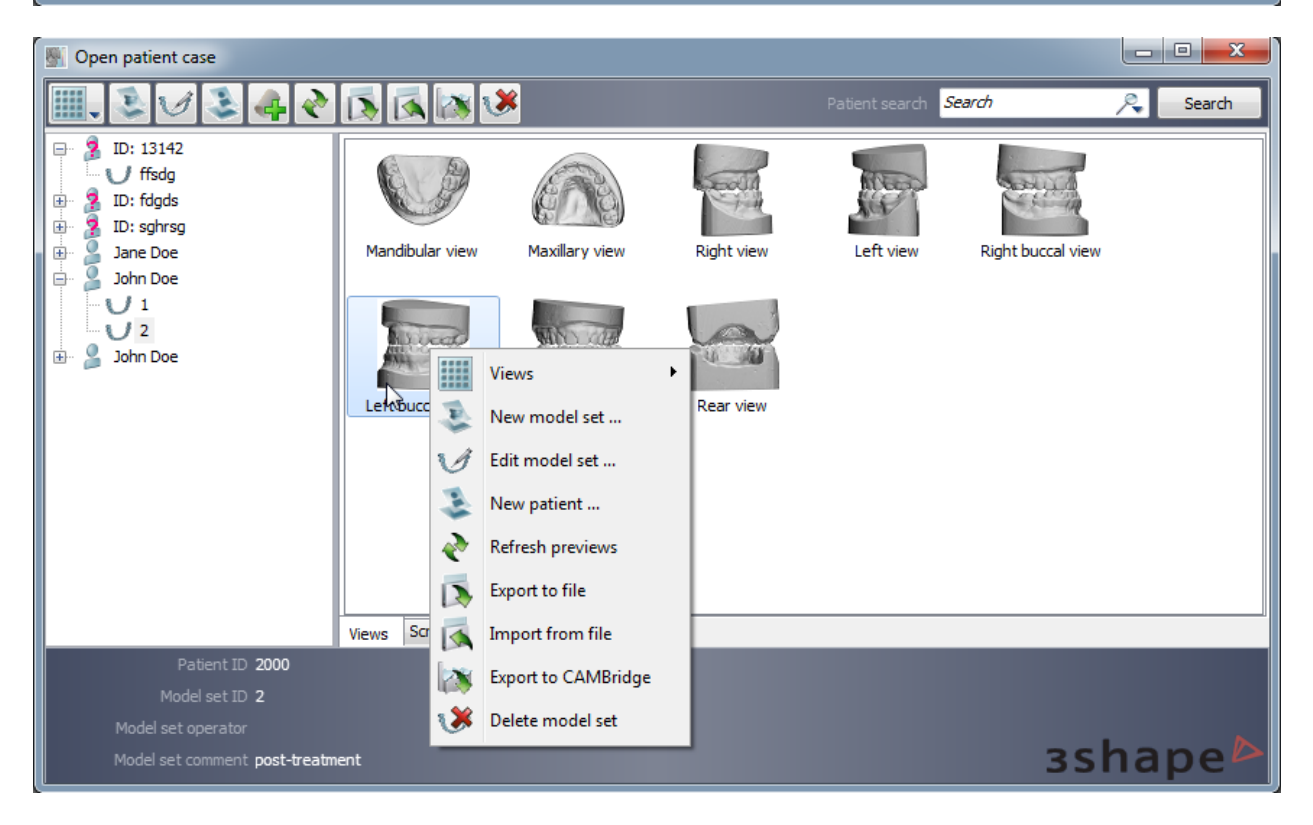

## <span id="page-16-0"></span>**1.3.2 Open Model Set**

In order to complete this step, it is required that there is a patient case created (see the chapter [New Patient\)](#page-6-1). Having opened a patient model set in the session window (see the

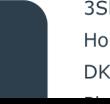

3Shape A/S Holmens Kanal 7 DK-1060 Copenhagen K

3Shape Inc. 571 Central Ave., Suite 109 New Providence, New Jersey 07974 3Shape Asia Room 1205, No.738 Shangcheng Road 200120 Shanghai

17

3shape<sup>b</sup>

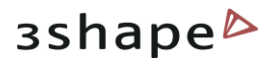

chapter [Patient Model Set\)](#page-10-1) you can use the **Open model set** set option to see the record

of just the patient case specific to the model opened. The function is provided in order to open a different model set for the same patient and to compare models while making a complete analysis of a single model set.

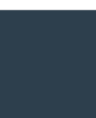

3Shape A/S Holmens Kanal 7 DK-1060 Copenhagen K Phone +45 70 27 26 20

3Shape Inc. 571 Central Ave., Suite 109 New Providence, New Jersey 07974 Phone: +1 908 219 46 41

3Shape Asia Room 1205, No.738 Shangcheng Road 200120 Shanghai Phone: +86 138 183 38960

#### 18

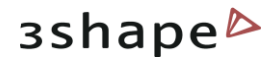

# <span id="page-18-0"></span>**2 Appliance Designer User Interface**

The user interface comprises of the following four sections as indicated on the image below:

- 1. Main toolbar
- 2. Functional panel
- 3. Session window
- 4. Visualization toolbar

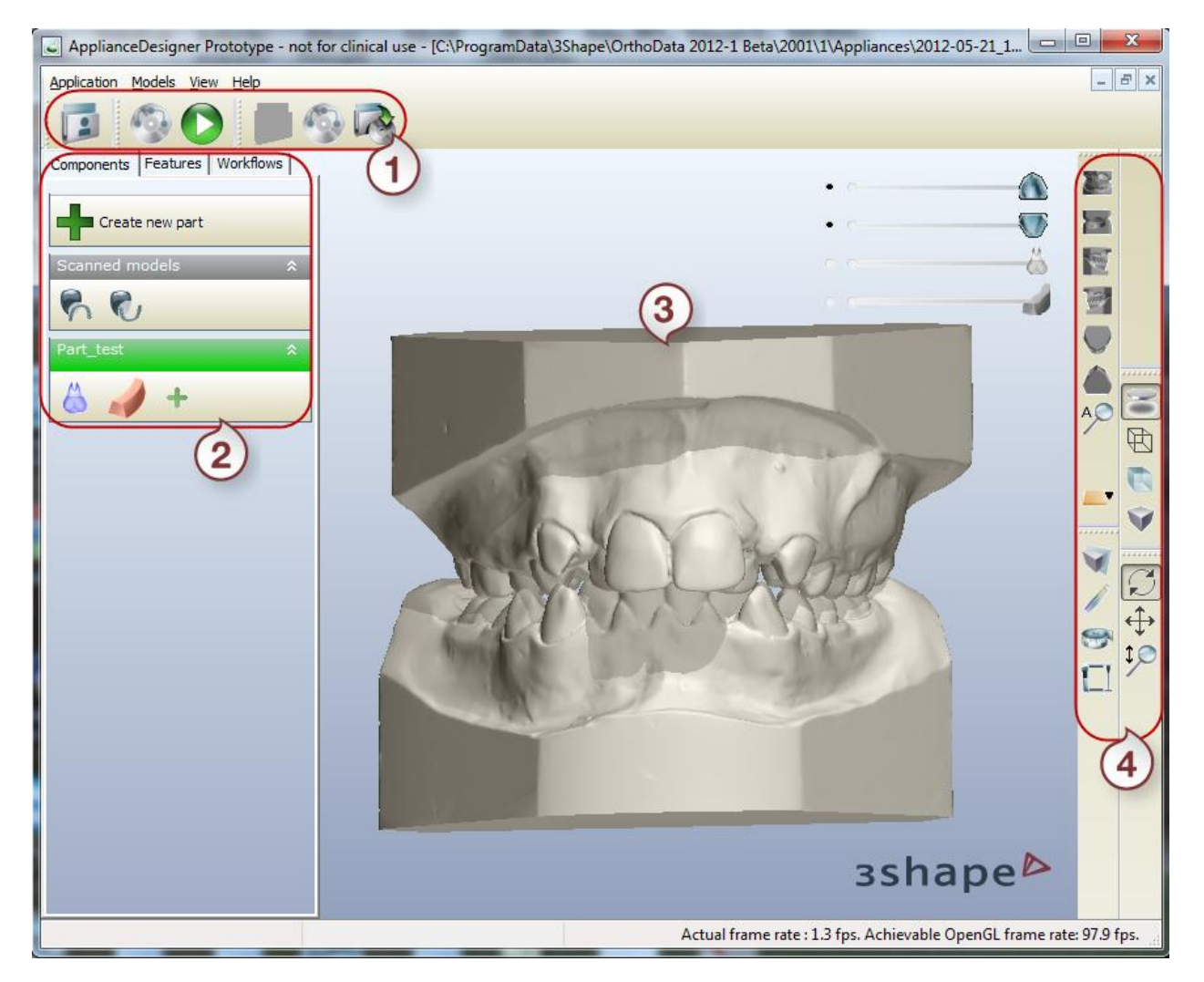

<span id="page-18-1"></span>The following sections describe all the user interface components in details.

# **2.1 Main Toolbar**

The Main toolbar contains functionality relevant to managing the analysis and the processes of design:

3Shape A/S Holmens Kanal 7 DK-1060 Copenhagen K Phone +45 70 27 26 20

3Shape Inc. 571 Central Ave., Suite 109 New Providence, New Jersey 07974 Phone: +1 908 219 46 41

3Shape Asia Room 1205, No.738 Shangcheng Road 200120 Shanghai Phone: +86 138 183 38960

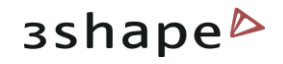

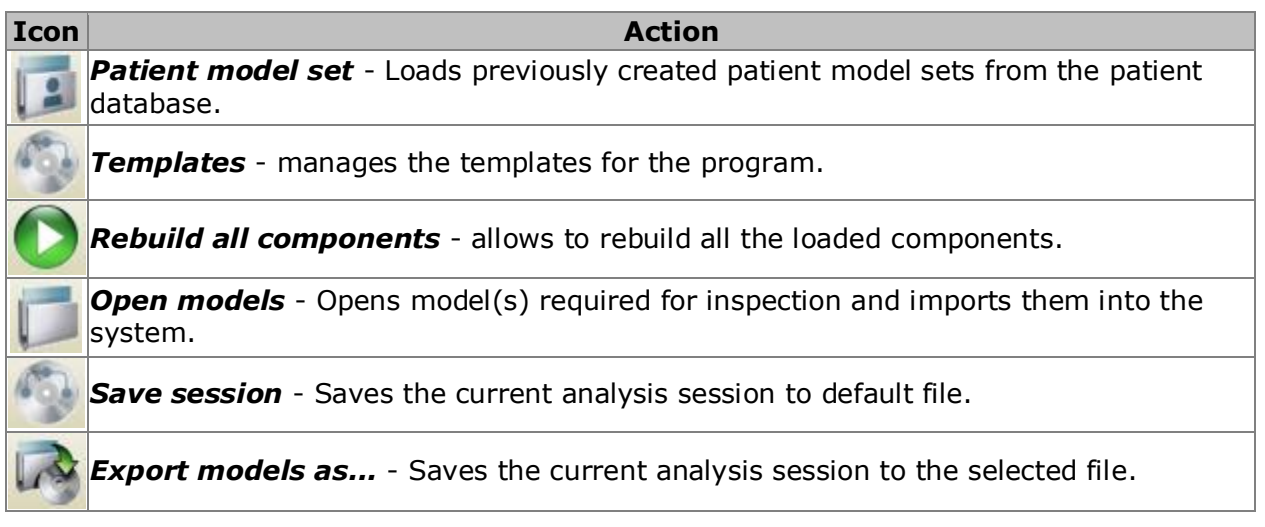

Once you have selected the *Export models as...* button, the **Export models** window appears, displaying all the models and components:

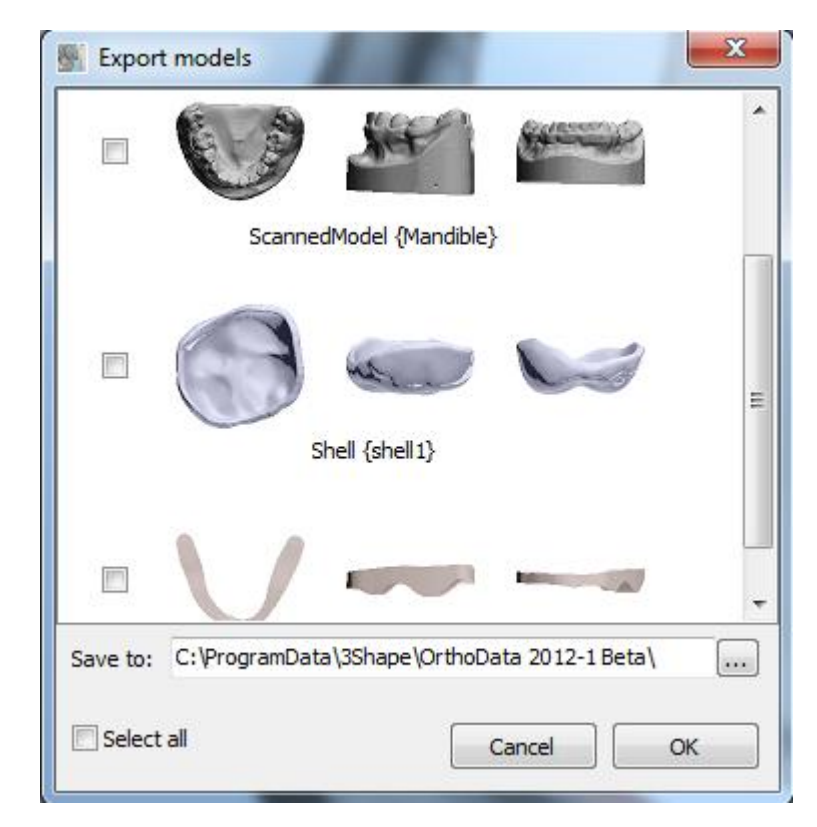

Select the path for the saved models and click *OK*.

It is possible to customize the general application settings. Go to *Application->Preferences*. The *Preferences* window appears:

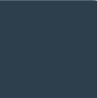

3Shape A/S Holmens Kanal 7 DK-1060 Copenhagen K Phone +45 70 27 26 20

3Shape Inc. 571 Central Ave., Suite 109 New Providence, New Jersey 07974 Phone: +1 908 219 46 41

3Shape Asia Room 1205, No.738 Shangcheng Road 200120 Shanghai Phone: +86 138 183 38960

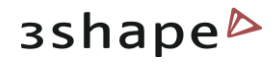

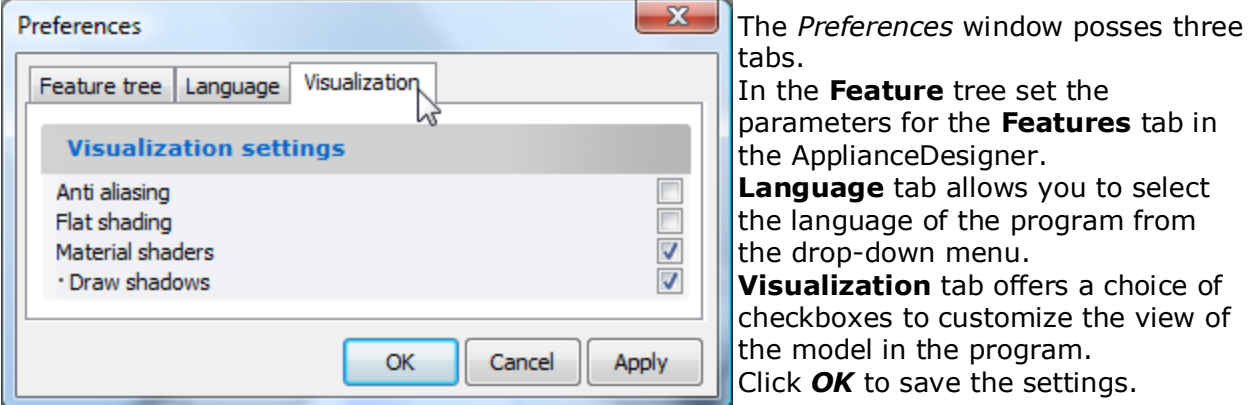

#### Models View Help

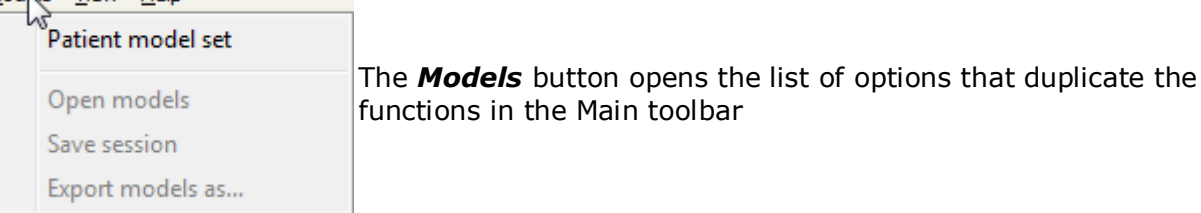

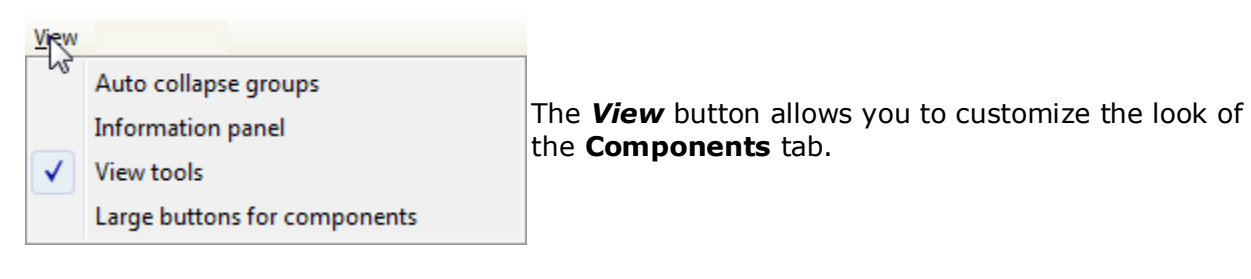

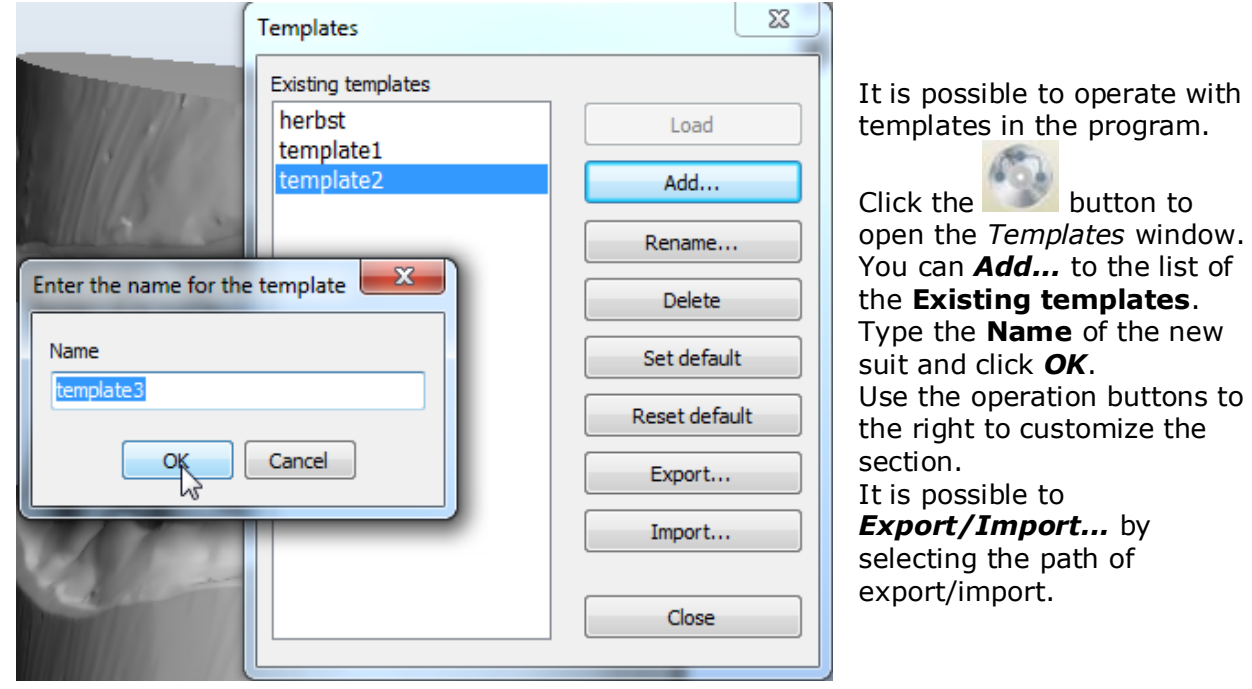

3Shape A/S Holmens Kanal 7 DK-1060 Copenhagen K

3Shape Inc. 571 Central Ave., Suite 109 New Providence, New Jersey 07974 3Shape Asia Room 1205, No.738 Shangcheng Road 200120 Shanghai

**Note**: while a template will allow to save and reapply all design parameters, and components and features, you will still need to define the components (e.g. cutting splines or control points) on the new patient's model set.

# <span id="page-21-0"></span>**2.2 Visualization Toolbar**

Finding the right point of view to work on a 3D model most effectively can be difficult and time-consuming. ApplianceDesigner comes with a set of tools aimed at helping you find the most advantageous visualization. The visualization tools are grouped in the **Visualization** toolbar and allow to:

- Rotate the 3D view to a preset angle: this allows you to view the models from the front, back, top, bottom etc.
- Set the position of objects on the screen for analytical inspection of the models in relation to each other.
- Set the visibility of objects visualizing a part of the virtual cast, which allows for a more detailed inspection of particular objects on the virtual cast.
- Set the objects transparency for the current operation to see or hide their internal structure.
- Switch to custom rotation and panning mode enabling rotation and free movement of objects on the screen.

The buttons in the **Visualization** toolbar are presented in table below:

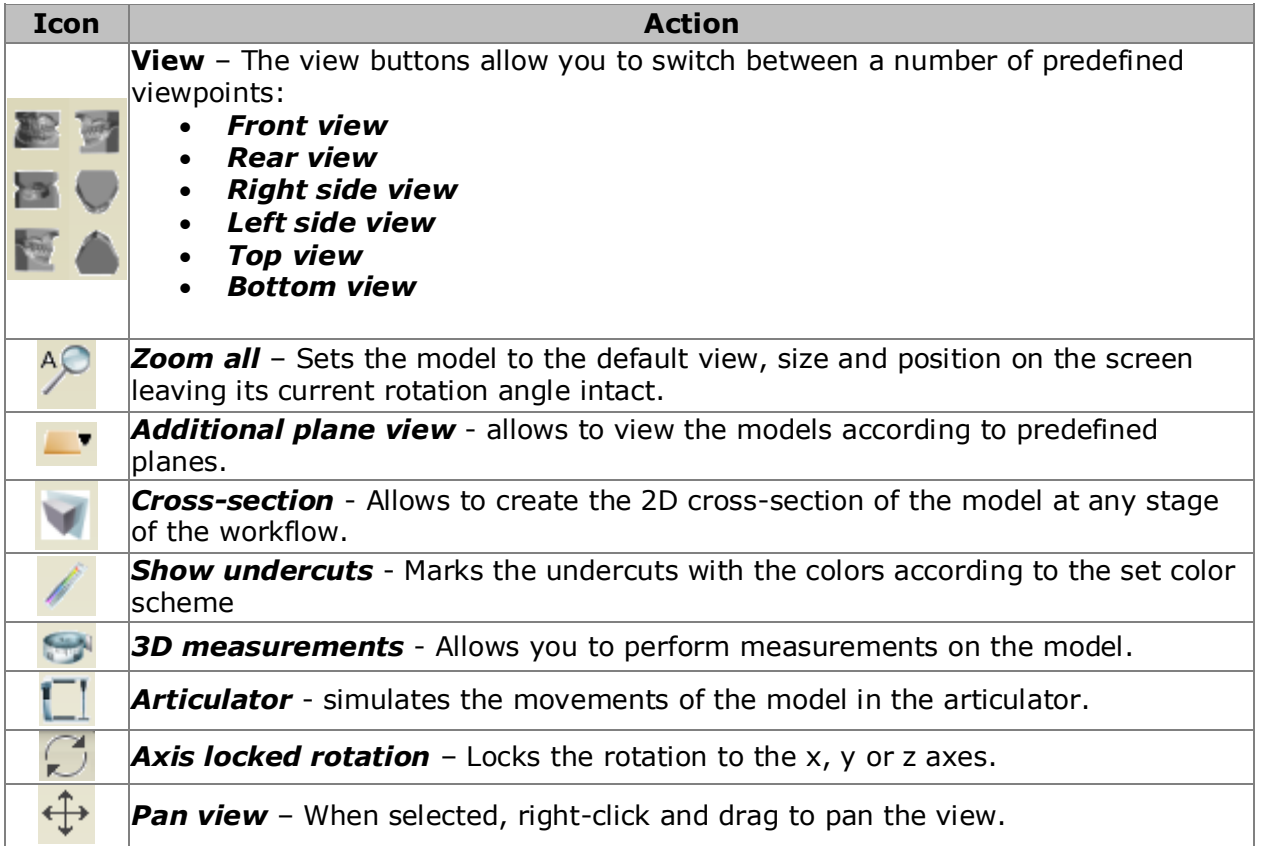

3Shape A/S Holmens Kanal 7 DK-1060 Copenhagen K Phone +45 70 27 26 20

3Shape Inc. 571 Central Ave., Suite 109 New Providence, New Jersey 07974 Phone: +1 908 219 46 41

3Shape Asia Room 1205, No.738 Shangcheng Road 200120 Shanghai Phone: +86 138 183 38960

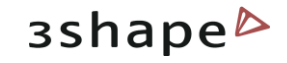

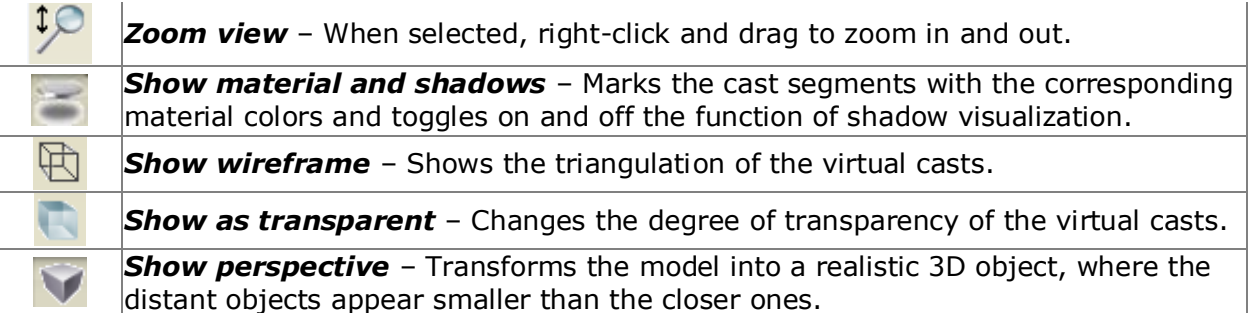

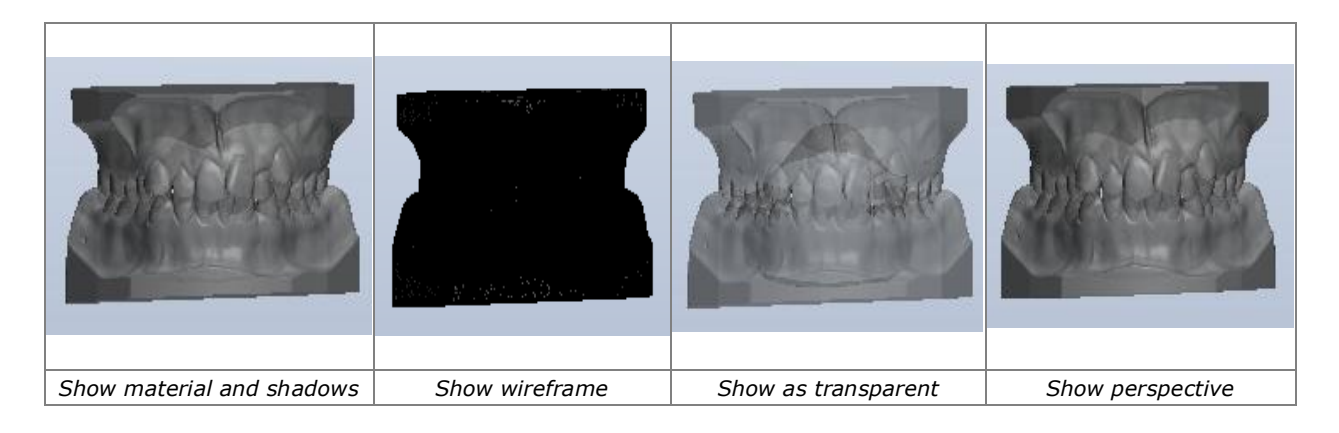

# <span id="page-22-0"></span>**2.3 Additional Plane Views**

**Click the** *Additional plane views* button on the Visualization toolbar to open the option. Select **Planes configuration** from the drop-down menu

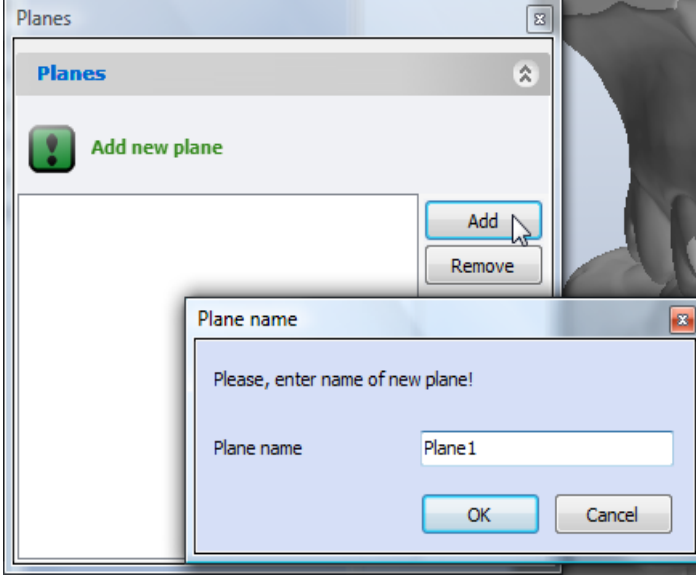

Click the *Add* button on the *Planes window* to create a new plane. Give a name to the new plane, place three blue arrows on the model to mark the plane area:

3Shape A/S Holmens Kanal 7 DK-1060 Copenhagen K 3Shape Inc. 571 Central Ave., Suite 109 New Providence, New Jersey 07974 3Shape Asia Room 1205, No.738 Shangcheng Road 200120 Shanghai

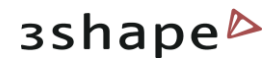

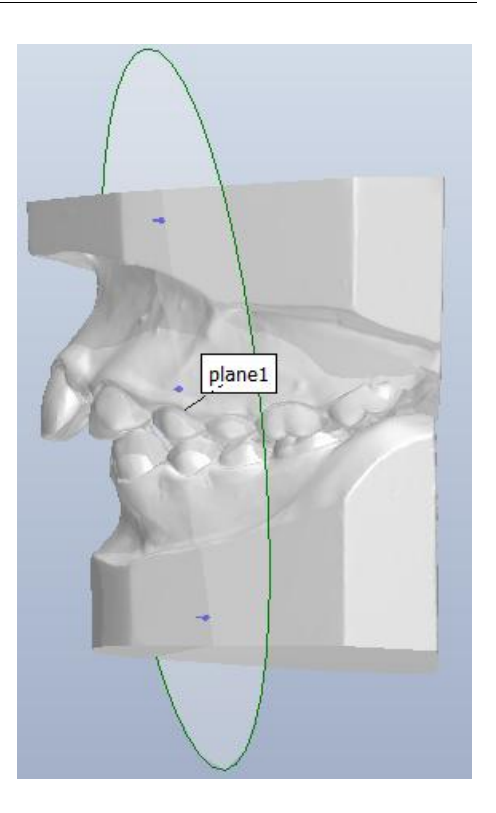

The plane is annotated with its name and turns **yellow** when selected. Click *OK* to save it.

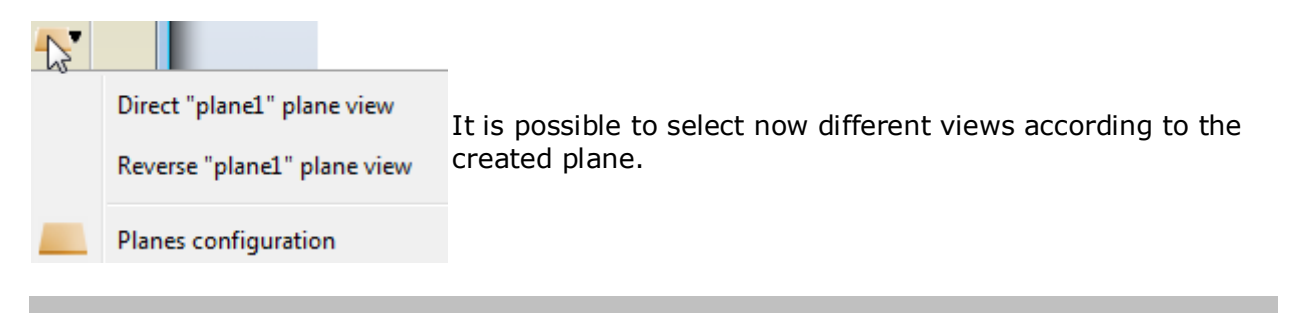

**Note**: You can apply any custom planes created (and saved) in OrthoAnalyzer in Appliance Designer by choosing them from the list.

# <span id="page-23-0"></span>**3 Interactive Tools**

**Interactive Tools**: These tools positioned on the **Visualization** toolbar can be activated at any step of the analysis and planning process.

**Activation**: In order to avoid conflicts in user input between the open Function and the chosen tool (articulator, 3d measurements or 2D Cross section) and to be able to toggle between them, click on the tools' window to activate the given tool or on the function window. The active feature window is marked in blue as illustrated.

3Shape A/S Holmens Kanal 7 DK-1060 Copenhagen K Phone +45 70 27 26 20

3Shape Inc. 571 Central Ave., Suite 109 New Providence, New Jersey 07974 Phone: +1 908 219 46 41

3Shape Asia Room 1205, No.738 Shangcheng Road 200120 Shanghai Phone: +86 138 183 38960

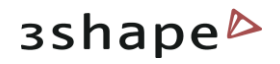

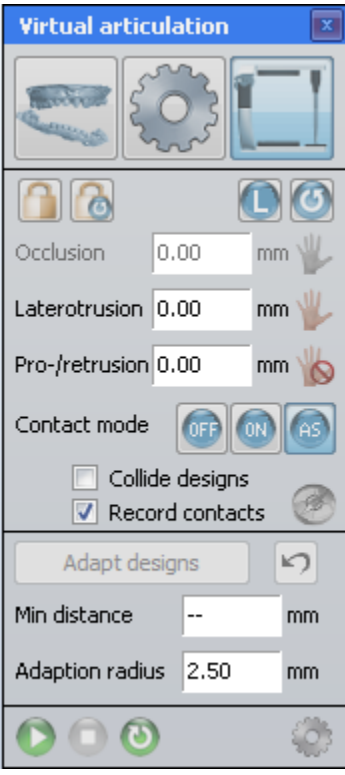

## <span id="page-24-0"></span>**3.1 Cross-section**

The *Cross-section* button in the **Visualization** toolbar opens the 2D Cross-section preview in the bottom right corner. It can be accessed at any time during the modeling process to inspect the design

3Shape A/S Holmens Kanal 7 DK-1060 Copenhagen K 3Shape Inc. 571 Central Ave., Suite 109 New Providence, New Jersey 07974

3Shape Asia Room 1205, No.738 Shangcheng Road 200120 Shanghai

# į  $\odot$  $\overline{L}$ 2D Cross section - Temporary plane re o Plane offset: 0.00 mm  $\left( \bullet \right)$  $\mathbb{F}$

*1. Measuring buttons 2. Cross-section plane 3. Temporary plane 2D Cross section window*

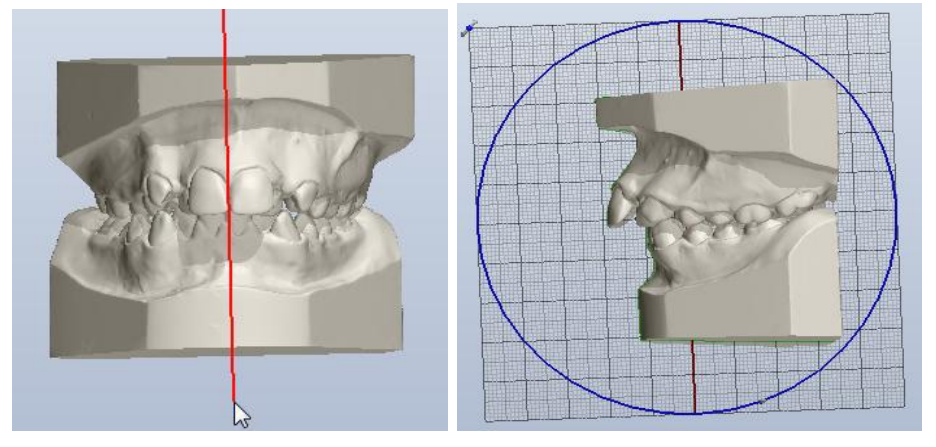

## **Step 1: Draw the Cross-section plane**

Draw the red line to define the cross-section plane by holding the left key of the mouse. Single click at the line creates the cross-section.

It is also possible to define a cross-section plane by placing three points.

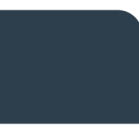

3Shape A/S Holmens Kanal 7 DK-1060 Copenhagen K Phone +45 70 27 26 20

3Shape Inc. 571 Central Ave., Suite 109 New Providence, New Jersey 07974 Phone: +1 908 219 46 41

3Shape Asia Room 1205, No.738 Shangcheng Road 200120 Shanghai Phone: +86 138 183 38960

3shape<sup>b</sup>

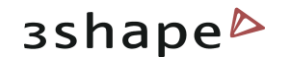

Use the manipulation buttons on the 2D Cross-section - *Temporary plane* window **(2)**:

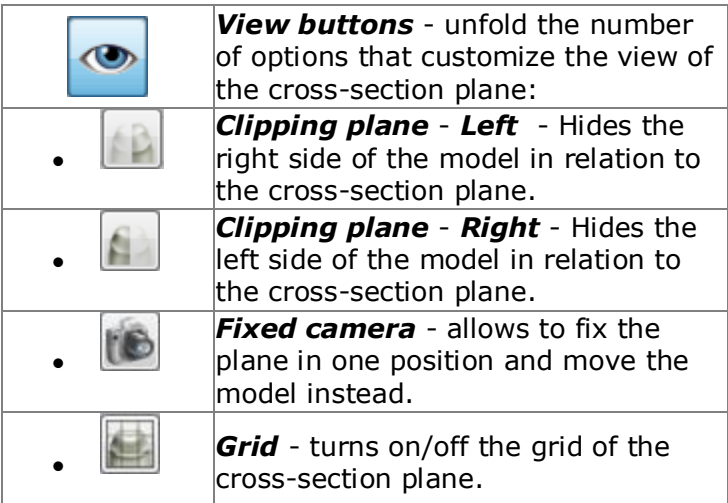

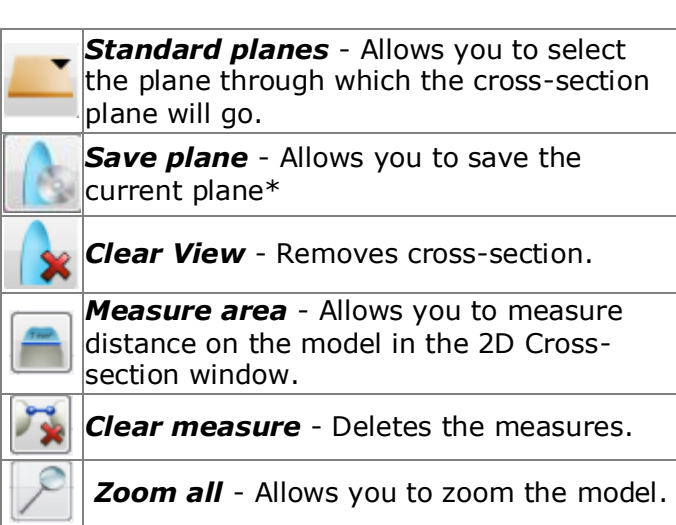

**Note**: You can reuse and apply any custom plane created (and saved) in OrthoAnalyzer in Appliance Designer by choosing them from the list of **Standard** planes.

\* Once you have selected the **Save plane option** you get the popup window. Choose the *Save as new plane* option and confirm the action by giving the **Name** to the new plane and clicking *Save*:

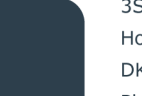

3Shape A/S Holmens Kanal 7 DK-1060 Copenhagen K

3Shape Inc. 571 Central Ave., Suite 109 New Providence, New Jersey 07974

3Shape Asia Room 1205, No.738 Shangcheng Road 200120 Shanghai

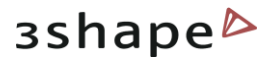

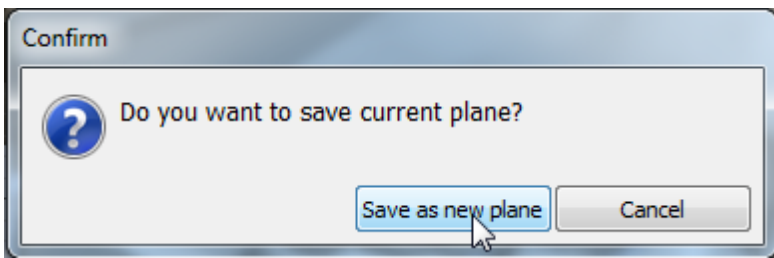

You can select any saved plane in *Standard planes* section.

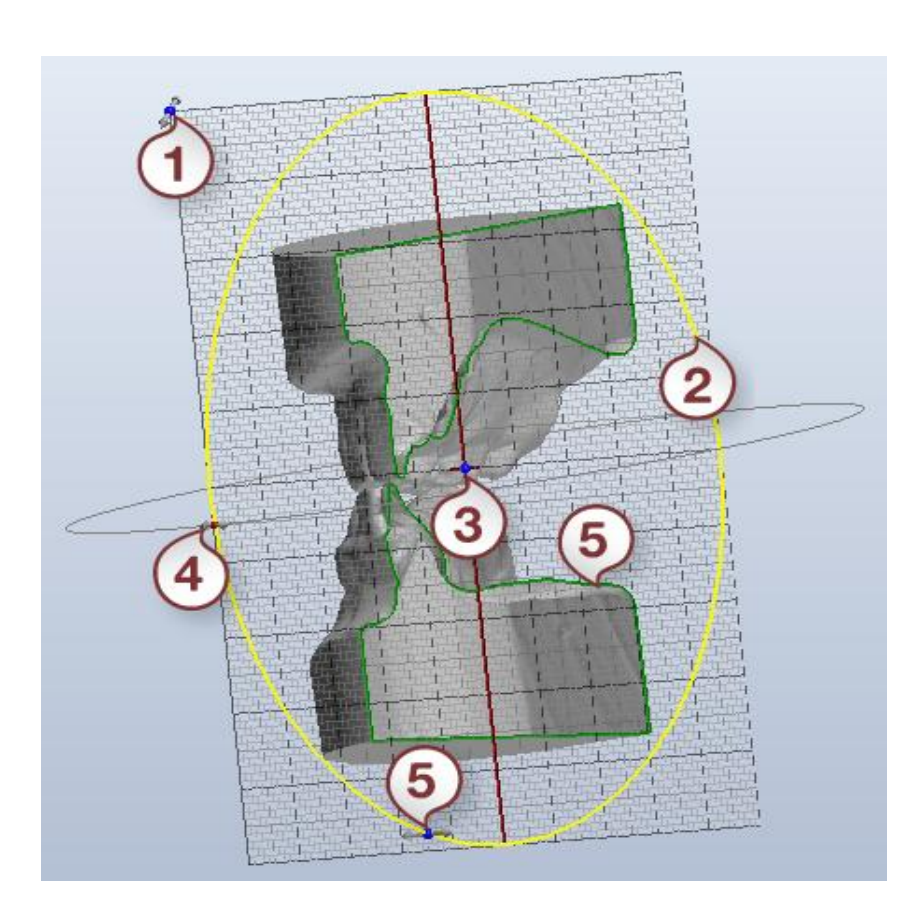

#### **Step 2: Move the cross-section plane:**

**1** - The control point located on the plane corner rotates the plane clockwise and anticlockwise without moving it or changing its slope. Thereby, you can select the most appropriate position of the plane for making ongrid measurements. **2,4** - Change the slope of the plane along the perpendicular crosssection plane which is perpendicular to it. To visualize this additional plane, activate the blue circle by clicking on it to make it turn yellow. When the cursor is positioned on the yellow circle with its own red control point indicating the movement path is displayed. While pressing the mouse button, drag the control point to change the slope of the crosssection plane. **3** - The central point moves the plane around the model leaving the slope of the plane unchanged. **5** - Plane translation: the control point located on the blue circle

3Shape A/S Holmens Kanal 7 DK-1060 Copenhagen K Phone +45 70 27 26 20

3Shape Inc. 571 Central Ave., Suite 109 New Providence, New Jersey 07974 Phone: +1 908 219 46 41

3Shape Asia Room 1205, No.738 Shangcheng Road 200120 Shanghai Phone: +86 138 183 38960

defining the plane

moves the plane back and forth without changing its slope. Adjust the plane position by pulling the **Plane offset** slider Plane offset: 6.10 mm  $\begin{picture}(150,10) \put(0,0){\line(1,0){10}} \put(15,0){\line(1,0){10}} \put(15,0){\line(1,0){10}} \put(15,0){\line(1,0){10}} \put(15,0){\line(1,0){10}} \put(15,0){\line(1,0){10}} \put(15,0){\line(1,0){10}} \put(15,0){\line(1,0){10}} \put(15,0){\line(1,0){10}} \put(15,0){\line(1,0){10}} \put(15,0){\line(1,0){10}} \put(15,0){\line($ on

the *Temporary plane* window **(2)**.

*Length measurement* requires two points. Measures length from point to point.

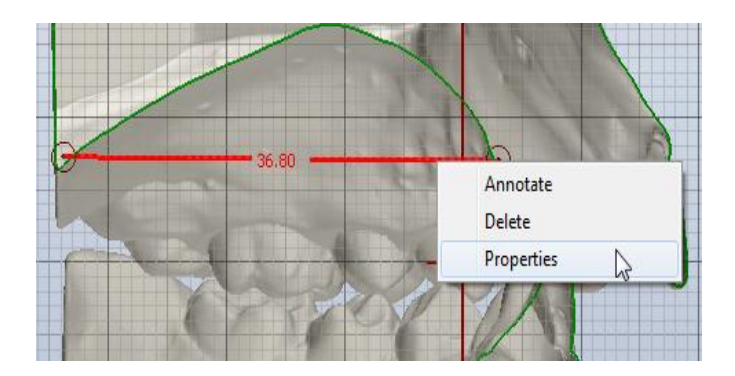

It is possible to customize the view of the measurement by right-clicking it and selecting Properties from the popup menu:

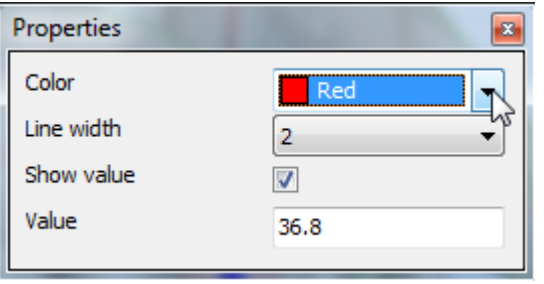

Select **Color** or the measurement, set the **Line width** from the drop-down menu and indicate the **Value** by entering the parameters manually in the appropriate editbox.

You can move the measurement along the grid by dragging the control point (turn white when selected). It is possible to annotate the control point and the measurement ( if selected turns **white**). Right-click the desired object, select **Annotate** from the popup menu and enter the annotation text in the popup window:

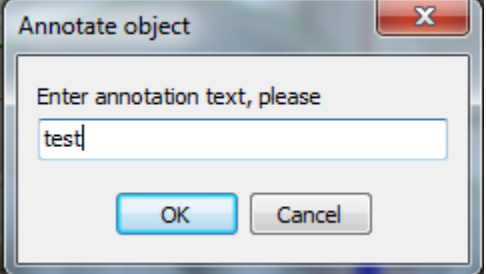

3Shape A/S Holmens Kanal 7 DK-1060 Copenhagen K 3Shape Inc. 571 Central Ave., Suite 109 New Providence, New Jersey 07974 3Shape Asia Room 1205, No.738 Shangcheng Road 200120 Shanghai

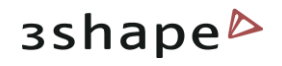

*Angle measurement* requires three points. With angle measurement, the second point becomes a vertex of the angle.

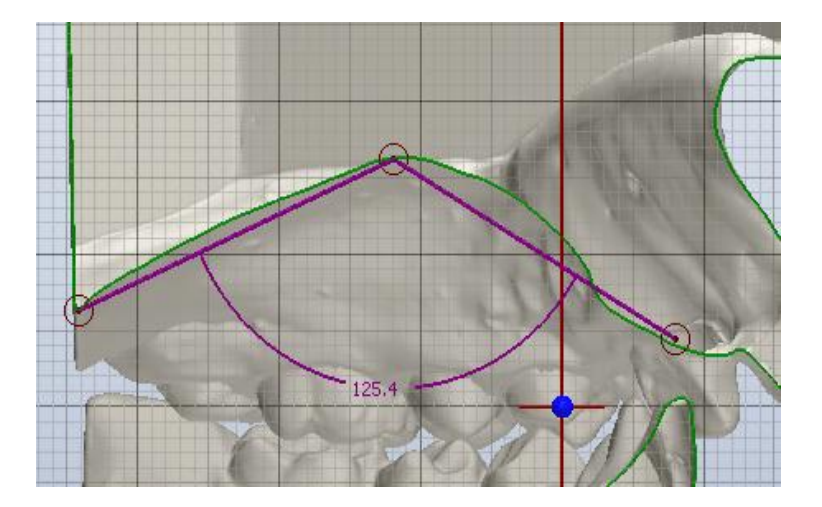

There are some extra options for **Angle** measurement in the Properties option. It is possible to select the **Revert angle** or edit the angle parameters manually.

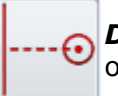

*Distance to measurement* requires one point on the desired measurement and one point on the grid.

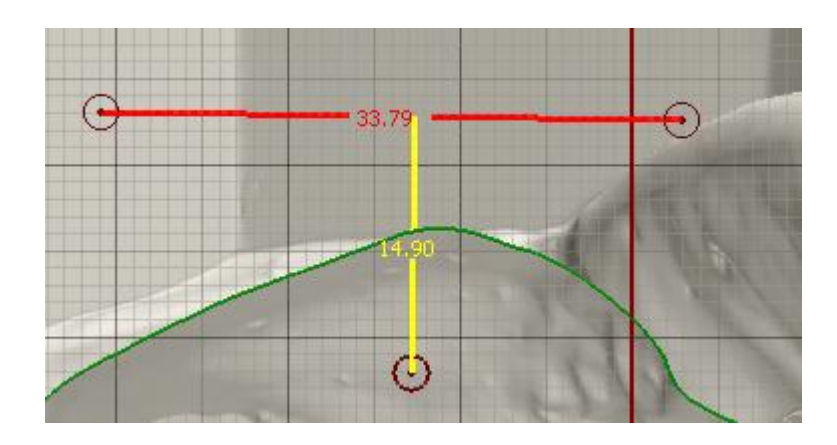

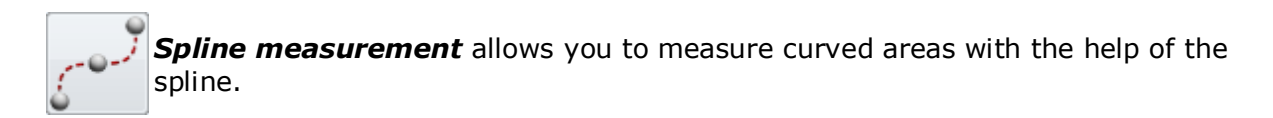

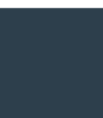

3Shape A/S Holmens Kanal 7 DK-1060 Copenhagen K Phone +45 70 27 26 20

3Shape Inc. 571 Central Ave., Suite 109 New Providence, New Jersey 07974 Phone: +1 908 219 46 41

3Shape Asia Room 1205, No.738 Shangcheng Road 200120 Shanghai Phone: +86 138 183 38960

#### 30

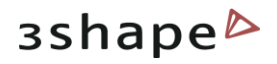

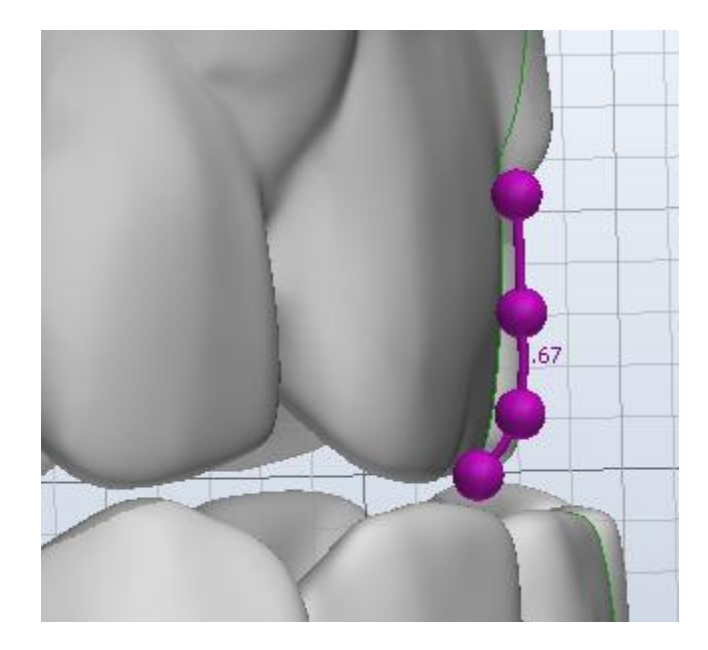

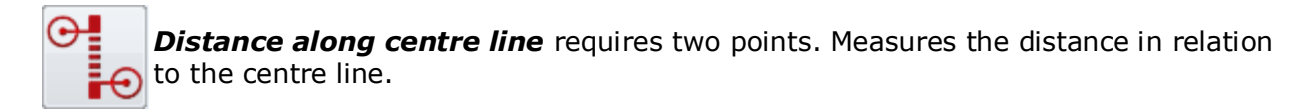

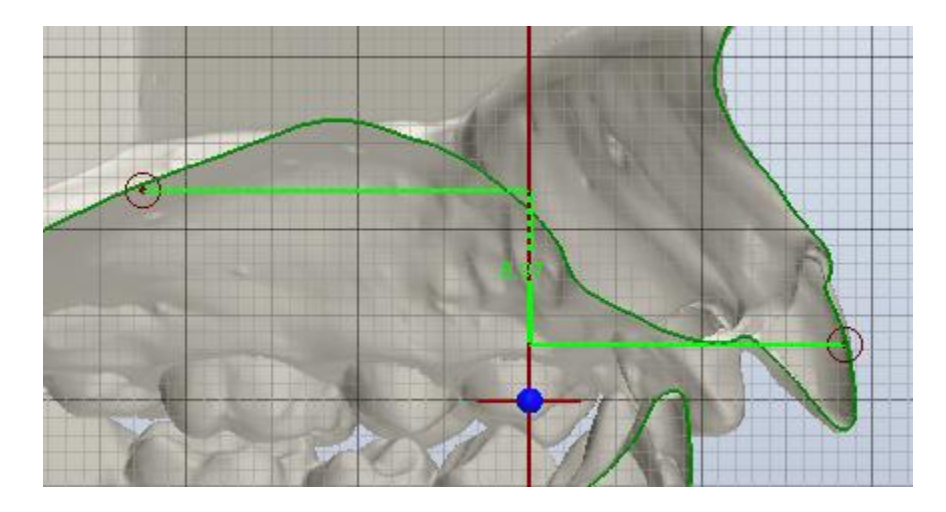

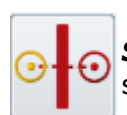

*Symmetry points* requires one point. Automatically places the second point symmetrically to the selected one along the center line.

3Shape A/S Holmens Kanal 7 DK-1060 Copenhagen K 3Shape Inc. 571 Central Ave., Suite 109 New Providence, New Jersey 07974 3Shape Asia Room 1205, No.738 Shangcheng Road 200120 Shanghai

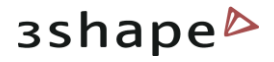

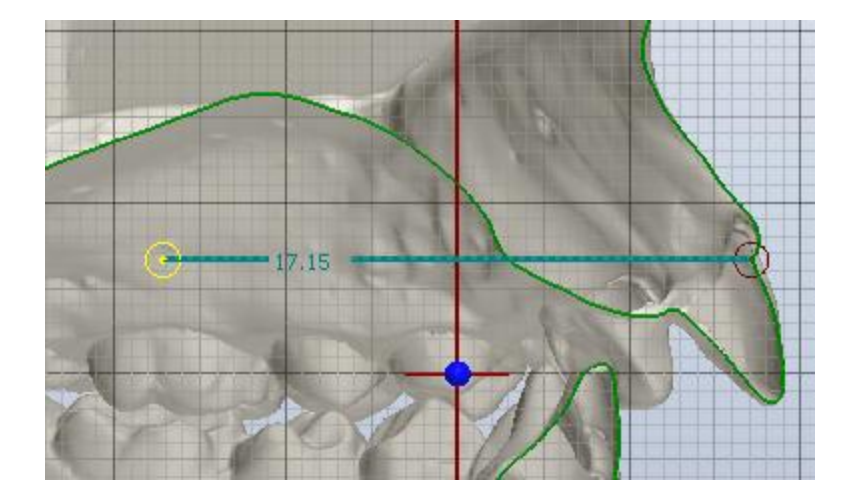

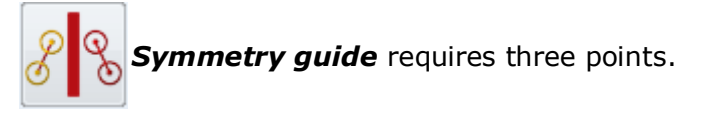

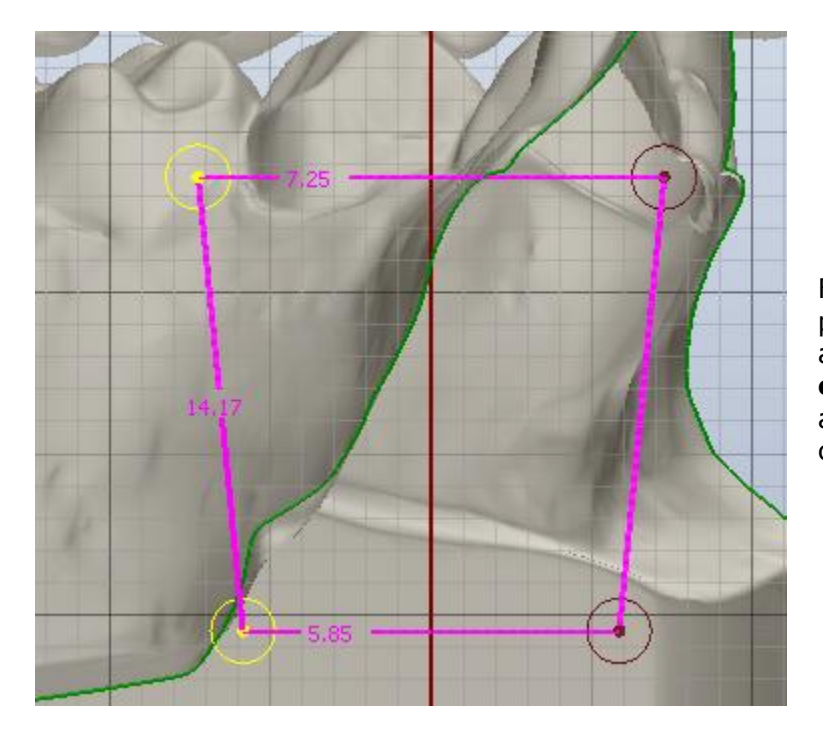

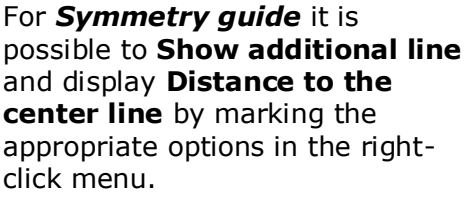

The 2D cross section allows to take measurements automatically at the intersection of the chosen plane and 3D model in screen. All measuring points snap to the intersection. It also allows to take measures of area and perimeter defined by this cross-section. The measurements placed on the model in the 2D cross section window are automatically mirrored on the model in 3D.

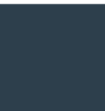

3Shape A/S Holmens Kanal 7 DK-1060 Copenhagen K Phone +45 70 27 26 20

3Shape Inc. 571 Central Ave., Suite 109 New Providence, New Jersey 07974 Phone: +1 908 219 46 41

3Shape Asia Room 1205, No.738 Shangcheng Road 200120 Shanghai Phone: +86 138 183 38960

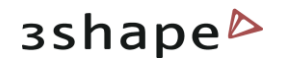

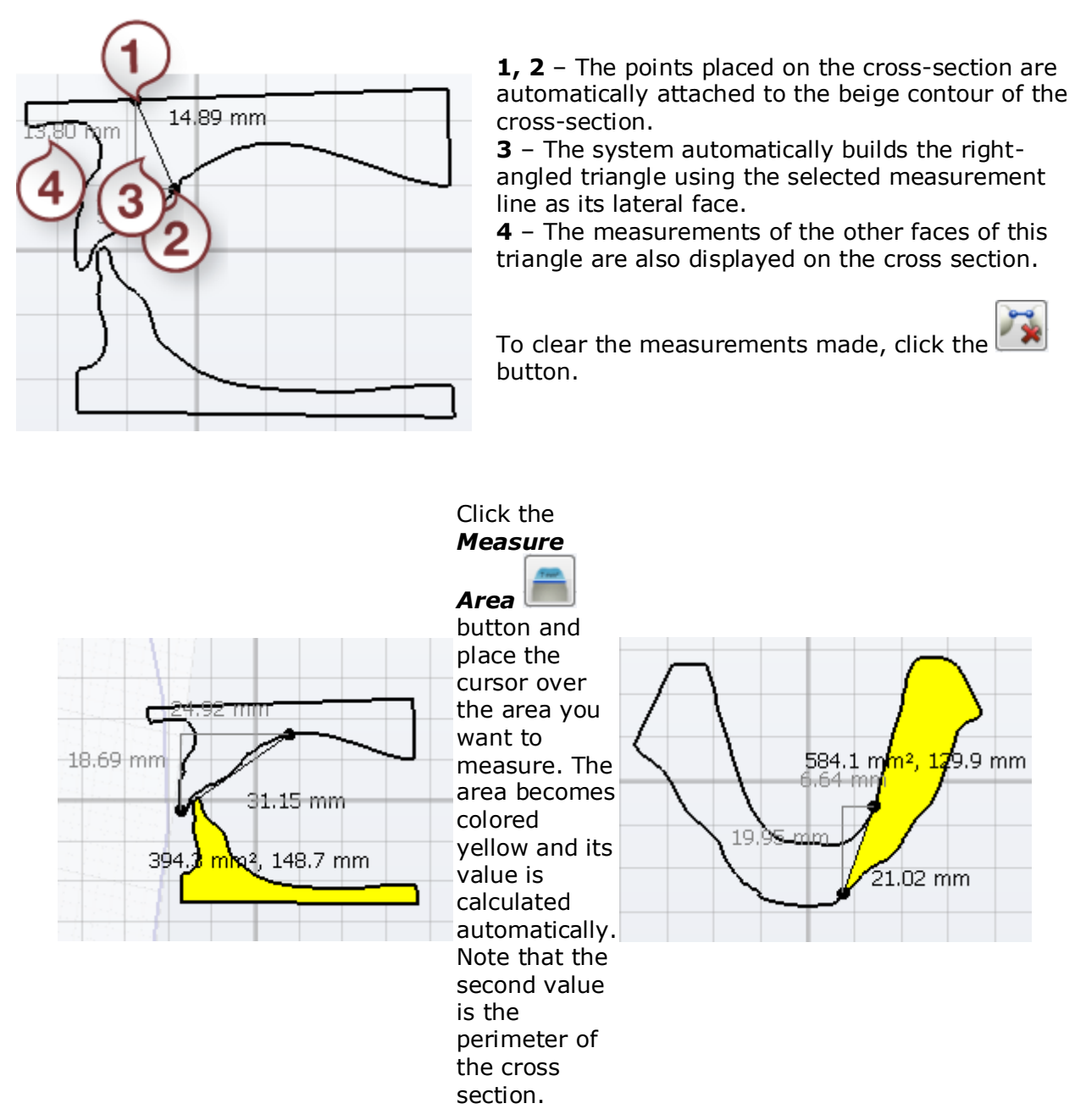

<span id="page-32-0"></span>It is possible to open this function on any stage of your modelling process.

### **3.2 Remove Undercuts**

**Remove undercuts** fills undercuts to simulate e.g. waxing on models.

To set the **Remove undercuts** option follow these steps:

#### **Step 1: set the remove undercuts properties**

3Shape A/S Holmens Kanal 7 DK-1060 Copenhagen K

3Shape Inc. 571 Central Ave., Suite 109 New Providence, New Jersey 07974 3Shape Asia Room 1205, No.738 Shangcheng Road 200120 Shanghai

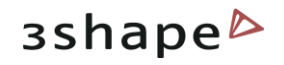

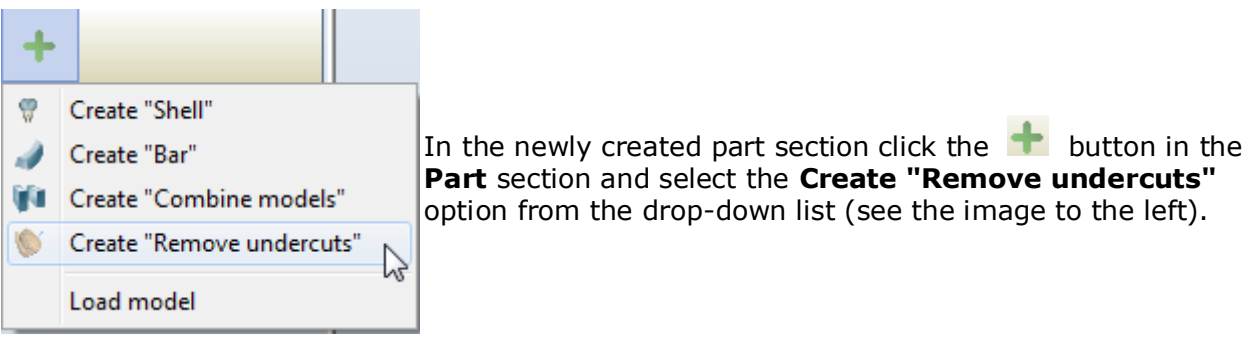

Indicate the Name of the new component.

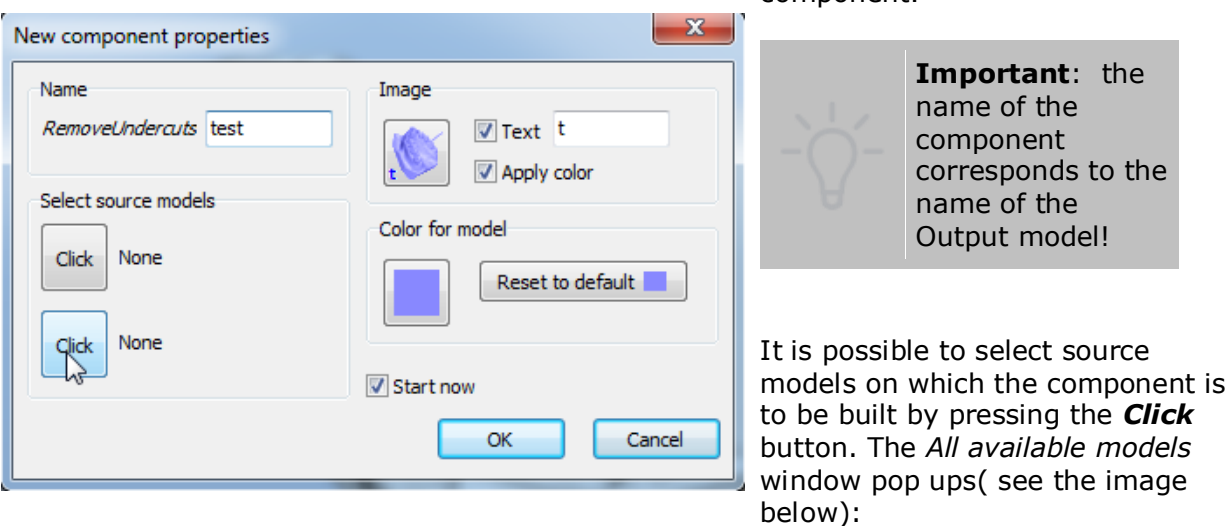

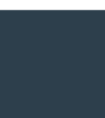

3Shape A/S Holmens Kanal 7 DK-1060 Copenhagen K Phone +45 70 27 26 20

3Shape Inc. 571 Central Ave., Suite 109 New Providence, New Jersey 07974 Phone: +1 908 219 46 41

3Shape Asia Room 1205, No.738 Shangcheng Road 200120 Shanghai Phone: +86 138 183 38960

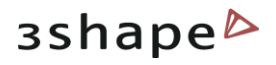

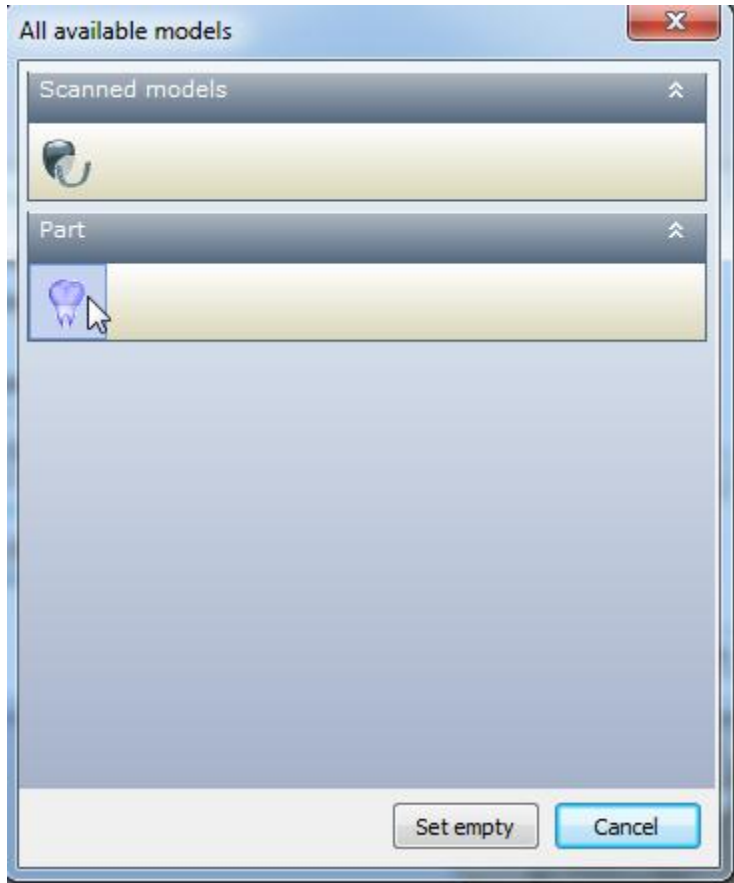

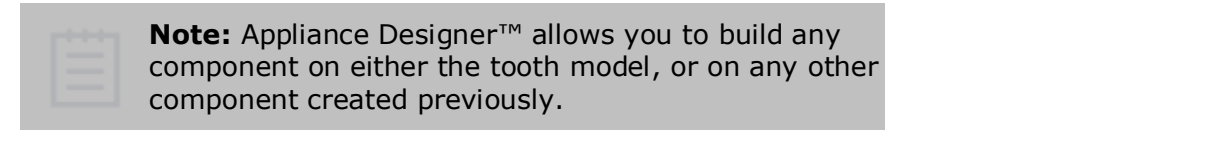

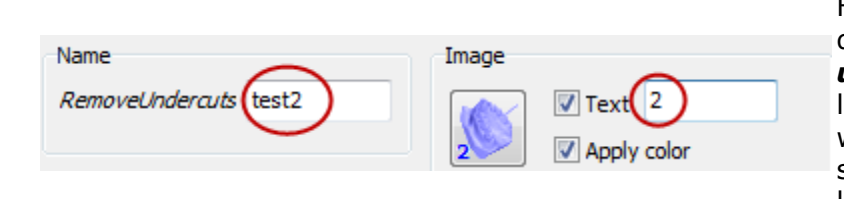

Select the model from the list or click **Set empty** to leave the source model unidentified. Fill in the **Text** that will be displayed on the *Remove undercuts* icon to the left. The last sign in the **Name** section will be duplicated in the **Text** section (see the image to the left).

**Apply color**, if checked, allows you to apply the selected color to the image

## **Step 2: remove undercuts**

*set the insertion direction*

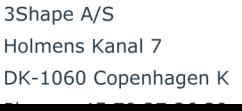

3Shape Inc. 571 Central Ave., Suite 109 New Providence, New Jersey 07974 3Shape Asia Room 1205, No.738 Shangcheng Road 200120 Shanghai

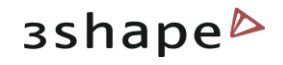

Once you get to the **Features** tab, you can customize the parameters for removing undercuts in the *Set insertion direction* window **(1)**.

**Save as default**, if checked, allows to set the selected insertion direction as default. **Show colors -** indicates the areas on the model according to the **Undercut depth** color scheme **(3)**. You can observe the areas that will be removed on the model **(2)**. **Reset to default -** allows you to undo the adjustment of the insertion direction back to the default one.

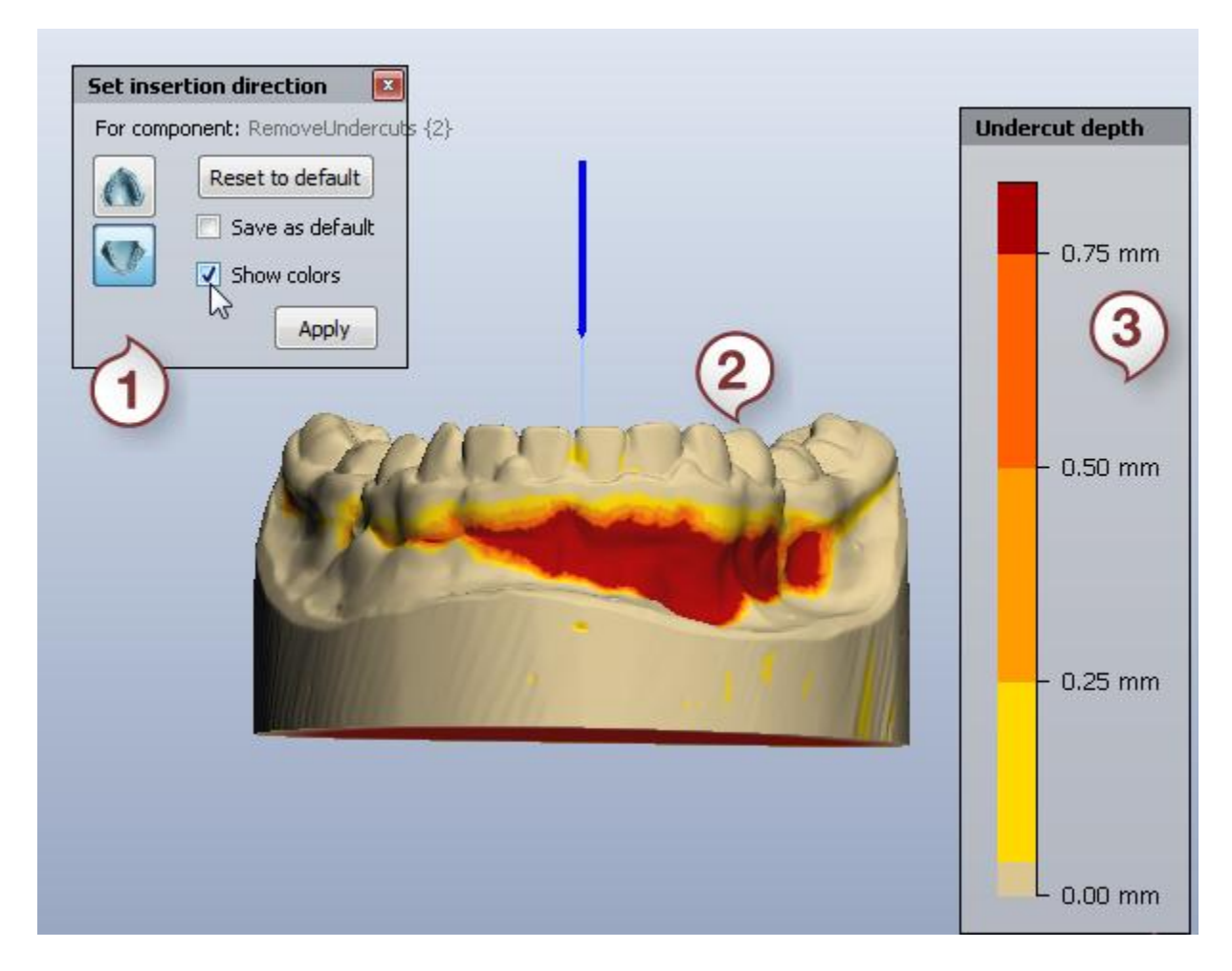

#### *remove undercuts*

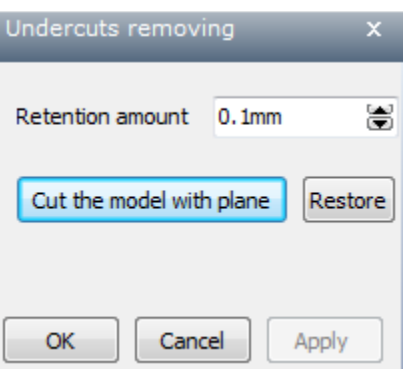

It is possible to indicate **Retention amount** in the appropriate edit box on both steps. The *Cut the model with plane* button is activated on this step. Adjust the position of the cutting plane by dragging it

and click the button. It is possible to undo the cutting by clicking the *Restore* button.

3Shape A/S Holmens Kanal 7 DK-1060 Copenhagen K Phone +45 70 27 26 20

3Shape Inc. 571 Central Ave., Suite 109 New Providence, New Jersey 07974 Phone: +1 908 219 46 41

3Shape Asia Room 1205, No.738 Shangcheng Road 200120 Shanghai Phone: +86 138 183 38960
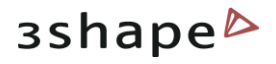

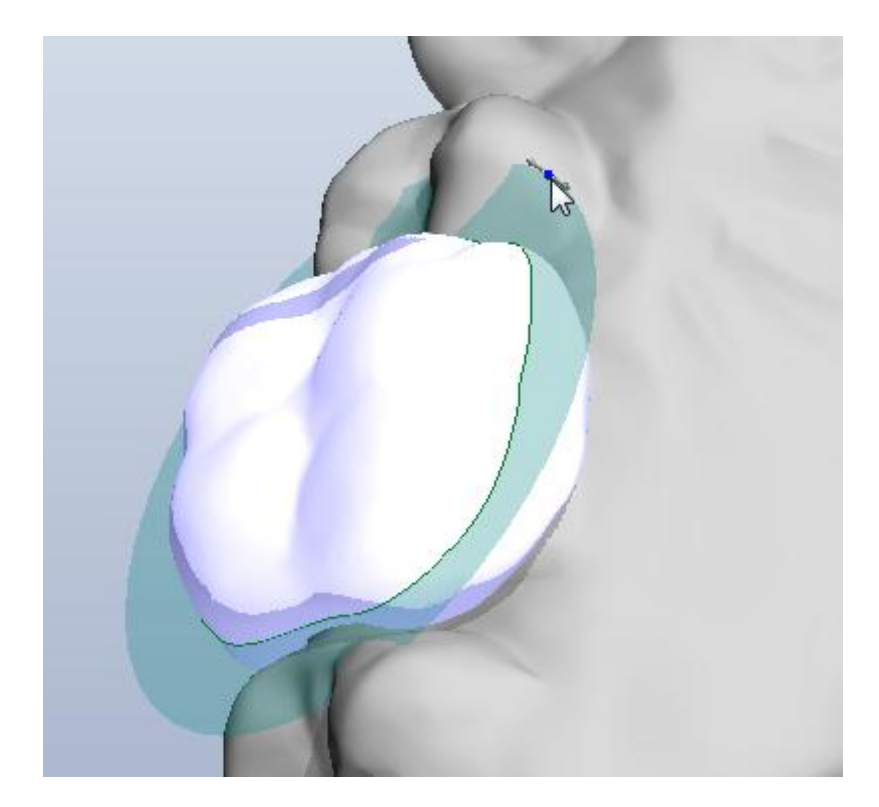

Click *OK* to apply changes. Click *Apply* to save the results.

# **3.3 3D Measurements and Custom Analysis**

The *Measurements and Custom Analysis* option allows you to perform and edit the desired 3D measurements on the model.

#### **Landmarks**

Landmarks represent simple (**red**) points that define angles, occlusion planes, crosssections, sections for measurements etc., thus, making up to all the analysis objects enabled by the system.

The arrow-like surface markers help you navigate around the landmarks:

**Blue** arrows define a passive selection.

Yellow arrows indicate the selected objects. Their positions can be changed by dragging the corresponding marker.

The arrow turns **white** when you place the cursor on it.

3Shape A/S Holmens Kanal 7 DK-1060 Copenhagen K

3Shape Inc. 571 Central Ave., Suite 109 New Providence, New Jersey 07974 3Shape Asia Room 1205, No.738 Shangcheng Road 200120 Shanghai

37

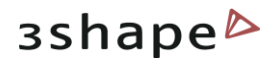

# x Annotate object Enter object name, please Landmark3 Cancel O

Annotate the landmark by right-clicking it and selection the appropriate option from the popup menu. Enter the name of the annotation and click *OK*.

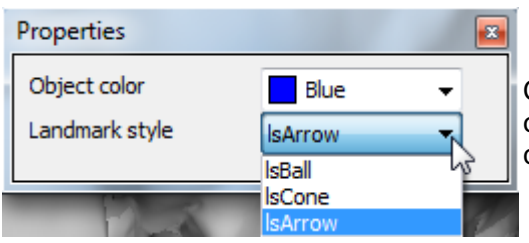

Customize the view of the landmarks by rightclicking a landmark and selecting the color and form of the landmark from the drop-down menu.

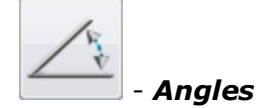

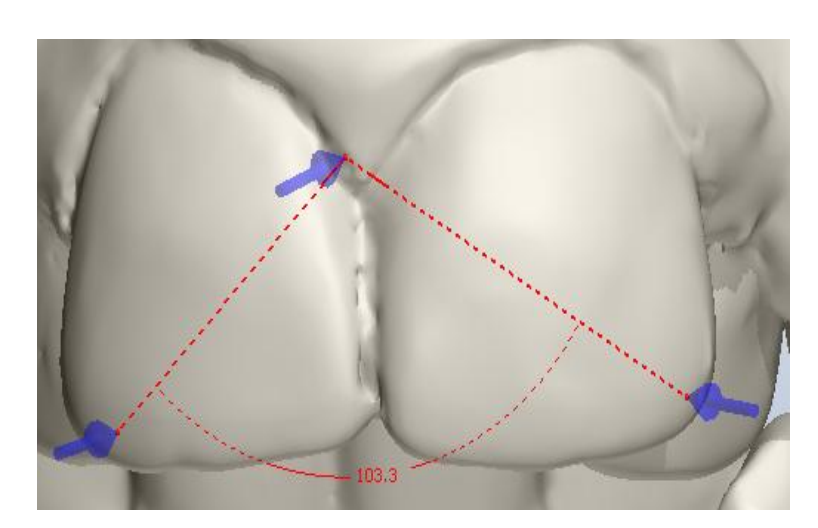

Angles are defined by three landmarks and the measurements which are immediately displayed. It is possible to customize the view of the measurement by right-clicking it and selecting Properties from the pop-up menu:

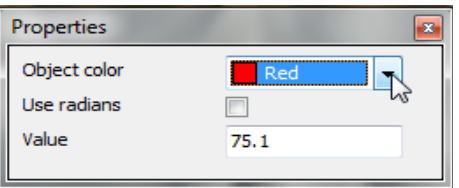

You can open this pop-up menu by right-clicking the appropriate measurement in the Custom objects window.

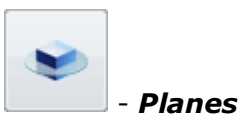

3Shape A/S Holmens Kanal 7 DK-1060 Copenhagen K Phone +45 70 27 26 20 3Shape Inc. 571 Central Ave., Suite 109 New Providence, New Jersey 07974 Phone: +1 908 219 46 41

3Shape Asia Room 1205, No.738 Shangcheng Road 200120 Shanghai Phone: +86 138 183 38960

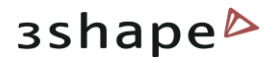

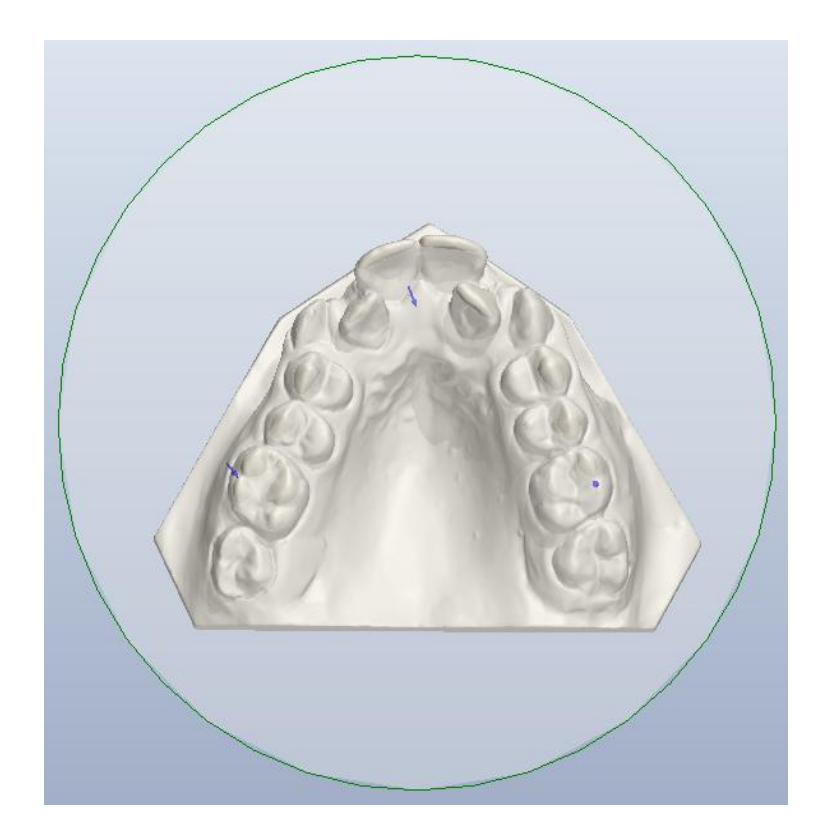

Set a plane by positioning three landmarks on the model.

It is possible to customize the plane by right-clicking its name in the **Custom objects** window:

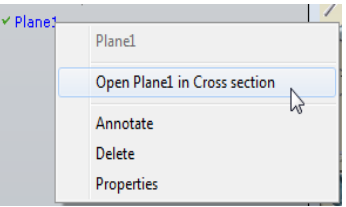

#### *Measures*

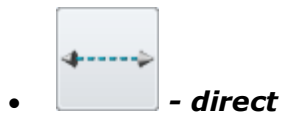

Place two landmarks on the surface of the model to make the measurement. It is possible to edit it by right-clicking the measurement line (if place a cursor on it turns **white**, if selected turns **yellow**).

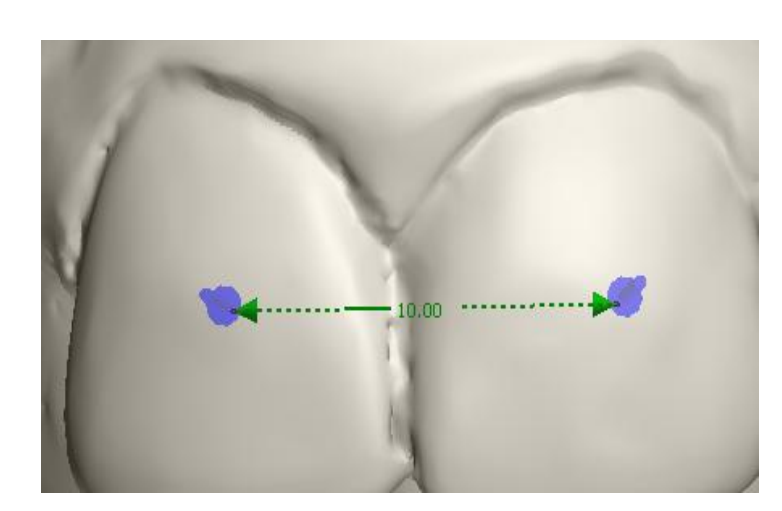

Place two landmarks on the surface of the model to make the measurement. It is possible to edit it by right-clicking the measurement line (if place a cursor on it turns **white**, if selected turns **yellow**).

You can select the **Measure type** from the drop-down menu after right-clicking the measurement and select **Properties**:

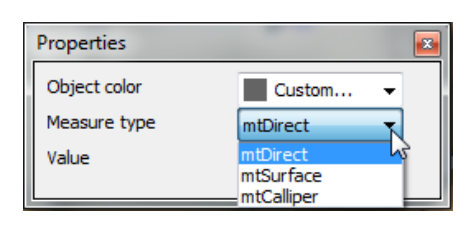

3Shape A/S Holmens Kanal 7 DK-1060 Copenhagen K

3Shape Inc. 571 Central Ave., Suite 109 New Providence, New Jersey 07974 3Shape Asia Room 1205, No.738 Shangcheng Road 200120 Shanghai

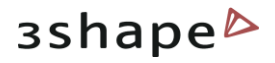

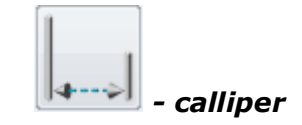

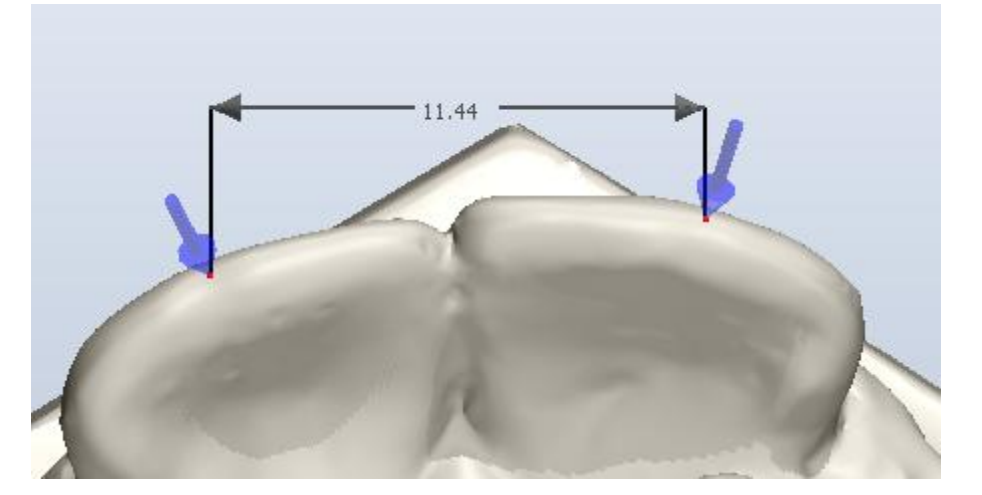

Indicate the measurement by two landmarks replicating a physical calliper. Customize the measurement by right-clicking the landmark and opening the popup menu.

*- Distance to line*

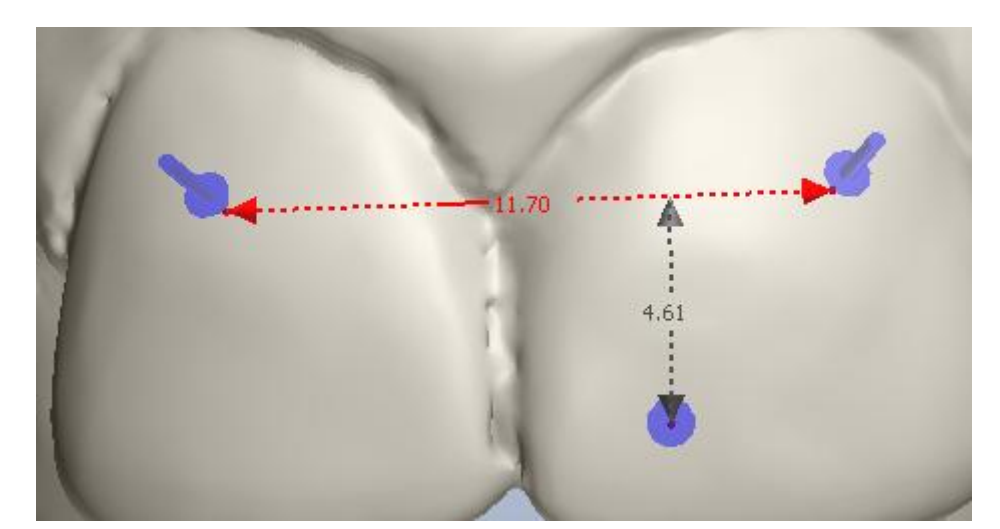

To make this measurement: create the line- >place the landmark at the area you want to make the measurement from->click at the selected line

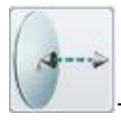

#### - *Distance to plane*

To measure the distance to plane create a plane->place a landmark on the area you want to measure the distance from->click the **green** border of the plane or the annotation (if there is):

3Shape A/S Holmens Kanal 7 DK-1060 Copenhagen K Phone +45 70 27 26 20

3Shape Inc. 571 Central Ave., Suite 109 New Providence, New Jersey 07974 Phone: +1 908 219 46 41

3Shape Asia Room 1205, No.738 Shangcheng Road 200120 Shanghai Phone: +86 138 183 38960

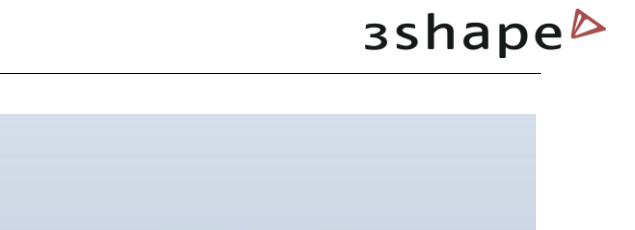

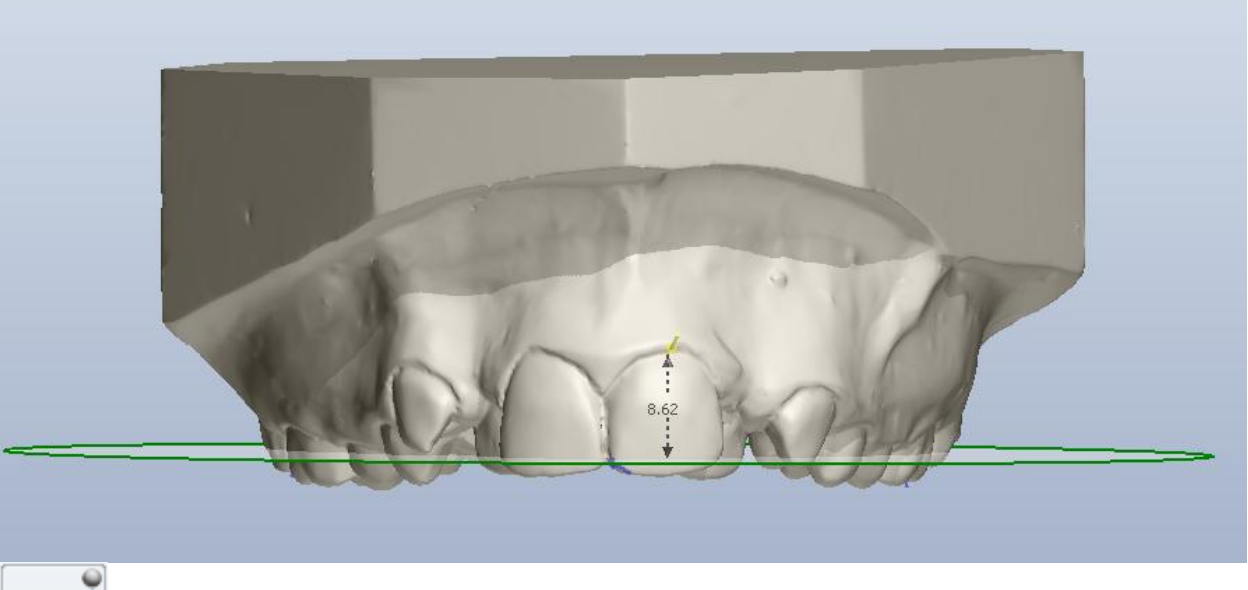

- *Custom spline*

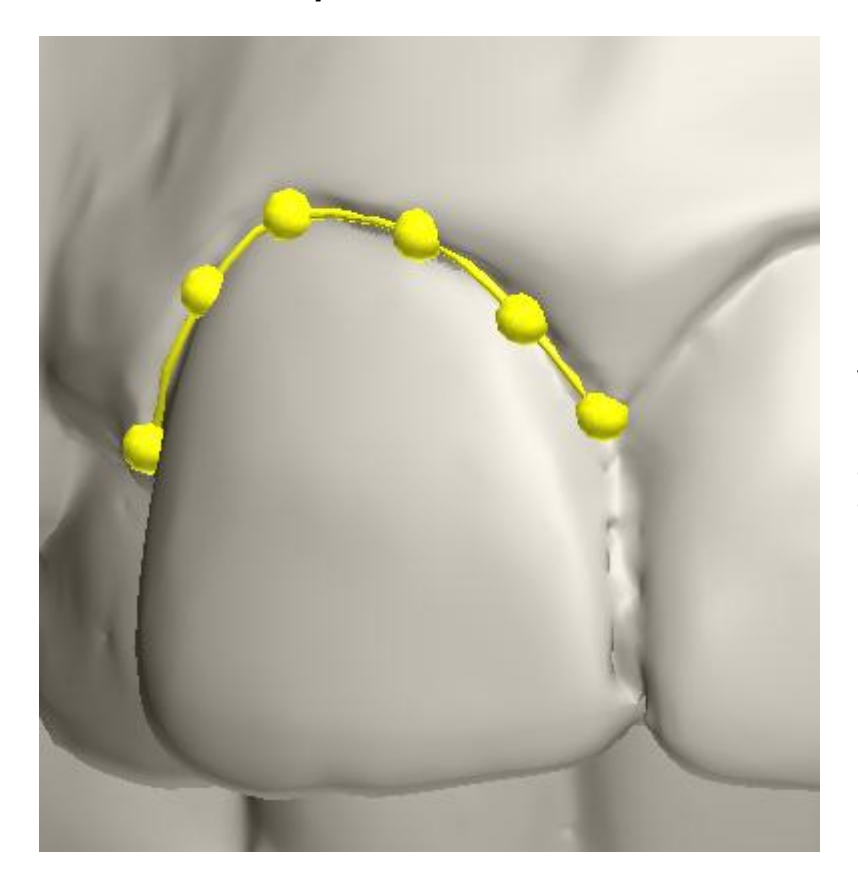

To make this measurement place a few control points that define the spline. Double-click the last control point to close the spline.

3Shape A/S Holmens Kanal 7 DK-1060 Copenhagen K 3Shape Inc. 571 Central Ave., Suite 109 New Providence, New Jersey 07974

3Shape Asia Room 1205, No.738 Shangcheng Road 200120 Shanghai

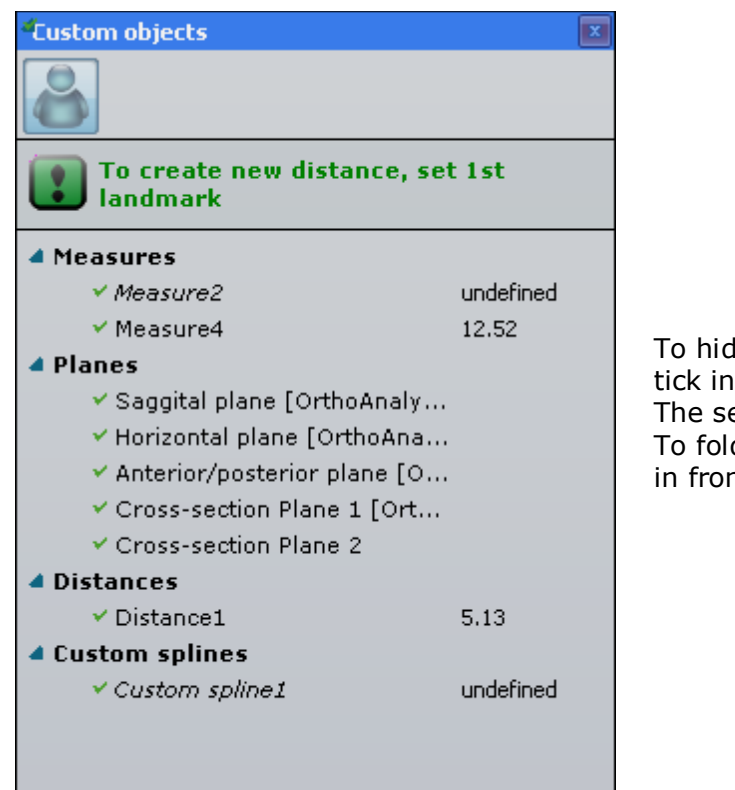

To hide the measurement, click the **green** tick in front of the measurement/plane. The selected object is highlighted **blue**. To fold/unfold the groups click the  $\blacksquare$  arrow in front of its name.

# **3.4 Articulator**

The **Articulator** option is activated with the *Articulator* button in the Visualization toolbar during the design process.

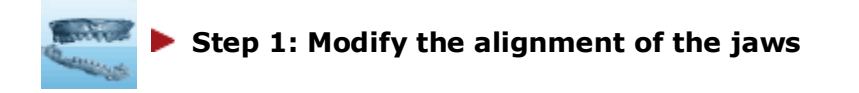

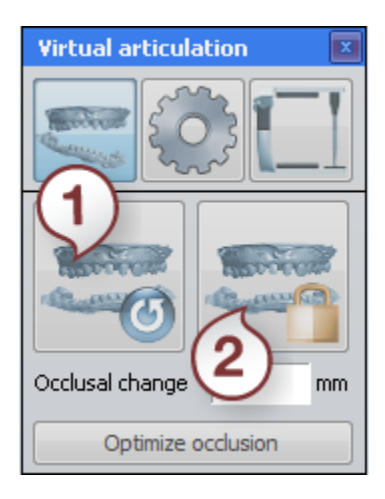

You can set the jaws in the desired positions by clicking the

*Modify* button in the Virtual Articulation window and moving the control points with the cursor for a better fit (see the images below).

**Occlusal change** - The indicated value of displacement in the occlusion direction is relative to the original static occlusal and shown in millimeters. It can be set directly by clicking the value and keying in the number directly or selecting it with the buttons next to the value.

Use the buttons in the *Virtual articulation* window to undo your changes to the static occlusion **(1)** or update the static occlusion with the current alignment of the jaws, when you are

3Shape A/S Holmens Kanal 7 DK-1060 Copenhagen K Phone +45 70 27 26 20

3Shape Inc. 571 Central Ave., Suite 109 New Providence, New Jersey 07974 Phone: +1 908 219 46 41

3Shape Asia Room 1205, No.738 Shangcheng Road 200120 Shanghai Phone: +86 138 183 38960

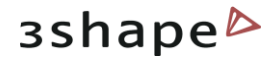

satisfied with the results **(2).**

Click the *Optimize occlusion* button to align jaws automatically.

The **red** control point allows to rotate the jaw. The **blue** control point allows you to move the jaw up and down:

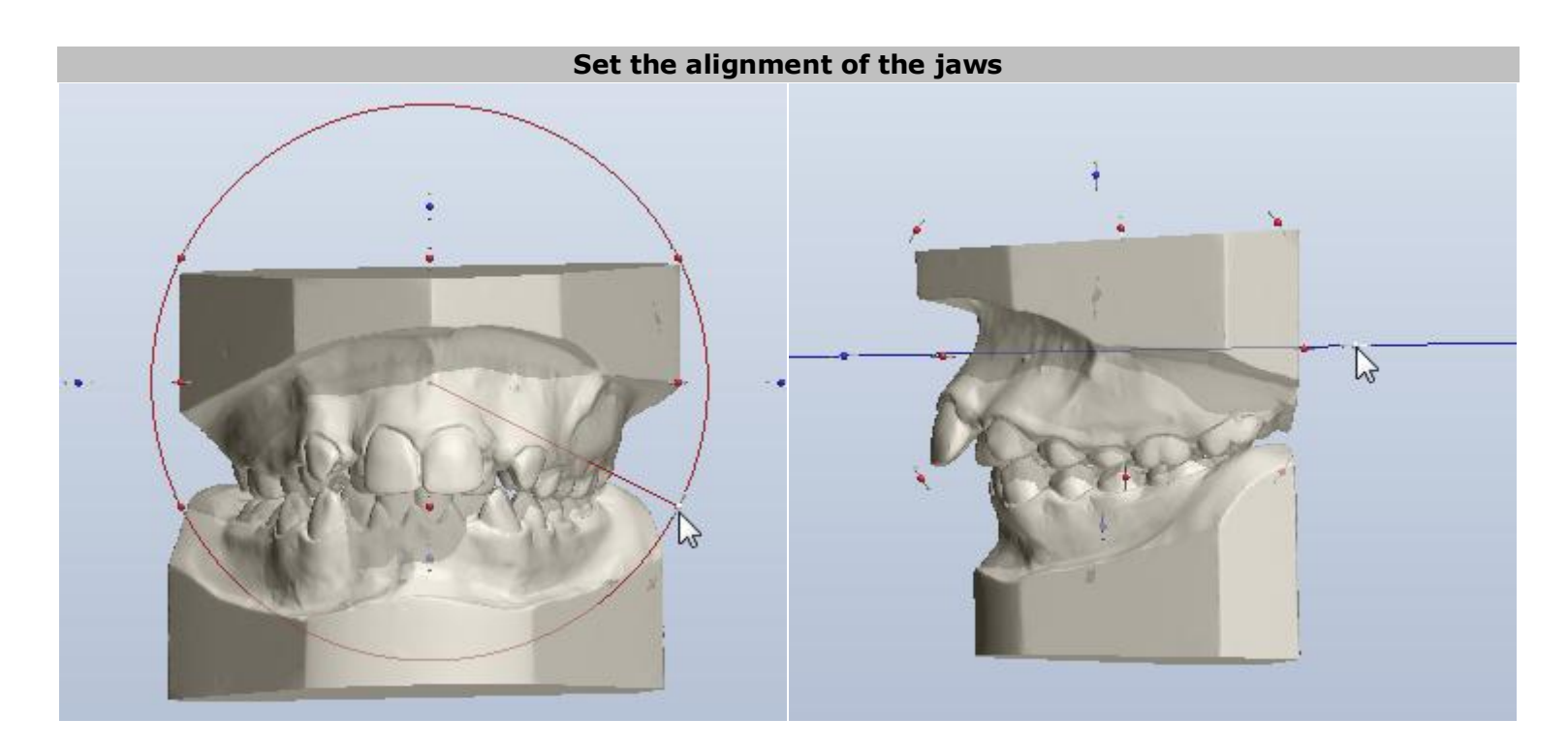

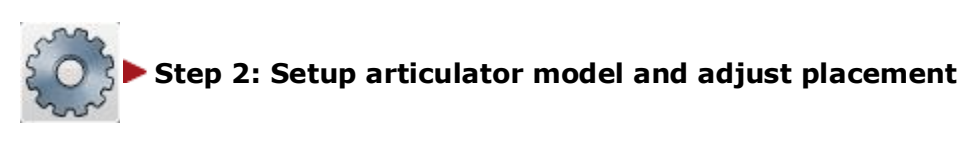

3Shape A/S Holmens Kanal 7 DK-1060 Copenhagen K 3Shape Inc. 571 Central Ave., Suite 109 New Providence, New Jersey 07974

3Shape Asia Room 1205, No.738 Shangcheng Road 200120 Shanghai

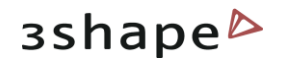

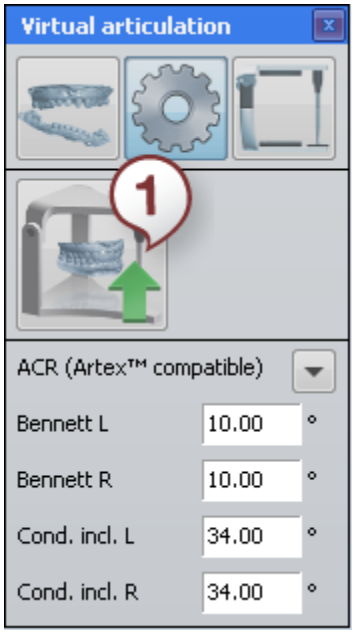

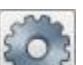

Click the button on the *Virtual articulator* window to start the setup.

Select the type of the articulator from the drop-down menu clicking the arrow button  $\Box$ 

It is possible to place the model in the articulator according to the **Occlusion plane**, selected from the popup menu. Set up the desired plan first in the **Additional plane views** section.

**L Bennett**, **R Bennett**, **L cond. incl.**, **R cond. incl.** are articulator model parameters, they can be set by clicking the appropriate editboxes and entering their parameters manually or selecting them with the buttons next to the values.

The *Auto placement* **(1)** button allows you to customize the default placement method and perform auto placement of the model. Click it to open the *Auto placement options* window:

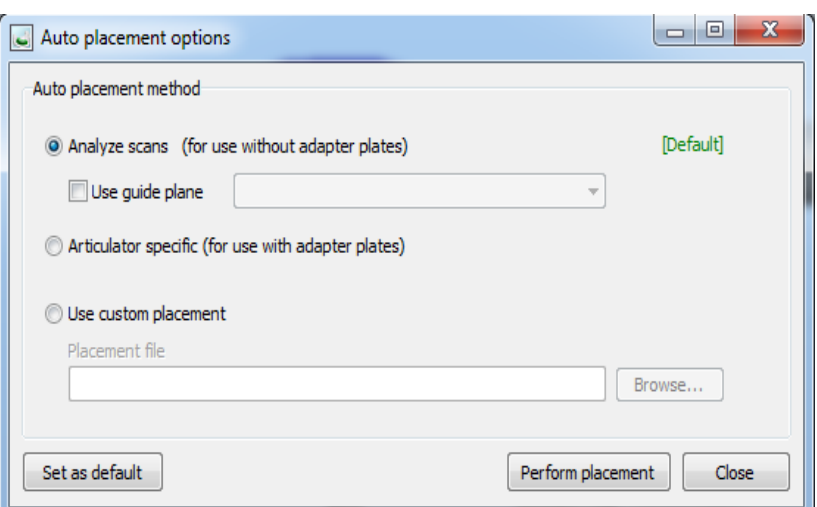

You will need to click the *Browse* button and select your placement file to use.

# The *Set as default* button saves you current auto placement method

to use as the default one for future orders.

# The *Perform placement*

button initiates the auto placements process with the chosen options. **Analyze scans** is selected for the models without adaptor plates . You can load predefined planes created in e.g. OrthoAnalyzer, such as the occlusion plane as default position in the articulator by checking the **User Guide plane** box and selecting the plane from the drop-down list.

**Use custom placement** is used when the adaptor plates are included.

#### Click the *Browse* button

3Shape A/S Holmens Kanal 7 DK-1060 Copenhagen K Phone +45 70 27 26 20

3Shape Inc. 571 Central Ave., Suite 109 New Providence, New Jersey 07974 Phone: +1 908 219 46 41

3Shape Asia Room 1205, No.738 Shangcheng Road 200120 Shanghai Phone: +86 138 183 38960

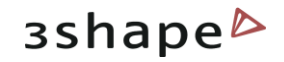

to set the *Placement file* path.

The placement can be adjusted manually by moving the blue plane. The plane can be moved up/down and rotated with the cursor by the indicated points to find the correct position. It is also possible to translate the plane by dragging it. You can change the tilt of the plane by dragging its rim:

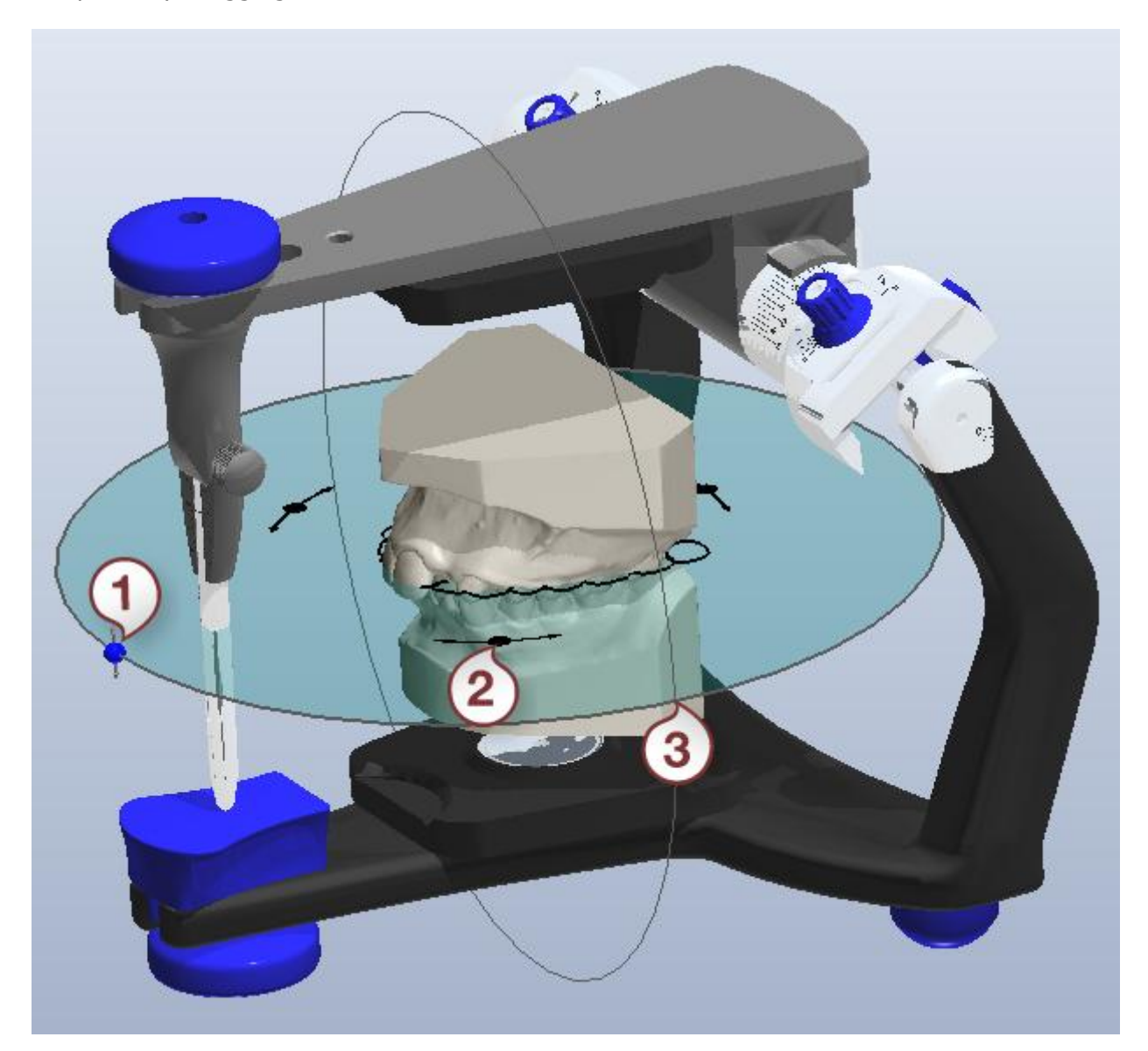

- *1. Moves the articulator up and down*
- *2. Rotates the articulator*
- *3. Change the angle of the articulator position*

Use the visibility slider  $\cdot$  in the upper right corner of the screen to customize the view of the articulator.

3Shape A/S Holmens Kanal 7 DK-1060 Copenhagen K

3Shape Inc. 571 Central Ave., Suite 109 New Providence, New Jersey 07974 3Shape Asia Room 1205, No.738 Shangcheng Road 200120 Shanghai

45

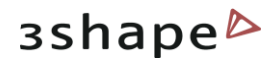

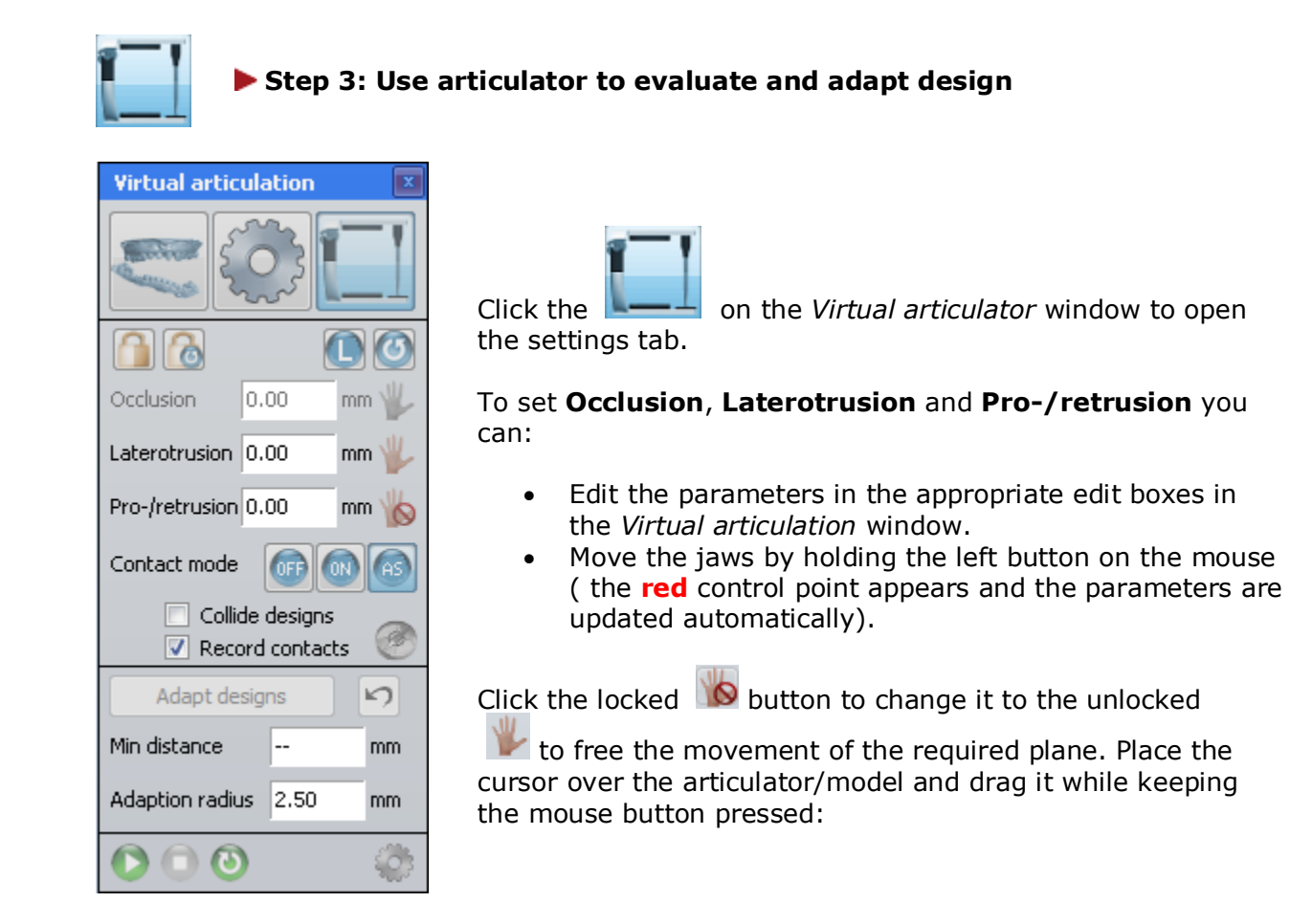

3Shape A/S Holmens Kanal 7 DK-1060 Copenhagen K Phone +45 70 27 26 20

3Shape Inc. 571 Central Ave., Suite 109 New Providence, New Jersey 07974 Phone: +1 908 219 46 41

3Shape Asia Room 1205, No.738 Shangcheng Road 200120 Shanghai Phone: +86 138 183 38960

#### 46

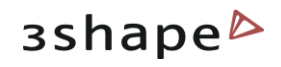

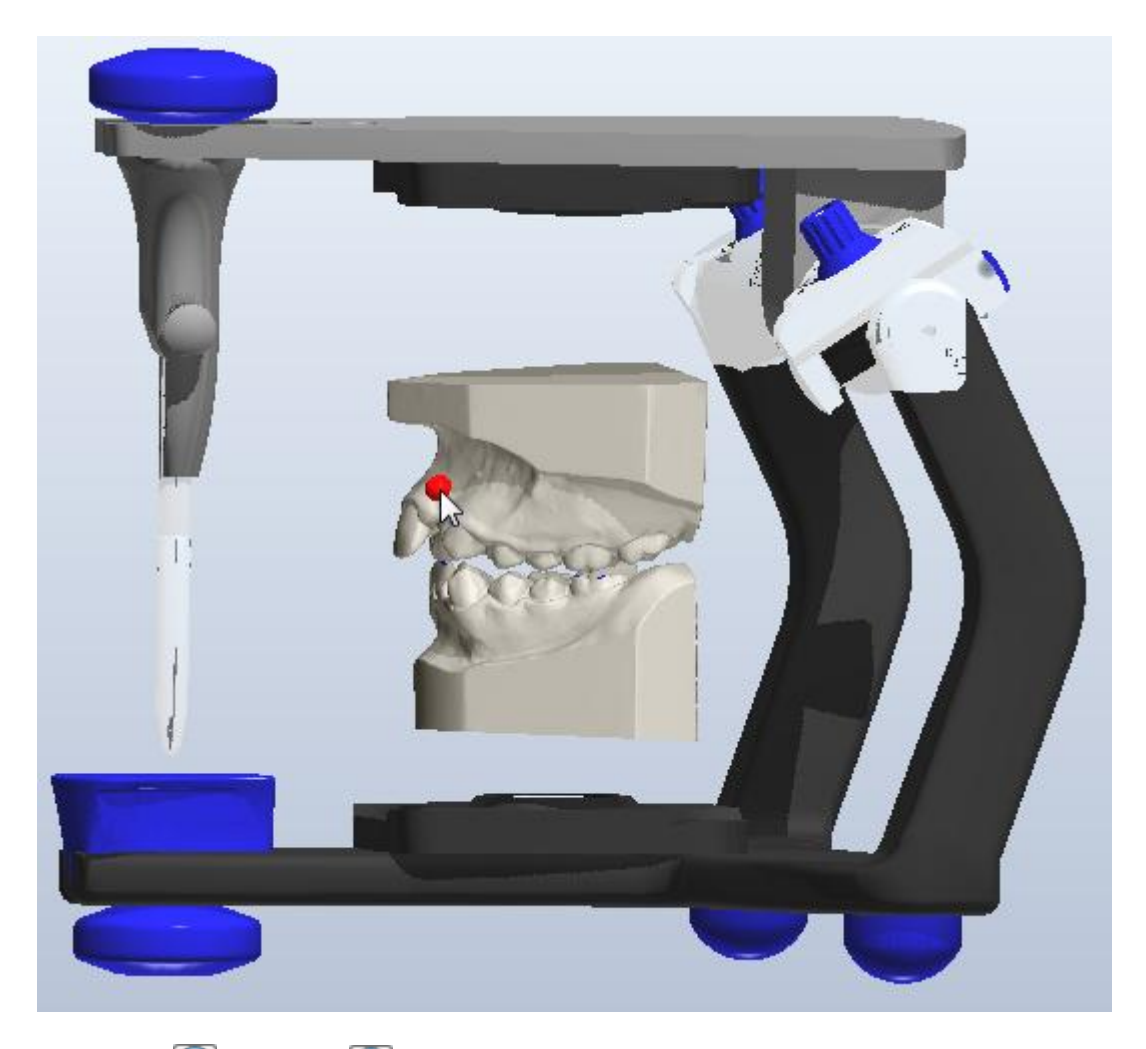

With the **Upper**  $\bigcirc$  / **Lower**  $\bigcirc$  jaw button you can select the jaw you want to move with when resetting  $\bigodot$  the articulator to the static occlusion.

Click to lock the modelling position of the articulator. To set the articulator in modelling position click **.** 

There are three options in the **Articulate** function:

- **Contact mode** *on/off/auto shut (AS)* indicates the position of jaws in relation to their penetration.
- **Collide designs** indicates in color the collisions of the jaws.

The *Occlusal compass* button allows to color the areas of collision according the color map **(2)**:

3Shape A/S Holmens Kanal 7 DK-1060 Copenhagen K 3Shape Inc. 571 Central Ave., Suite 109 New Providence, New Jersey 07974 3Shape Asia Room 1205, No.738 Shangcheng Road 200120 Shanghai

47

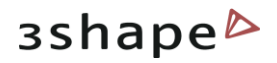

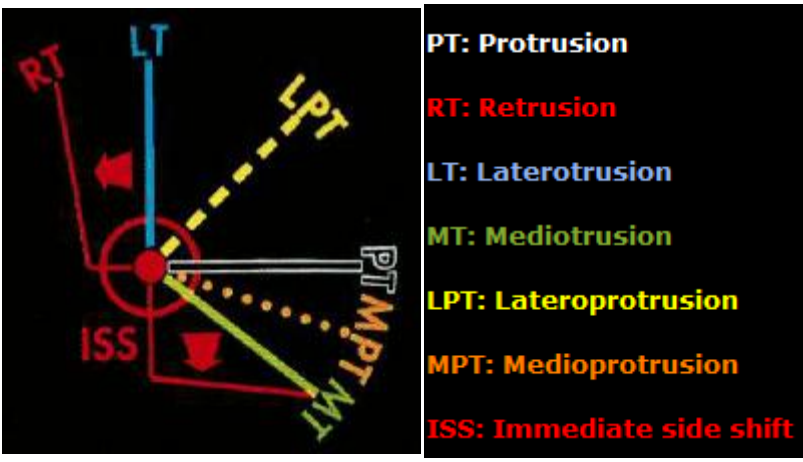

*The legend of the compass*

Disabled it colors the areas in blue **(1)**:

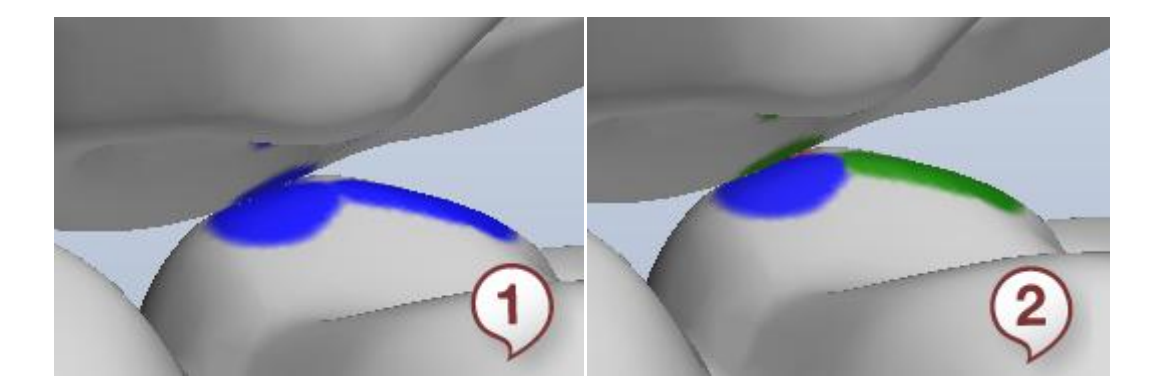

 **Record contacts** - if checked, enables the **Adapt design** section. Indicate the **Min distance** and **Adaption radius** by setting the parameters in the appropriate edit boxes.

The operation can be undone with the **Undo** 

# **Step 4: Simulate articulation**

It is possible to imitate the articulation motions by clicking the **O**button to start the articulation. Click  $\blacksquare$  to pause the process or  $\blacksquare$  to stop it. To repeat the process click  $\blacksquare$ . Click the  $\sim$  button to customize the motion sequence:

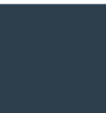

3Shape A/S Holmens Kanal 7 DK-1060 Copenhagen K Phone +45 70 27 26 20

3Shape Inc. 571 Central Ave., Suite 109 New Providence, New Jersey 07974 Phone: +1 908 219 46 41

3Shape Asia Room 1205, No.738 Shangcheng Road 200120 Shanghai Phone: +86 138 183 38960

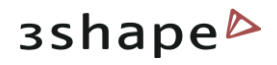

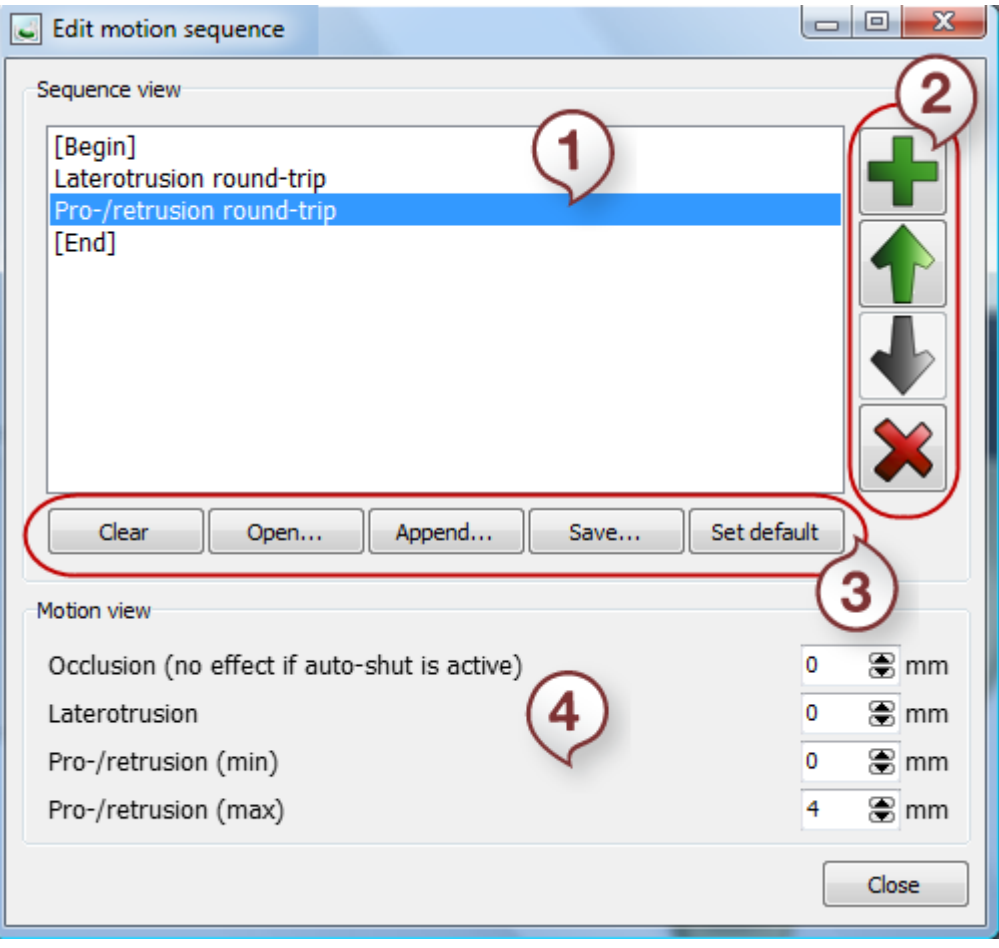

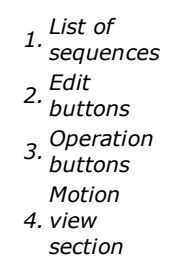

The **List of sequences** can be customized with the **Operation buttons**. *Add new sequence*, *Move up/down* the list or *Delete* from the list.

#### **3.4.1 How to Adapt a Parts Design in the Articulator**

After creating the **Appliance** it is possible to adapt its design with the help of the **Articulator**. Please follow these steps:

#### **Step 1: Open the component you want to adapt**

Click the **Feature** tab and select the component you want to work with:

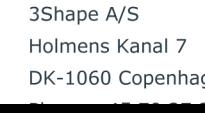

3Shape Inc. 571 Central Ave., Suite 109 DK-1060 Copenhagen K New Providence, New Jersey 07974 3Shape Asia Room 1205, No.738 Shangcheng Road 200120 Shanghai

49

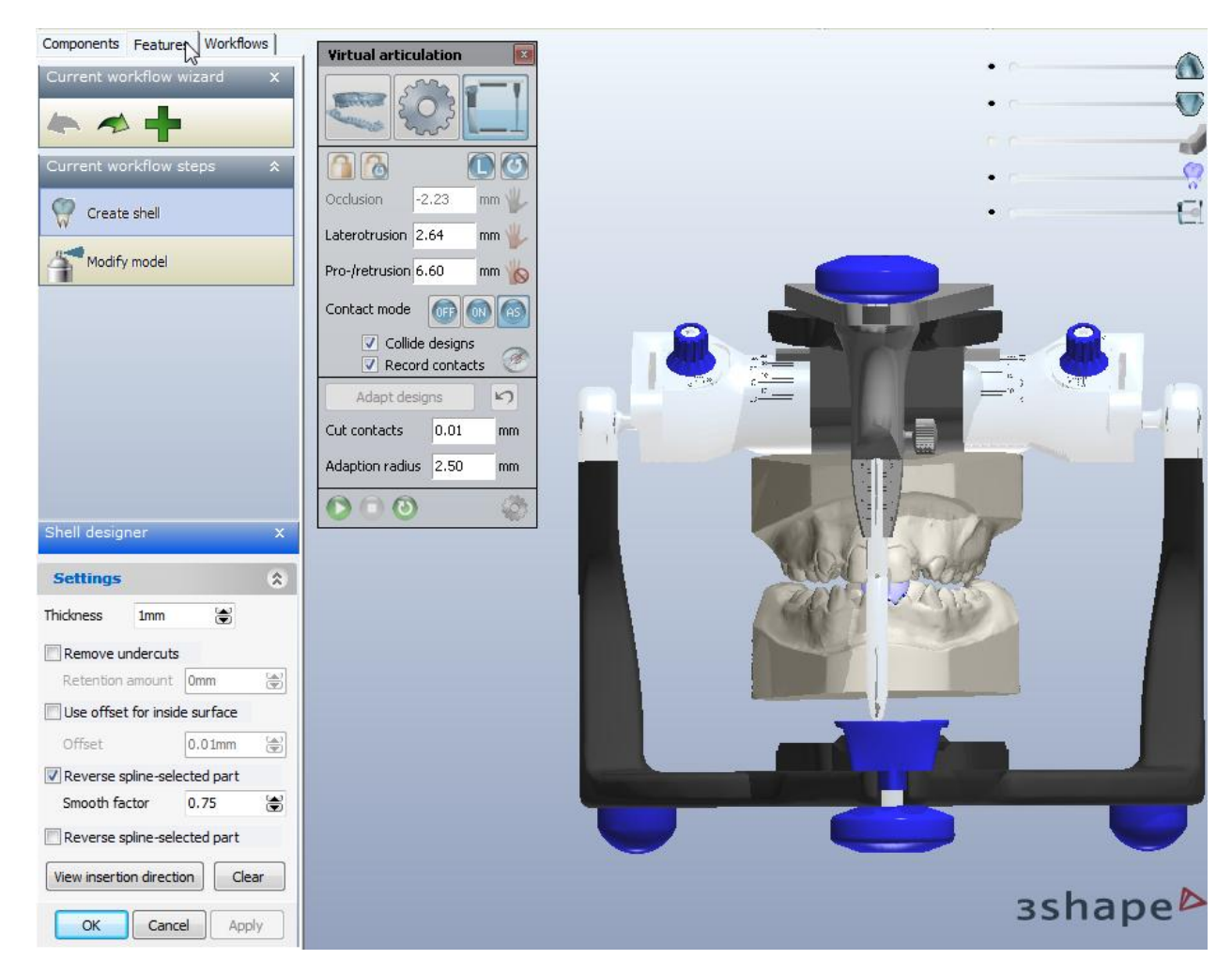

# **Step 2: Activate the Modify Model option**

Select the **Modify model** option to open the **Sculpt:**

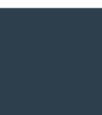

3Shape A/S Holmens Kanal 7 DK-1060 Copenhagen K Phone +45 70 27 26 20

3Shape Inc. 571 Central Ave., Suite 109 New Providence, New Jersey 07974 Phone: +1 908 219 46 41

3Shape Asia Room 1205, No.738 Shangcheng Road 200120 Shanghai Phone: +86 138 183 38960

3shape<sup>b</sup>

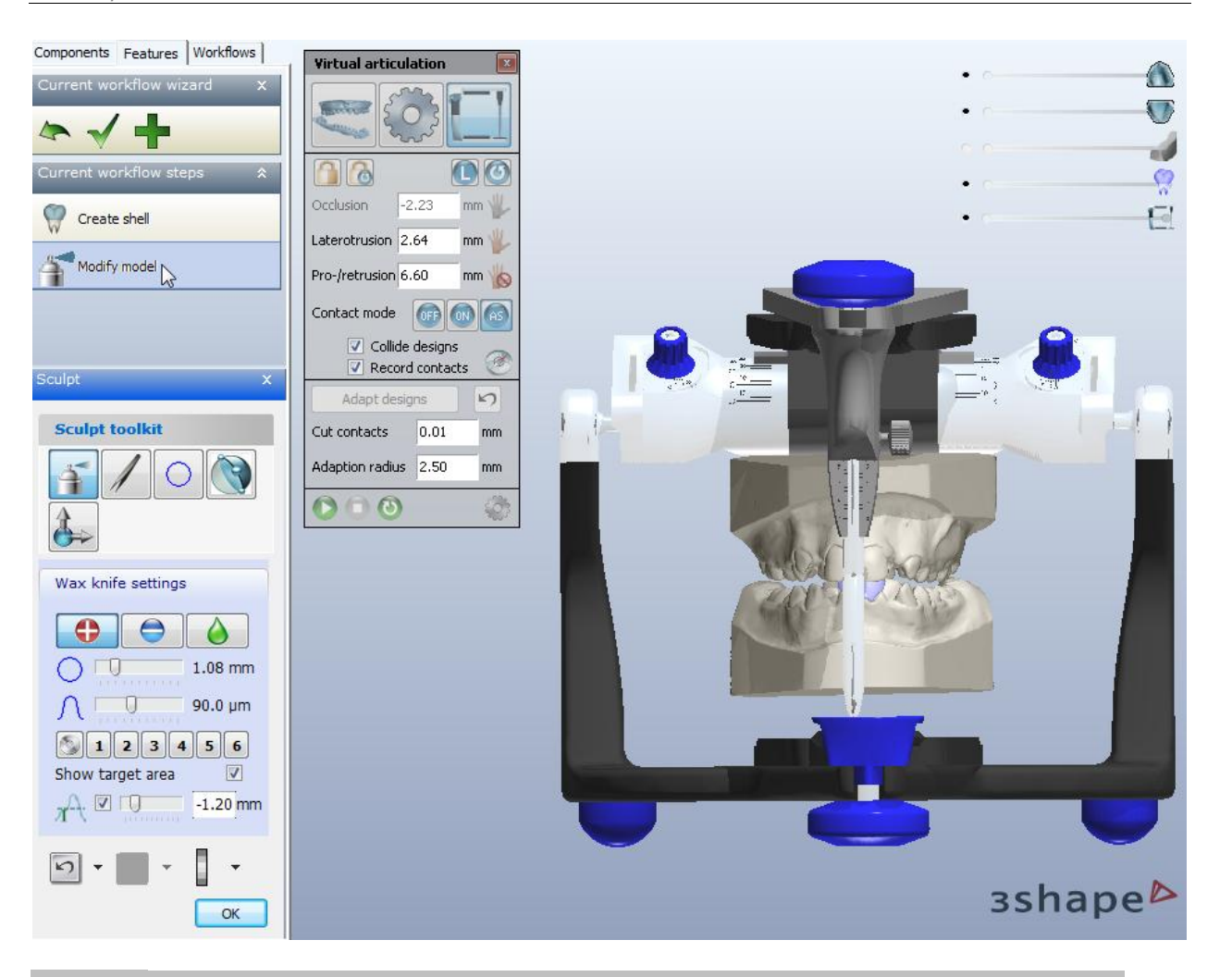

**Note**: The active **Sculpt** option is a **must** for the further process.

# **Step 3: Articulate**

Activate the **Collide designs** and the **0cclusial compass** to view the problem areas. Move the jaws in the articulator by holding the pressed left mouse button and changing the position of the red control point:

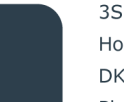

3Shape A/S Holmens Kanal 7 DK-1060 Copenhagen K

3Shape Inc. 571 Central Ave., Suite 109 New Providence, New Jersey 07974 3Shape Asia Room 1205, No.738 Shangcheng Road 200120 Shanghai

**3shape** 

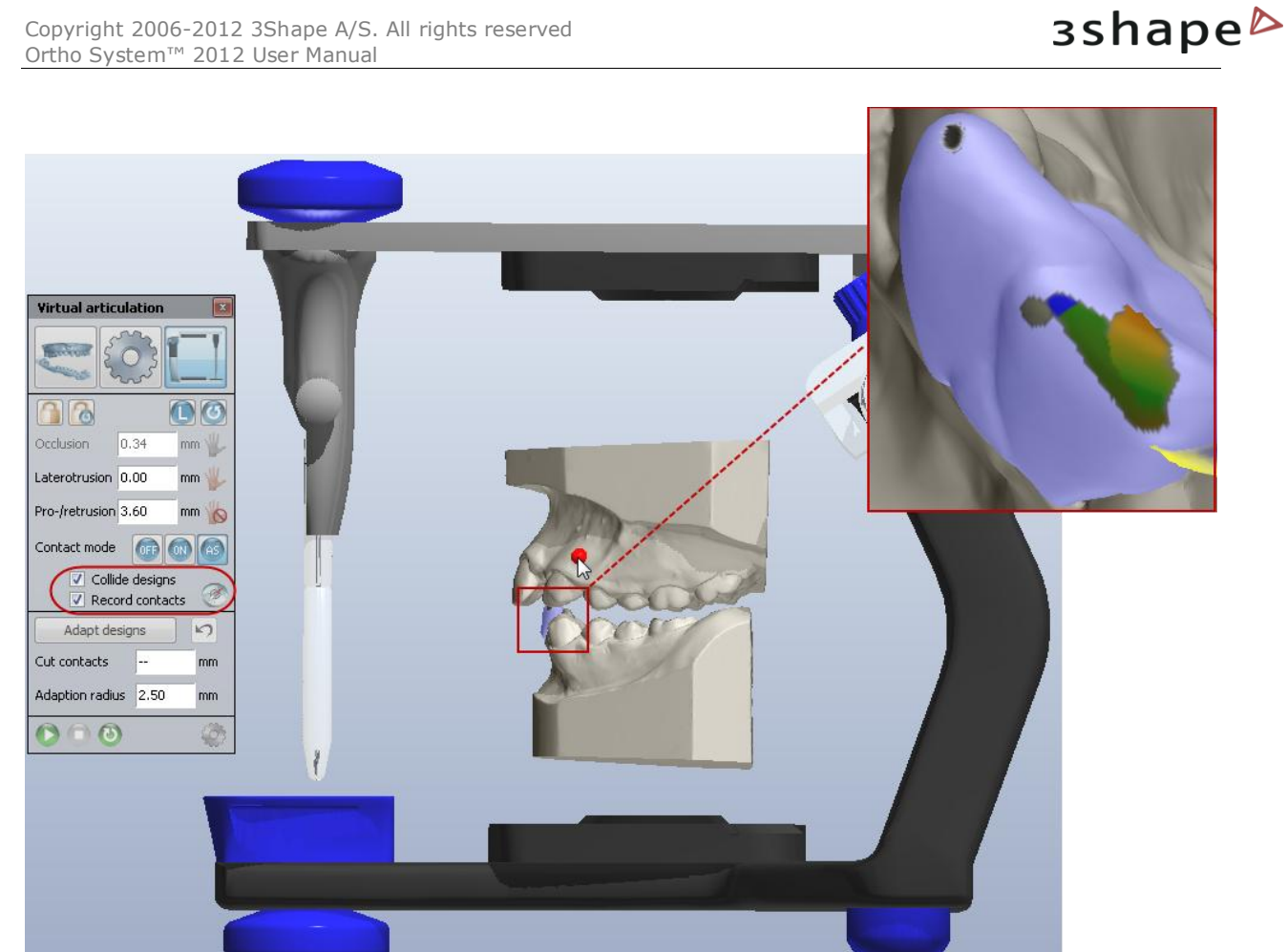

# **Step 4: Adapt the appliance**

Enter the desired parameters for the **Cut contacts** in the appropriate editbox **(1)** and click the activated now *Adapt design* button to finish the process **(2)**:

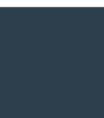

3Shape A/S Holmens Kanal 7 DK-1060 Copenhagen K Phone +45 70 27 26 20

3Shape Inc. 571 Central Ave., Suite 109 New Providence, New Jersey 07974 Phone: +1 908 219 46 41

3Shape Asia Room 1205, No.738 Shangcheng Road 200120 Shanghai Phone: +86 138 183 38960

#### 52

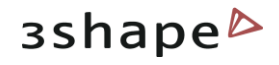

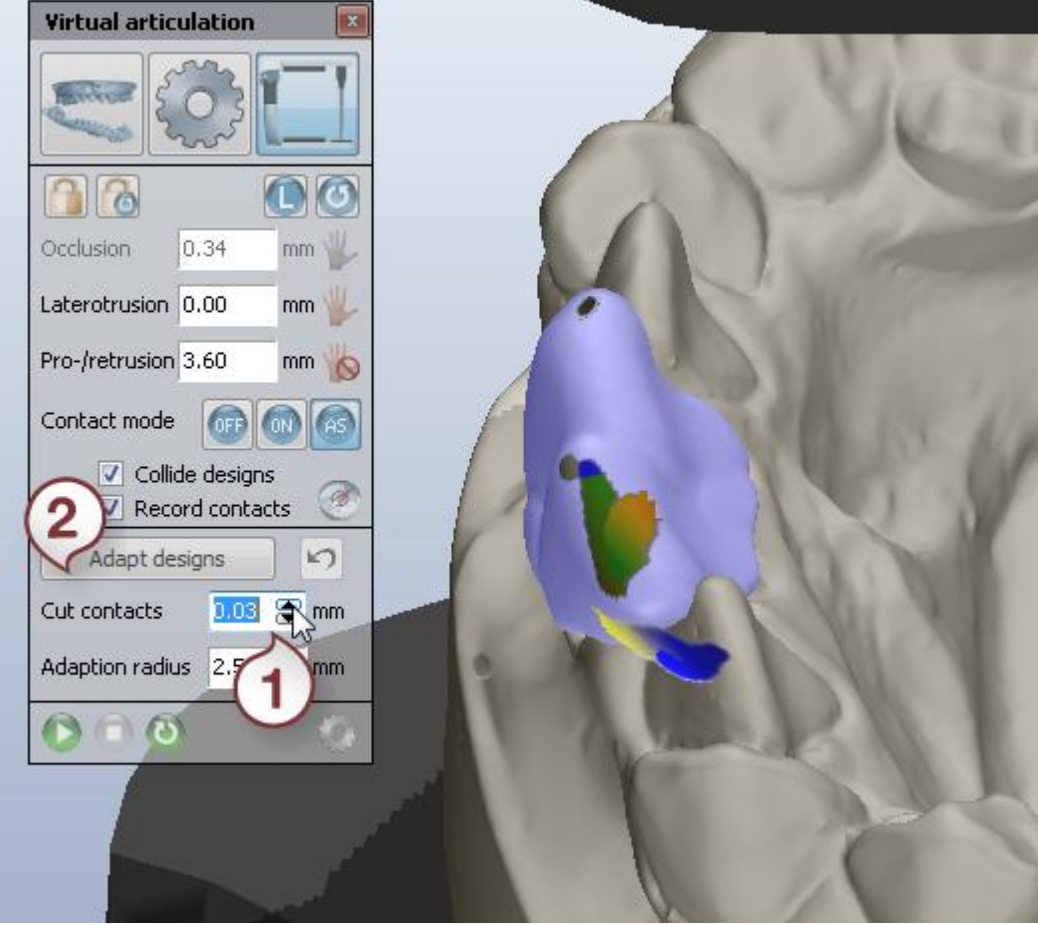

# **4 Components Tab**

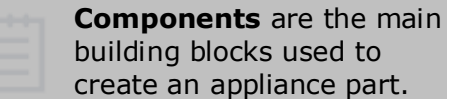

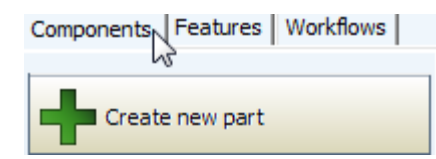

The main **Components** are: [Shell,](#page-53-0) [Bar,](#page-56-0) [Combine models,](#page-61-0) [Remove undercuts](#page-32-0) and [Load model.](#page-64-0) The **Components** tab presents the section where it is possible to operate with the appliances for the model.

# **4.1 Part**

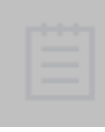

Parts are the main elements of an appliance. Using parts allows for more overview in the design process and to create a file that will be exported individually. For example, for an appliance that consists of a maxillary and mandibular element, two parts will be created individually

3Shape A/S Holmens Kanal 7 DK-1060 Copenhagen K

3Shape Inc. 571 Central Ave., Suite 109 New Providence, New Jersey 07974

3Shape Asia Room 1205, No.738 Shangcheng Road 200120 Shanghai

53

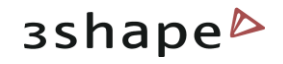

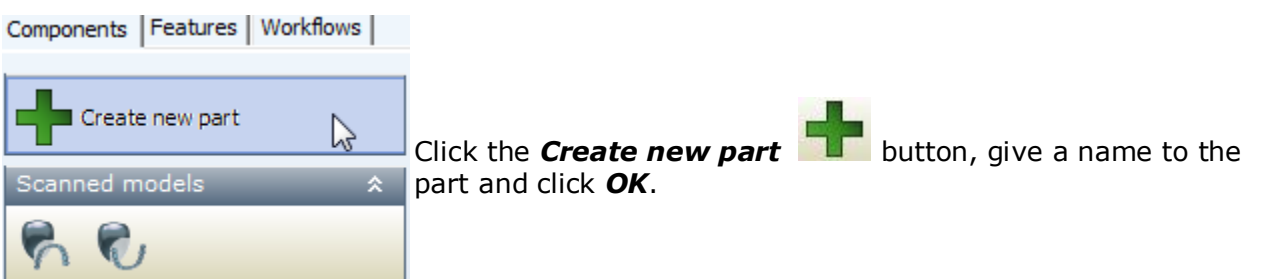

# <span id="page-53-0"></span>**4.1.1 Shell**

A **Shell** is a wrap surface with a fixed offset distance. To create a **Shell** you need to proceed with the following steps:

#### **Step 1: set the new component properties**

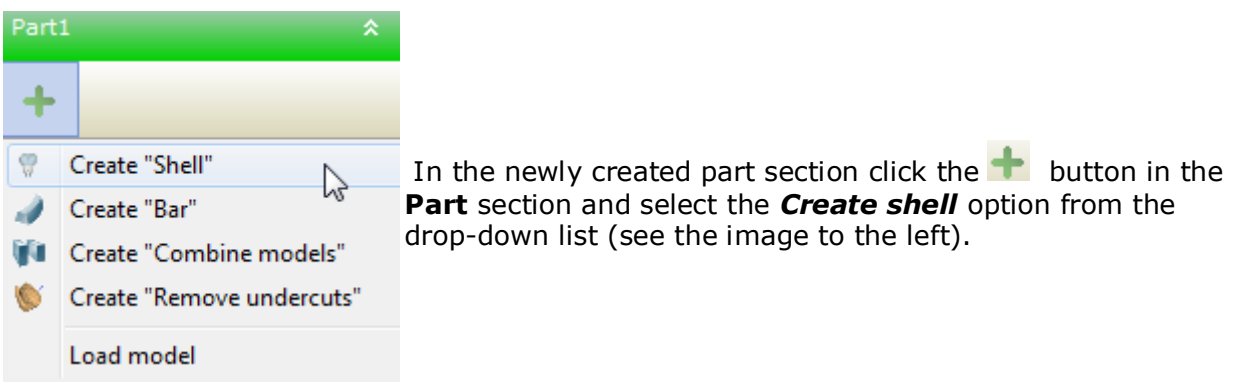

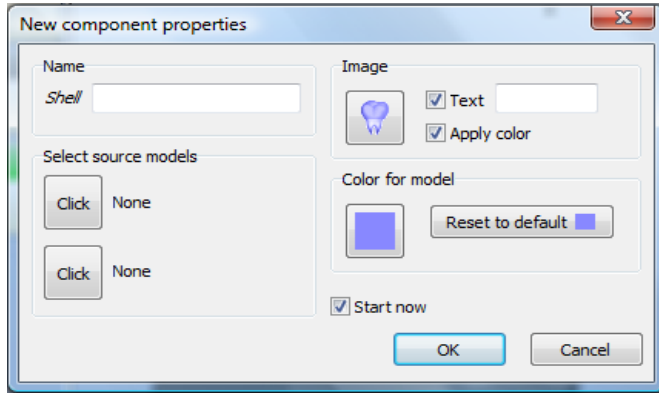

Indicate the **Name** of the shell.

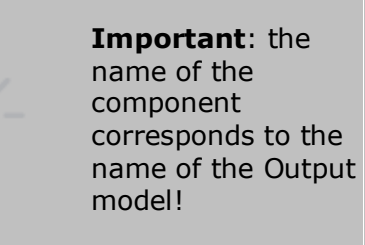

It is possible to **select source models** on which the component is to be built by pressing the *Click* button. The *All available models* window pop ups( see the image below):

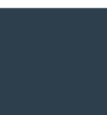

3Shape A/S Holmens Kanal 7 DK-1060 Copenhagen K Phone +45 70 27 26 20

3Shape Inc. 571 Central Ave., Suite 109 New Providence, New Jersey 07974 Phone: +1 908 219 46 41

3Shape Asia Room 1205, No.738 Shangcheng Road 200120 Shanghai Phone: +86 138 183 38960

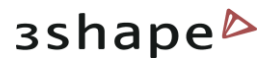

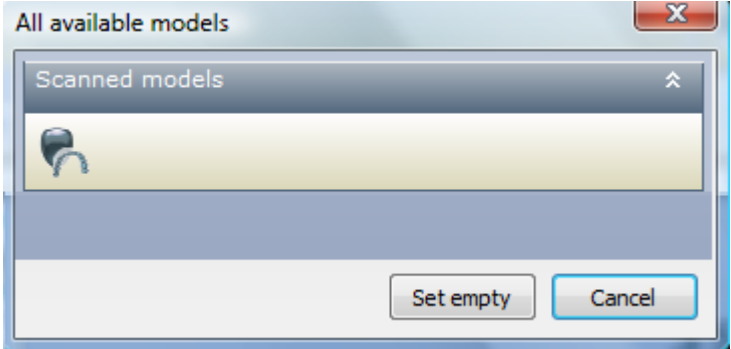

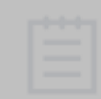

**Note:** Appliance Designer™ allows you to build any component on either the tooth model, or on any other component created previously.

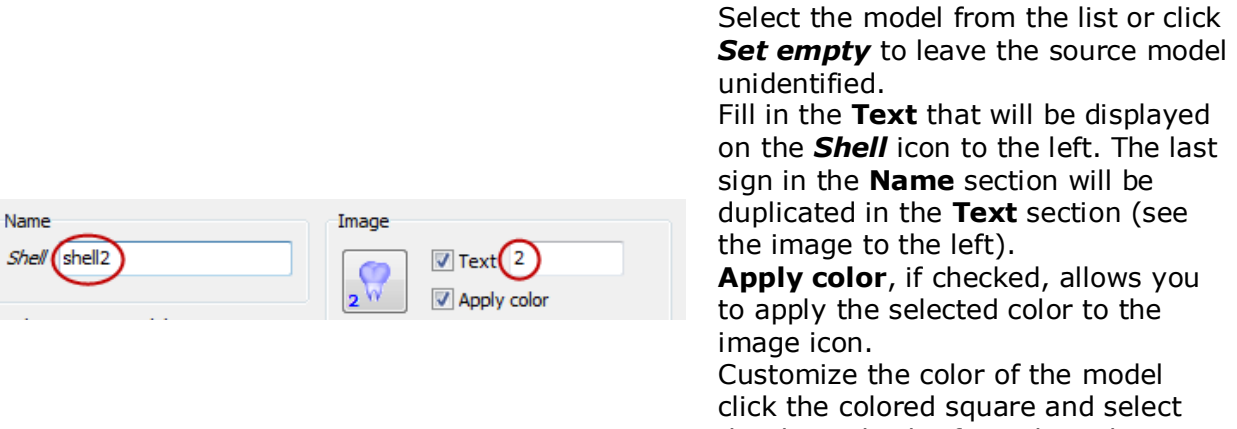

the desired color from the palette. To get back to the default color click the *Reset to default* button.

**Start now** if checked allows you to be immediately taken to the **Features** tab for the selected component.

Click *OK* to save the settings.

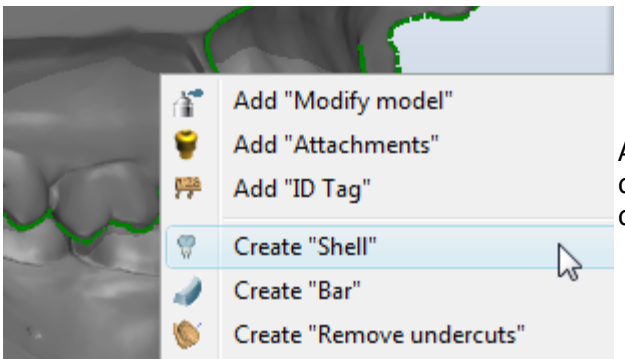

Alternatively, you can right-click at the desired model and open the drop-down menu duplicating the options in the **Part** tab.

**Step 2: Defining a shell on a model**

3Shape A/S Holmens Kanal 7 DK-1060 Copenhagen K

3Shape Inc. 571 Central Ave., Suite 109 New Providence, New Jersey 07974 3Shape Asia Room 1205, No.738 Shangcheng Road 200120 Shanghai

You need to indicate the area of the shell on the model. Place the control points to create a spline that will define the shell.

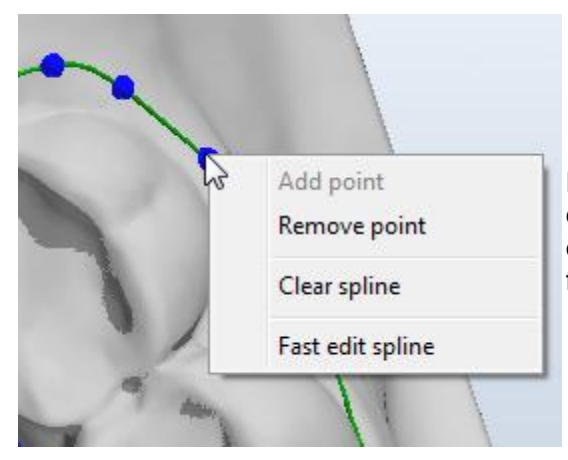

Double-click the first control point on the spline to close it. It is possible to edit the spline by rightclicking at it and selecting the appropriate options from the pop-up menu.

From the Shell features, it is possible to set the parameters of the shell in the *Settings* window:

**Thickness** edit box displays the thickness parameters of the shell.

**Remove undercuts**, if checked, removes all the undercuts visible from the set insertion direction to ensure easy insertion of the shell on the underlying model.

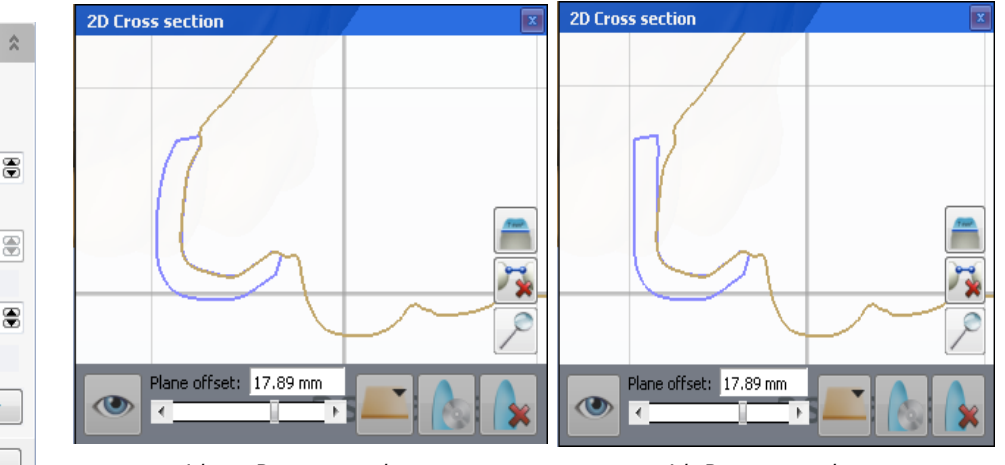

*without Remove undercuts with Remove undercuts*

**Retention amount** allows you to define a retention factor that will compensate for the removed undercut, depending on the material to be used for manufacturing. If it is 0 then all the undercuts are removed. The larger the parameter,the more retention is provided for, in spite of the undercut removal.

**Use offset for inside surface** - indicates the parameters of the offset inside the shell.

3Shape A/S Holmens Kanal 7 DK-1060 Copenhagen K Phone +45 70 27 26 20

**Settings** 

Offset

Thickness 1.4mm

Remove undercuts Retention amount 0mm

V Use edges smoothing Smooth factor

Use offset for inside surface

Reverse spline-selected part

Cancel

View insertion direction

OK

8

0.01mm

 $0.75$ 

Clear

Apply

3Shape Inc. 571 Central Ave., Suite 109 New Providence, New Jersey 07974 Phone: +1 908 219 46 41

3Shape Asia Room 1205, No.738 Shangcheng Road 200120 Shanghai Phone: +86 138 183 38960

**Offset** - Allows you to set the offset parameters in the edit box.

**Use edges smoothing** - If checked, sets smoothing for the edges of the shell.

**Smooth factor** - Allows to indicate the parameters for smoothing in the edit box as a factor of the shell thickness.

**Reverse spline-selected part** - Reverses the splines placement that the opposite area that originally selected will be shelled.

Click the *View insertion direction* button to observe the insertion direction indicated with the blue arrow. The *Set direction* window appears:

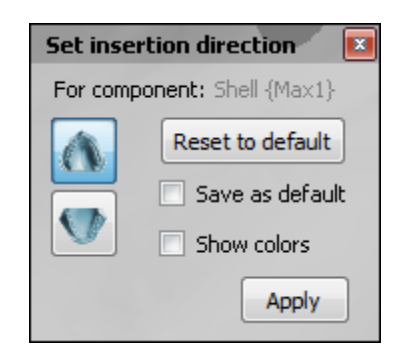

**Show colors**, if checked, displays the undercuts marked by different colors according to the color scheme in the right bottom. This option is generally used for the **Remove undercuts** step.

<span id="page-56-0"></span>Click *Apply* to change the insertion direction according to the view on screen.

# **4.1.2 Bar**

A **Bar** is a 3D model based on a 2D profile that allows to apply predefined parameters and geometries.

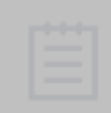

**Note:** to be able to use Bar component, you need to define some 2D profiles of bars in the Ortho Control Panel ( see the Ortho Control Panel manual for more information).

To create a **Bar** you need follow the procedure:

#### **Step 1: define the new component properties**.

This step is identical to the one from the **Shell** setting.

#### **Step 2: set a bar on the model**

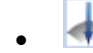

*Set the insertion direction*

3Shape A/S Holmens Kanal 7 DK-1060 Copenhagen K

3Shape Inc. 571 Central Ave., Suite 109 New Providence, New Jersey 07974

3Shape Asia Room 1205, No.738 Shangcheng Road 200120 Shanghai

# **3shape**

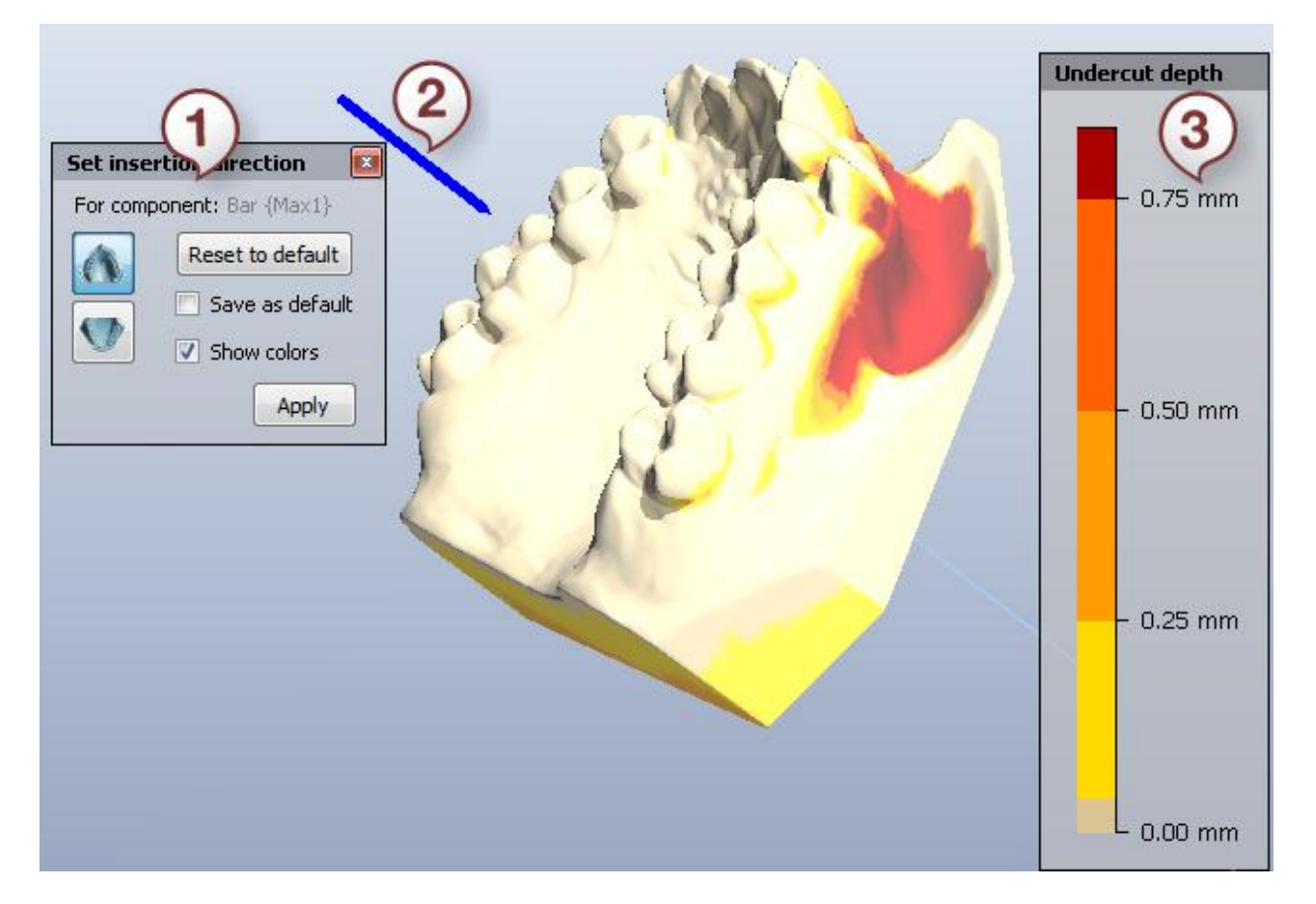

Indicate the insertion direction **(2)** in the *Set insertion direction* window **(1)** and mark the **Show colors** checkbox to observe the undercuts. The *Undercut depth* color scheme will be displayed in the right corner **(3)**.

*Define spline*

Click the **Define spline button** to move to the next step or click **.** 

# **1. Central spline tab**

There are two ways of placing the spline:

#### *3D spline on models*

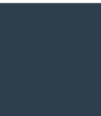

3Shape A/S Holmens Kanal 7 DK-1060 Copenhagen K Phone +45 70 27 26 20

3Shape Inc. 571 Central Ave., Suite 109 New Providence, New Jersey 07974 Phone: +1 908 219 46 41

3Shape Asia Room 1205, No.738 Shangcheng Road 200120 Shanghai Phone: +86 138 183 38960

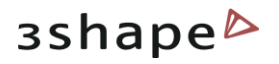

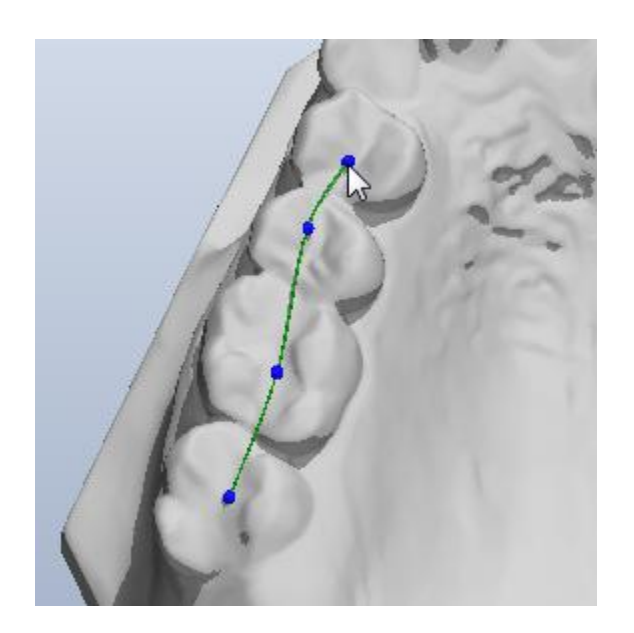

Place the spline in the desired area by simply clicking at the surface of the model. Click *Next* to continue.

*2D spline on models*

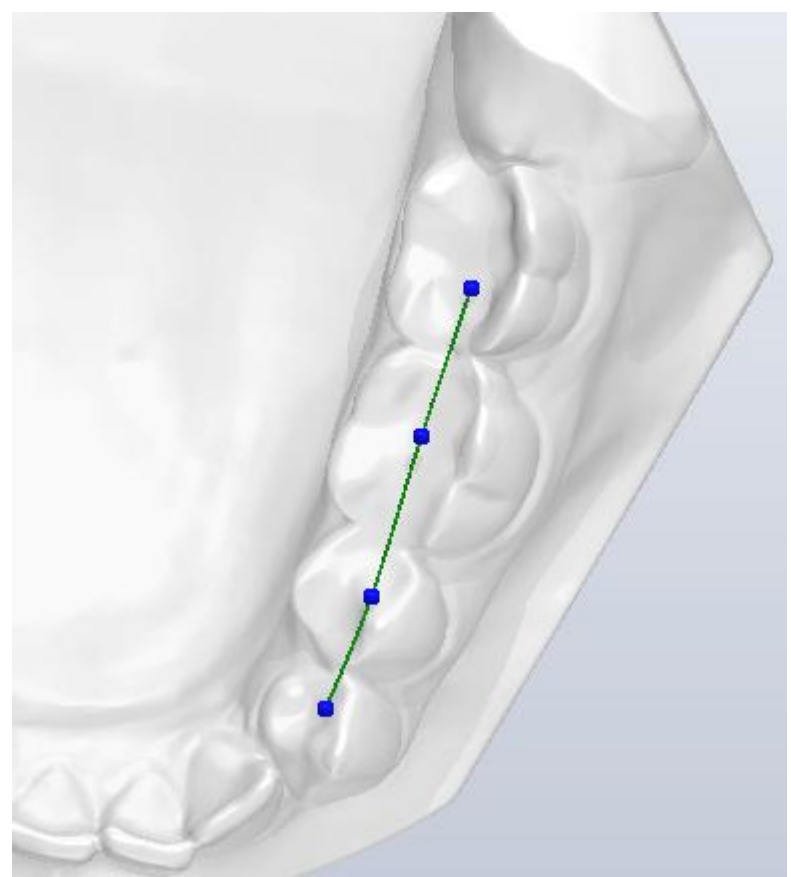

To place the central spline in 2D mode select the plane from the **Plane** drop-down menu (you have to create the desired planes before this. For more information see the **Additional Plane Views** section).

Adjust the plane in the **Offset** edit box.

Place the spline of the plane and click *Next*. To redo the spline click *Clear spline*. Otherwise, right-click the spline to edit it:

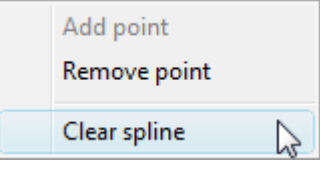

# **2. Fixed-on-model spline**

This option allows to create a secondary spline to limit the lower part of the bar. Click *Next* to move to the following step.

3Shape A/S Holmens Kanal 7 DK-1060 Copenhagen K

3Shape Inc. 571 Central Ave., Suite 109 New Providence, New Jersey 07974 3Shape Asia Room 1205, No.738 Shangcheng Road 200120 Shanghai

59

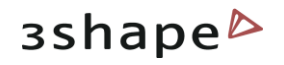

 $\bullet$ *Create Bar*

Click the *Create Bar* button. The bar on the model if formed. Align it using the control points:

> **Important**: the **Bar** should be created previously in the Control Panel ( see the Ortho Control Panel manual for more information).

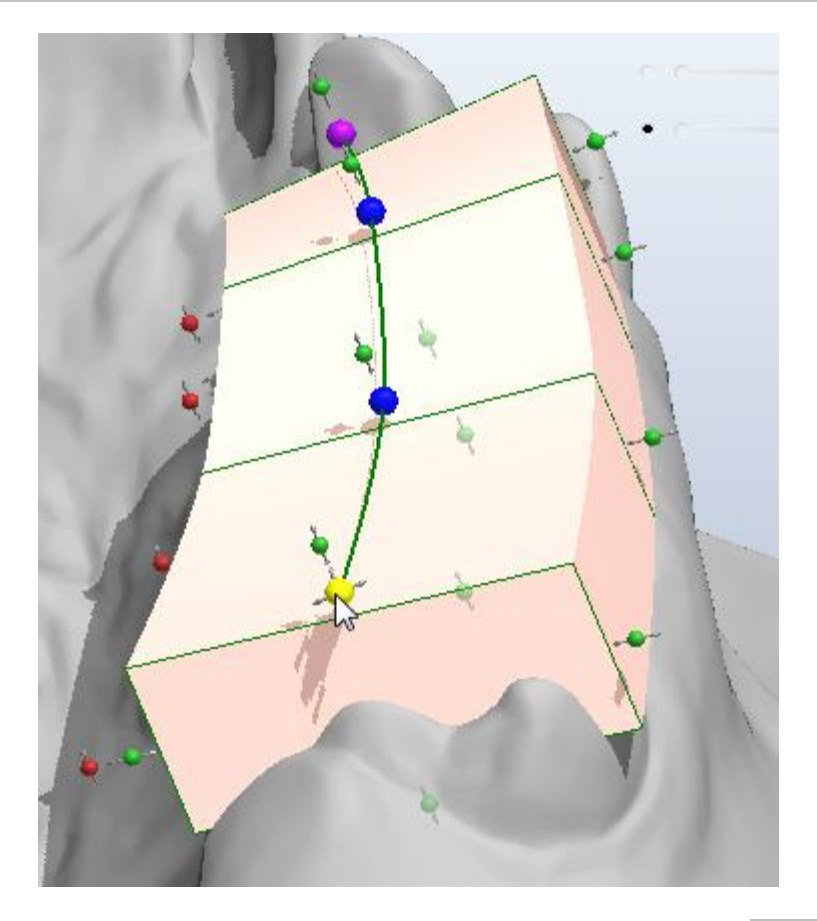

Hold the right button of the mouse and pull the control point (becomes **yellow** when active) to the desired position. Use **red** control points to rotate the bar segments round their axis. **Green** points allow you to squeeze/stretch the bar. **Blue** control points move the bar up/down in relation to the model surface. **Purple** control points stretch/shorten the general length of the bar.

Double click at the blue control point cuts the bar at the control point for easy inspection **(2)**. To undo the cutting double click the control point once again **(1)**:

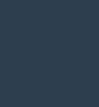

3Shape A/S Holmens Kanal 7 DK-1060 Copenhagen K Phone +45 70 27 26 20

3Shape Inc. 571 Central Ave., Suite 109 New Providence, New Jersey 07974 Phone: +1 908 219 46 41

3Shape Asia Room 1205, No.738 Shangcheng Road 200120 Shanghai Phone: +86 138 183 38960

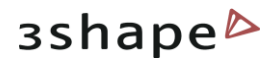

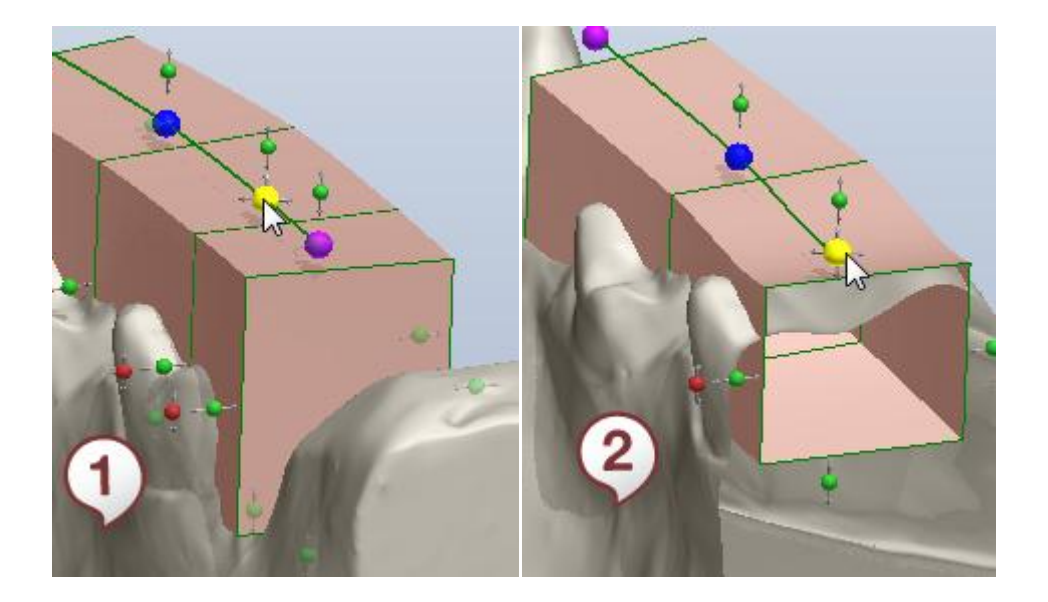

Click *Adjust width* to set automatically the bar width to that of the underlying model.

Select the type of the **Bar ending** from the drop-down menu (**Flat** or **Wrap around**).

In case you have selected the **Fixed-on-model** spline type, mark the **Use fixed-on-model** checkbox. **Fit bar surface to spline**, if checked, automatically aligns the bar to the secondary spline.

Press *Shift* to select all the control points. Press *Ctrl* to select some points only.

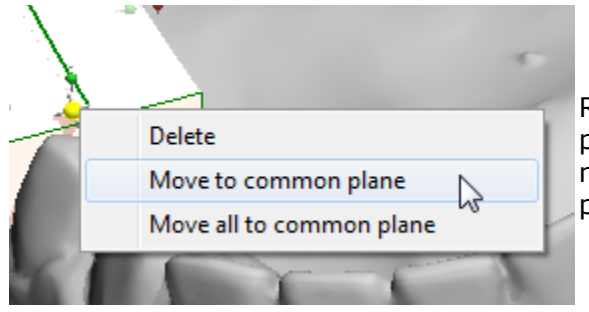

Right-click the selected control point to open the popup menu. With this option it is possible to move all selected control points to a common plane.

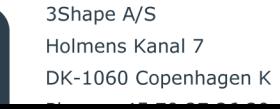

3Shape Inc. 571 Central Ave., Suite 109 New Providence, New Jersey 07974 3Shape Asia Room 1205, No.738 Shangcheng Road 200120 Shanghai

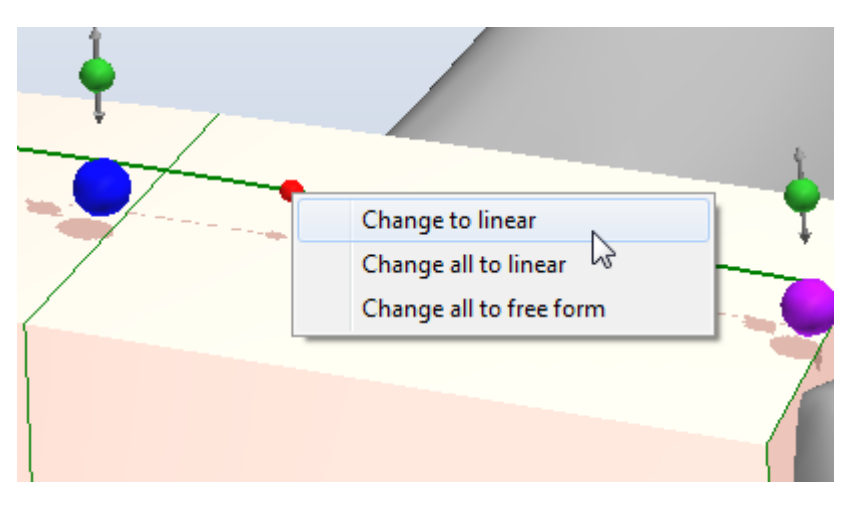

Once you place a mouse over the **green** segment a **red** control point appears. Rightclick the point to open the pop-up menu. The **linear** option creates straight segments only and the control points are positioned between them. The **free form** option resets all the segment to their original states.

*Finish*

 $\bullet$ 

Click the *Finish* button to finalize the process.

Select one of the four options enlisted in the section.

**Merge with model upper/lower part** is available only for the bars created with the fixedon-model spline.

Combine bar with other model. Indicate the **Remove undercuts retention amount** parameters in the edit box for the **Substract reference model** option.

Click *OK* to apply the adjustments and exit the current feature step.

<span id="page-61-0"></span>Click *Apply* to make the changes but remain on the current step.

# **4.1.3 Combine Models**

**Combine models** feature allows you adding or subtracting 2 models geometries. To use this option follow the next steps:

#### **Step 1**: **set the new component properties**

This step has the same procedure as the one for the **Shell** setting (for more information see the **Shell** chapter).

> **Important:** the model you want to subtract from should be selected first from the list of the models.

# **Step 2: combine the selected models**

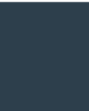

3Shape A/S Holmens Kanal 7 DK-1060 Copenhagen K Phone +45 70 27 26 20

3Shape Inc. 571 Central Ave., Suite 109 New Providence, New Jersey 07974 Phone: +1 908 219 46 41

3Shape Asia Room 1205, No.738 Shangcheng Road 200120 Shanghai Phone: +86 138 183 38960

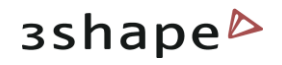

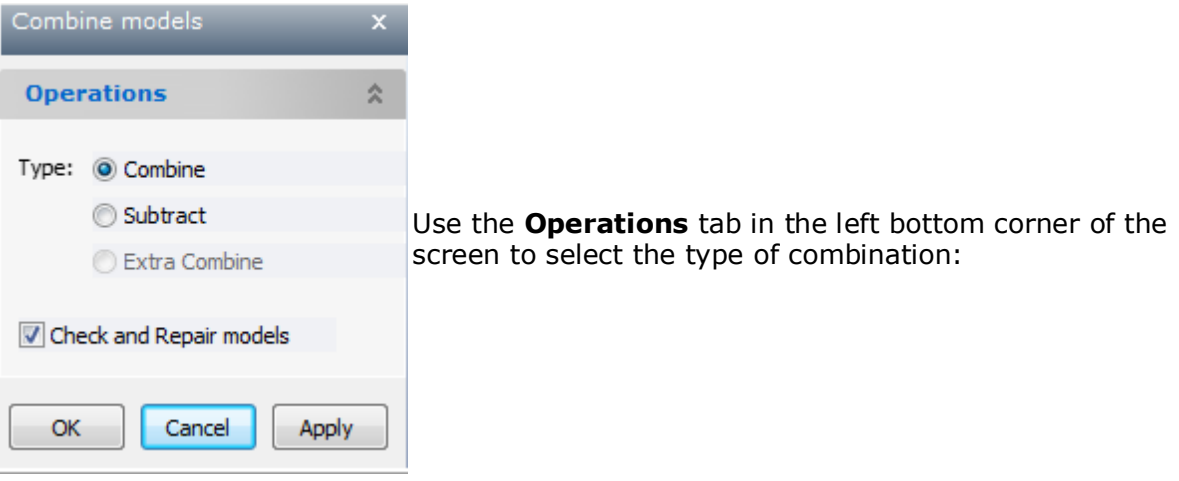

**Combine -** allows you to combine two models' geometry into one new solid model

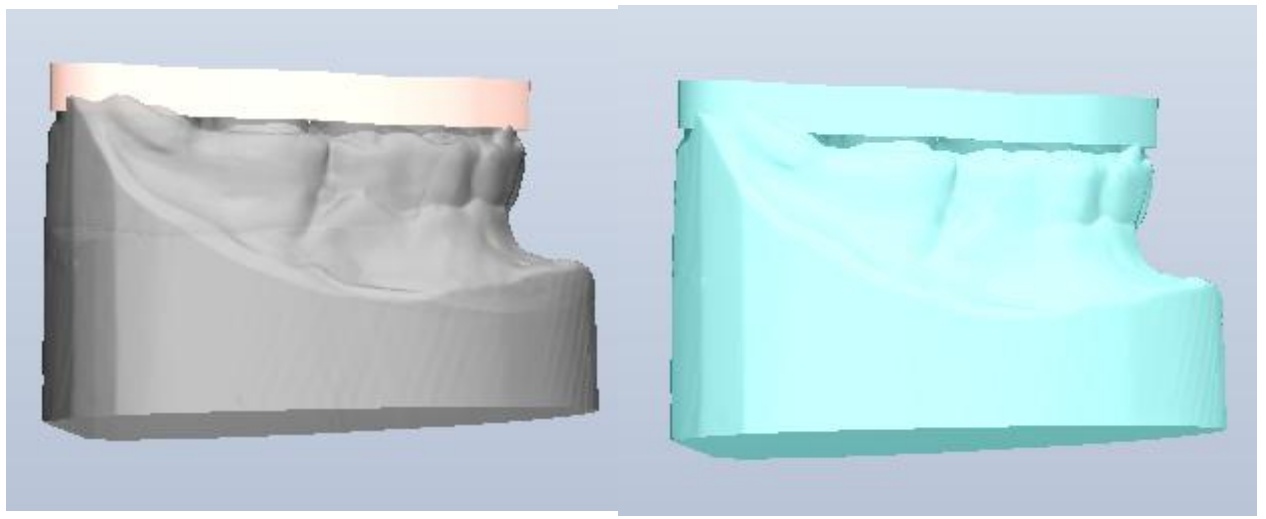

*Bar before Combining After Combine*

**Subtract -** will carve one model's geometry according to the other selected model.

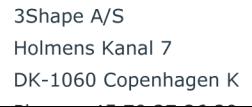

3Shape Inc. 571 Central Ave., Suite 109 New Providence, New Jersey 07974

3Shape Asia Room 1205, No.738 Shangcheng Road 200120 Shanghai

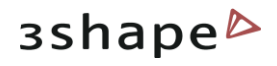

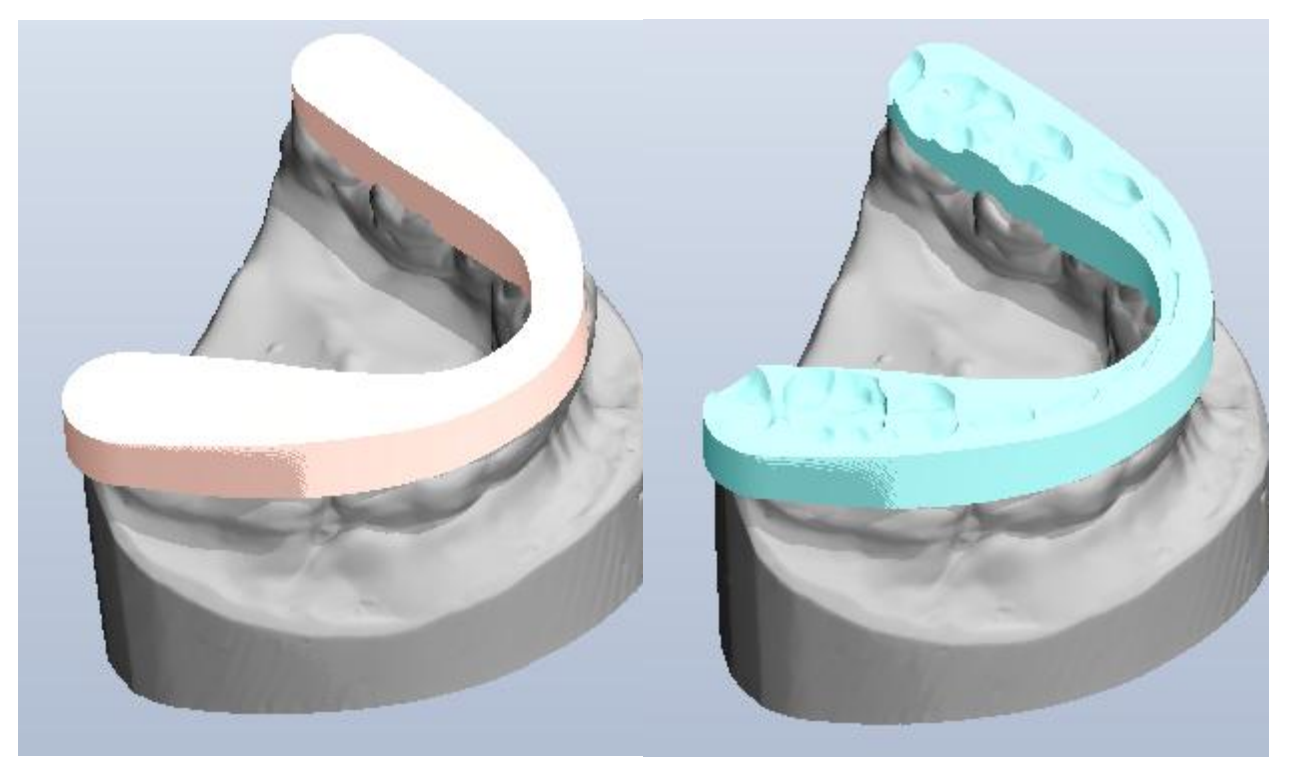

*Bar before Subtracting After Subtracting*

**Extra Combine -** allows to combine two models while carving the underlying dentition automatically.

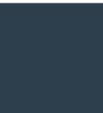

3Shape A/S Holmens Kanal 7 DK-1060 Copenhagen K Phone +45 70 27 26 20

3Shape Inc. 571 Central Ave., Suite 109 New Providence, New Jersey 07974 Phone: +1 908 219 46 41

3Shape Asia Room 1205, No.738 Shangcheng Road 200120 Shanghai Phone: +86 138 183 38960

#### 64

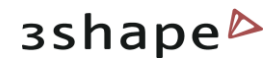

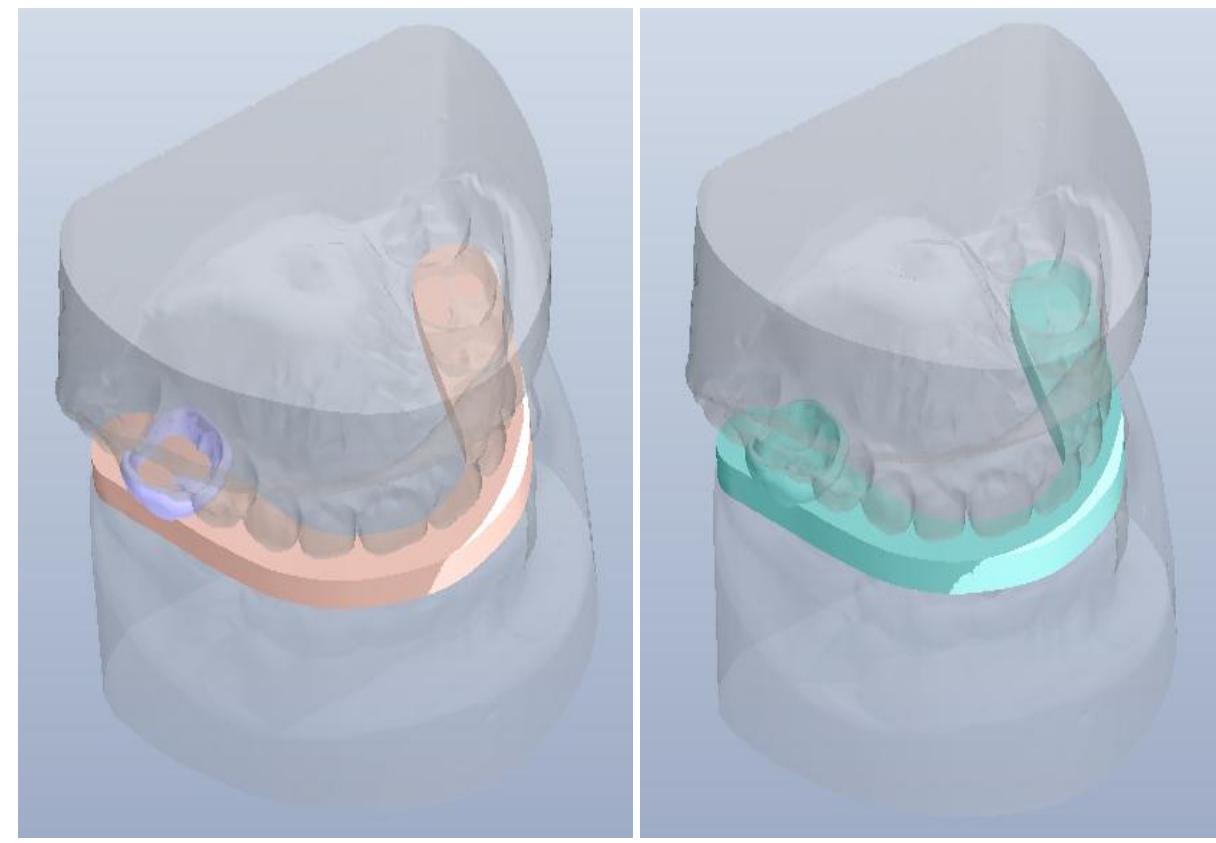

*Shell and Bar before Extra Combine Shell and Bar after Extra Combine*

For higher results mark the **Check and Repair models** checkbox. Click *OK* to view the result of the process. Click *Apply* to save the changes.

# <span id="page-64-0"></span>**4.1.5 Load Model**

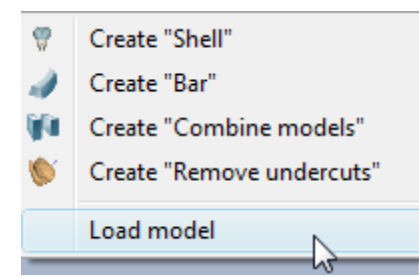

It is possible to load any STL model to the **Components** section. Contrary to the **[Attachments](#page-70-0)** , loaded models don't need to be fixed on another 3D model. They get their own view slider which allows to view them as design guides without affecting the actual design process.

Click in the Part section and select **Load model** in the popup menu. The *New component properties* window is open (see the settings for it in the **Shell** section).

In the **Select source model** section indicate the path a model is loaded from.

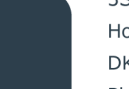

3Shape A/S Holmens Kanal 7 DK-1060 Copenhagen K

3Shape Inc. 571 Central Ave., Suite 109 New Providence, New Jersey 07974 3Shape Asia Room 1205, No.738 Shangcheng Road 200120 Shanghai

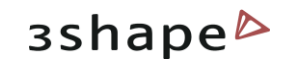

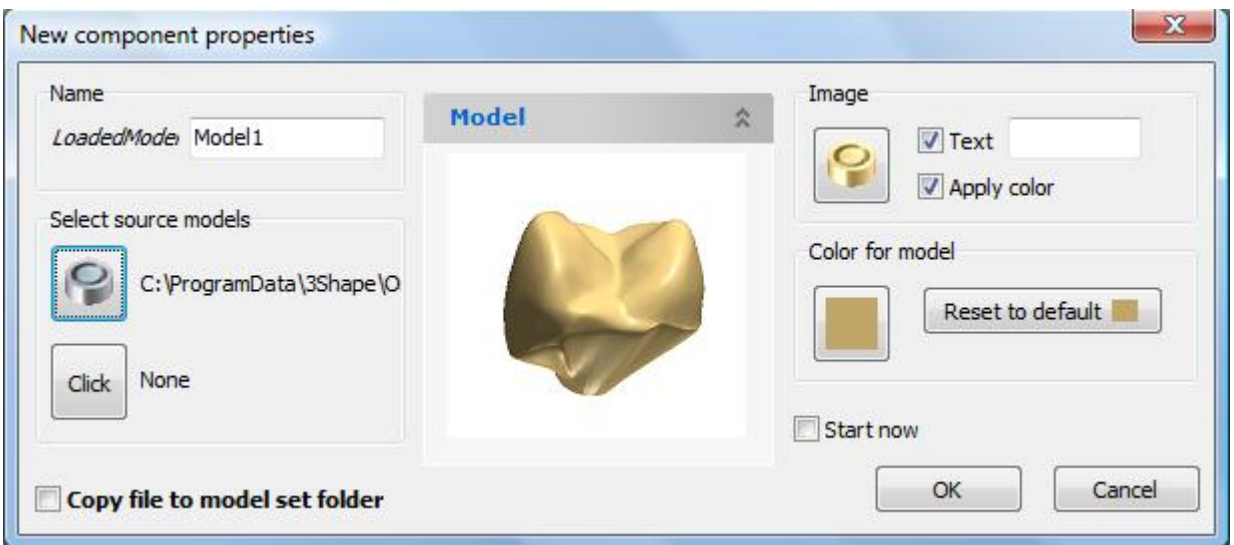

It is possible to observe the model preview. Mark the **Copy file to model set folder** checkbox to save the copy of the model.

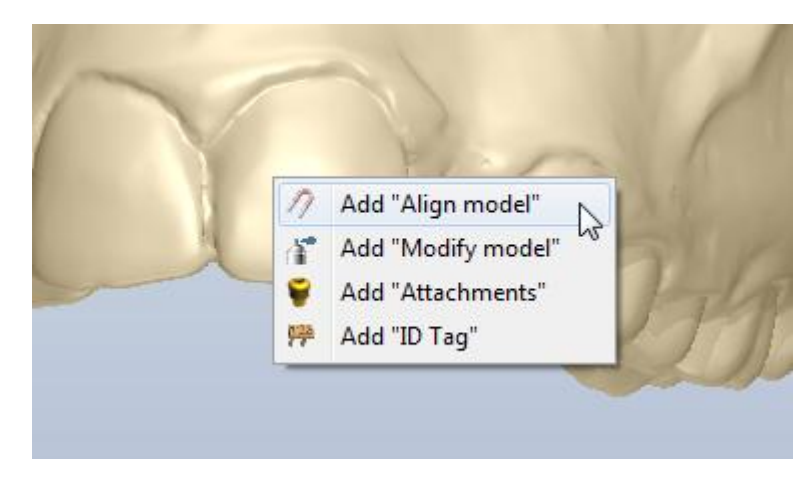

After loading model it is possible to align it. Right-click it and select the **Add "Align model"** option in the popup menu. The *Registration* window appears:

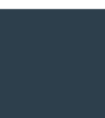

3Shape A/S Holmens Kanal 7 DK-1060 Copenhagen K Phone +45 70 27 26 20

3Shape Inc. 571 Central Ave., Suite 109 New Providence, New Jersey 07974 Phone: +1 908 219 46 41

3Shape Asia Room 1205, No.738 Shangcheng Road 200120 Shanghai Phone: +86 138 183 38960

#### 66

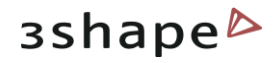

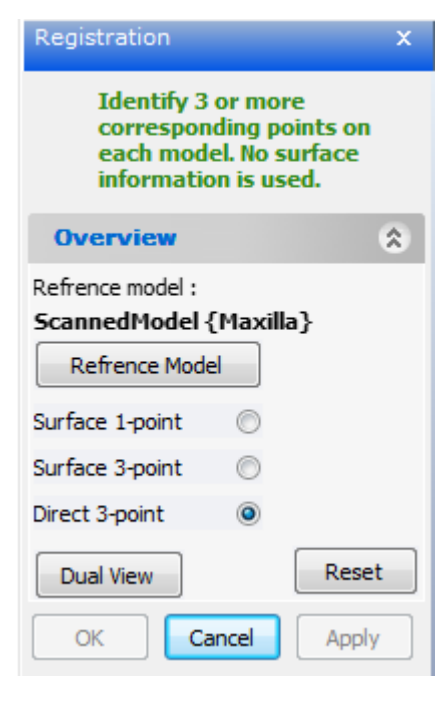

Follow the instructions at the top of the **Registration** window.

The *Reference model* button opens the list of the available models.

You can select the type of alignment:

- **Surface 1-point**: Indicate single corresponding points on each model for alignment and optionally select the surface to align with the help of the Selection Tools.
- **Surface 3-point**: Indicate three corresponding points on each model for alignment and optionally select the surface to align using the Selection Tools.
- **Direct 3-point**: Indicate three corresponding points on each model for alignment. This method does not use the surface information.

**Note**: It is advisable to use the *Dual view* visualization in order to access both models at the same time. The selection of points can be done on the reference model first and then on the comparative model, or vice versa. Use the *Reset* button to delete the reference points if needed.

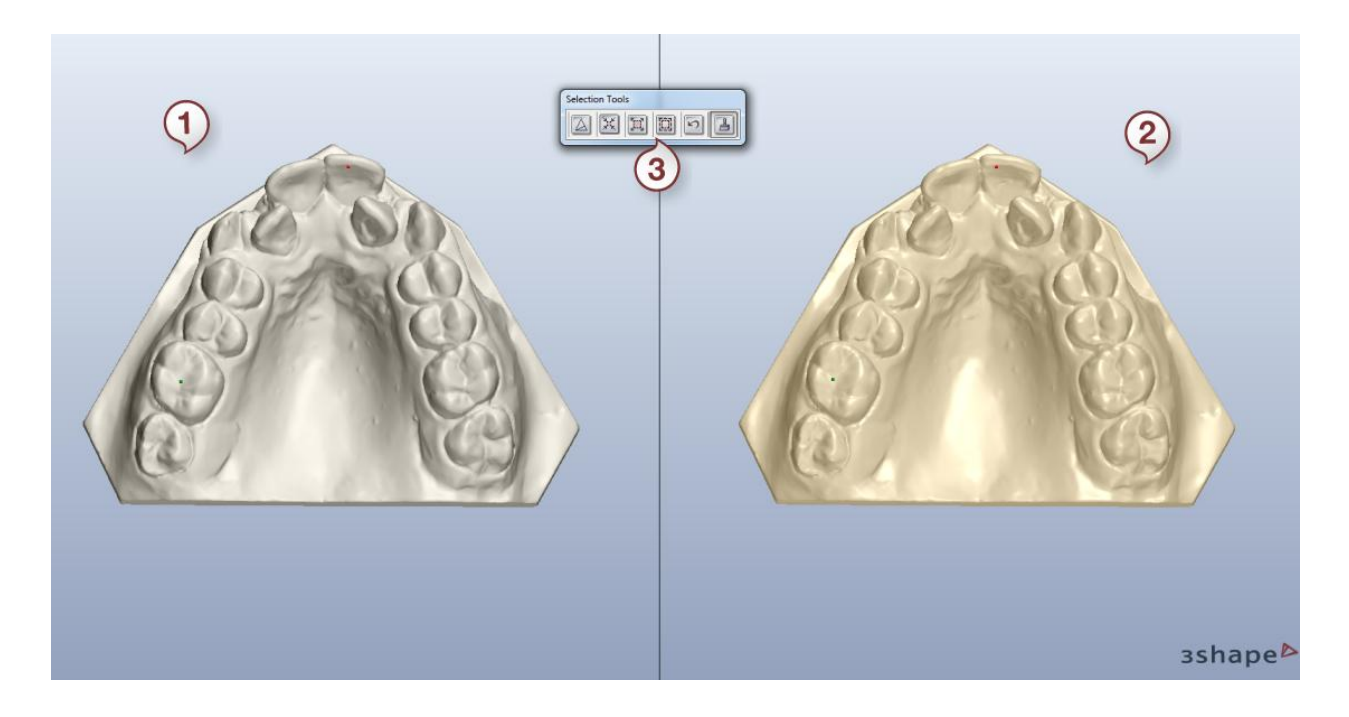

- *1. Reference model*
- *2. Model*
- *3. Selection tools*

3Shape A/S Holmens Kanal 7 DK-1060 Copenhagen K 3Shape Inc. 571 Central Ave., Suite 109 New Providence, New Jersey 07974 3Shape Asia Room 1205, No.738 Shangcheng Road 200120 Shanghai

67

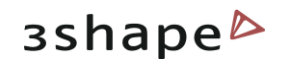

The selection tools can be used in any order and combination. They include the following:

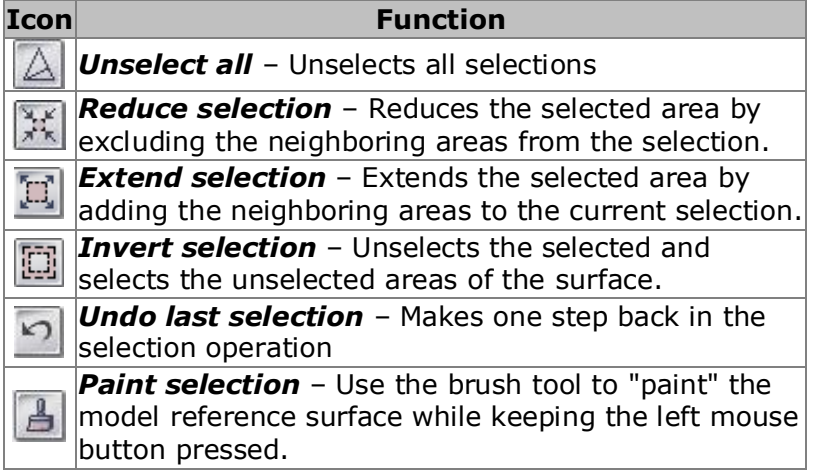

Click *Apply* to perform the changes but remain on the current step. Click *OK* to apply the alignment and exit the current option.

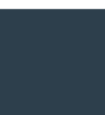

3Shape A/S Holmens Kanal 7 DK-1060 Copenhagen K Phone +45 70 27 26 20

3Shape Inc. 571 Central Ave., Suite 109 New Providence, New Jersey 07974 Phone: +1 908 219 46 41

3Shape Asia Room 1205, No.738 Shangcheng Road 200120 Shanghai Phone: +86 138 183 38960

#### 68

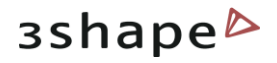

# **5 Features Tab**

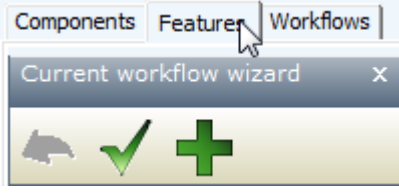

The **Features** are the parameters of components as described in this section. But there are also additional features that can be applied to an existing component. It is automatically open if you have marked the **Start now** checkbox while creating the new component.

It is possible to use the **Current workflow wizard** operation buttons to customize your steps:

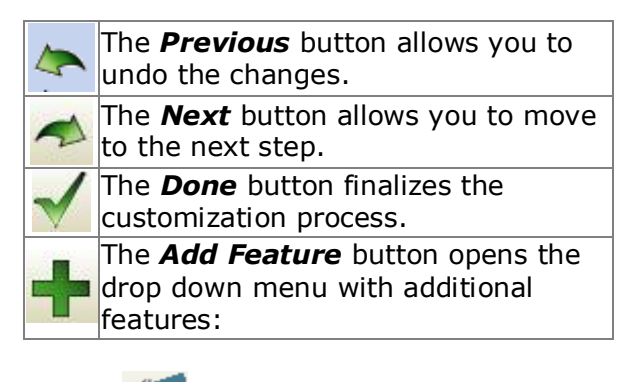

```
 Add "modify model"
```
The **modify model** is a sculpting toolbox that allows you to make local changes to the selected component or model's geometry.

This option adds the **Modify model** step to the selected component or model.

This is applicable, when you have created a certain appliance and need to trim it. The *Sculpt window* is open:

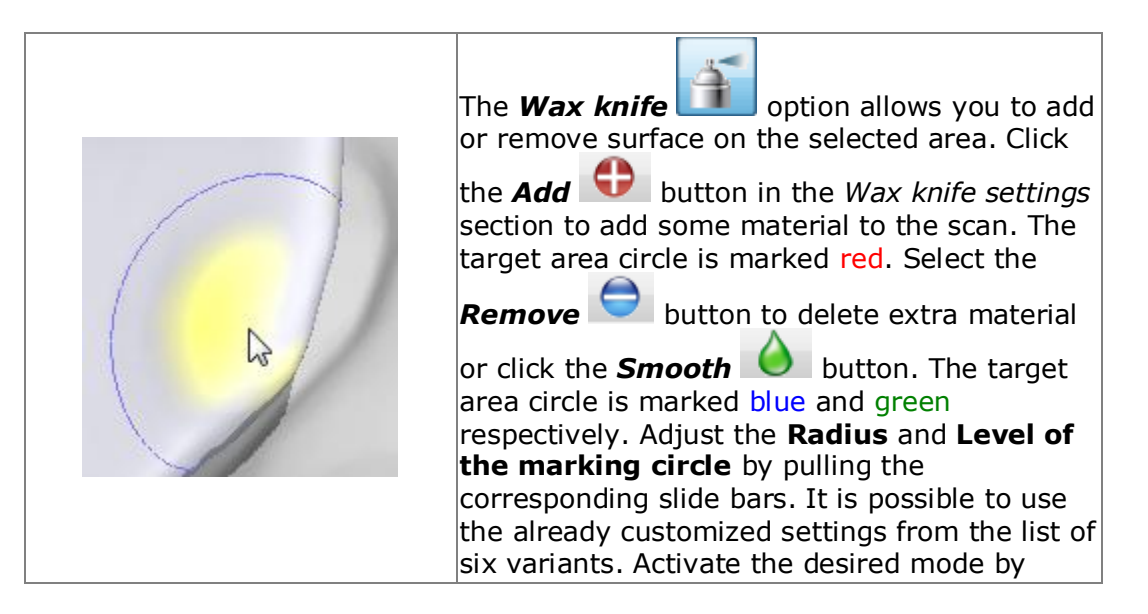

3Shape A/S Holmens Kanal 7 DK-1060 Copenhagen K Phone +45 70 27 26 20

3Shape Inc. 571 Central Ave., Suite 109 New Providence, New Jersey 07974 Phone: +1 908 219 46 41

3Shape Asia Room 1205, No.738 Shangcheng Road 200120 Shanghai Phone: +86 138 183 38960

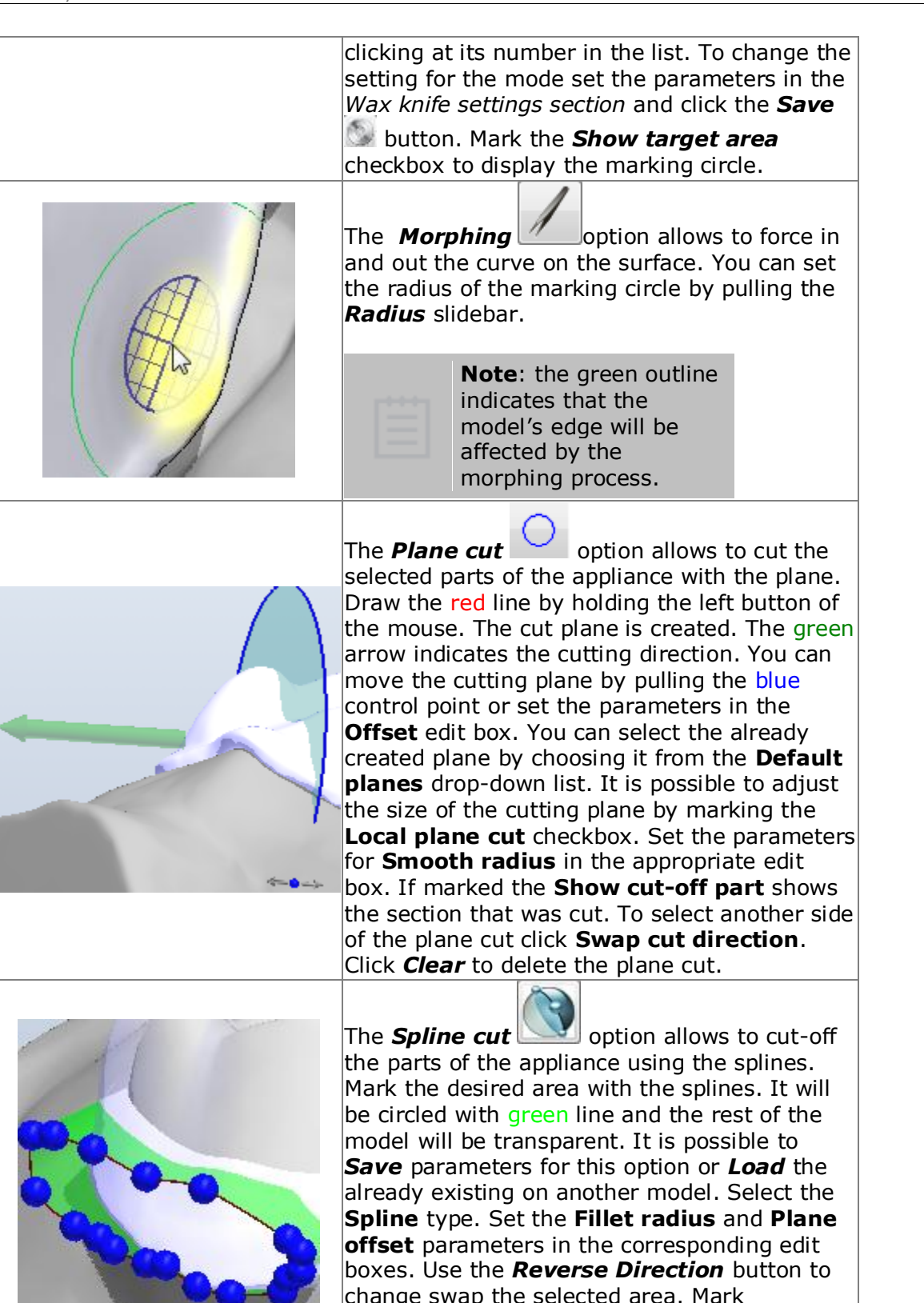

3Shape A/S Holmens Kanal 7 DK-1060 Copenhagen K Phone +45 70 27 26 20

3Shape Inc. 571 Central Ave., Suite 109 New Providence, New Jersey 07974 Phone: +1 908 219 46 41

additional plane to

3Shape Asia Room 1205, No.738 Shangcheng Road 200120 Shanghai Phone: +86 138 183 38960

*Additional plane cut* checkbox to create the

#### 70

**3shape**<sup>△</sup>

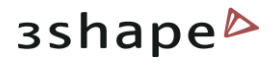

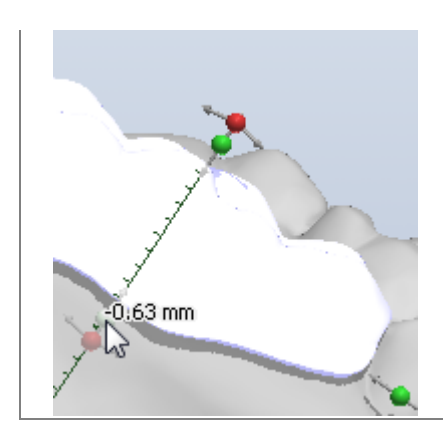

Use the *Global transformations* **Fig.** option to stretch/squeeze the appliance to the desired length and height. Use the green and to move the appliance. Hold the left button of the mouse and pull the control point in the desired direction. You see the ruler to view the numerical information on the movements you perform. It is possible to rotate the appliance by pulling the red control point. Click *OK* to apply the changes.

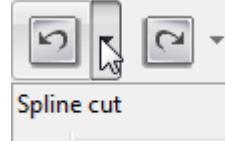

You can *Undo/Redo* the operation by clicking the appropriate buttons. It is possible to view the history of actions performed by clicking the black arrow by each button.

Undo all [1]

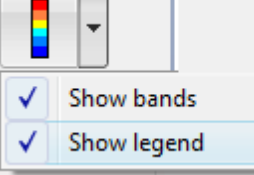

It is possible to observe the changes you perform in colors. Activate the *Difference map* by clicking the appropriate button. Open the drop-down menu by clicking the black arrow to view the legend and customize its view.

<span id="page-70-0"></span>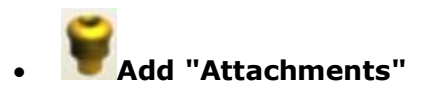

**Attachments** are 3D models that can be added to or subtracted from the surface of any model, or simply used as visual guides for the output models or appliances.

**Note**: attachment should be added to an **attachment group** through the Ortho Control Panel before they are available in the Appliance Designer.

Click on the desired area and place the attachment. Customize it using the red, green and blue control points:

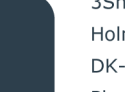

3Shape A/S Holmens Kanal 7 DK-1060 Copenhagen K

3Shape Inc. 571 Central Ave., Suite 109 New Providence, New Jersey 07974 3Shape Asia Room 1205, No.738 Shangcheng Road 200120 Shanghai

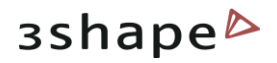

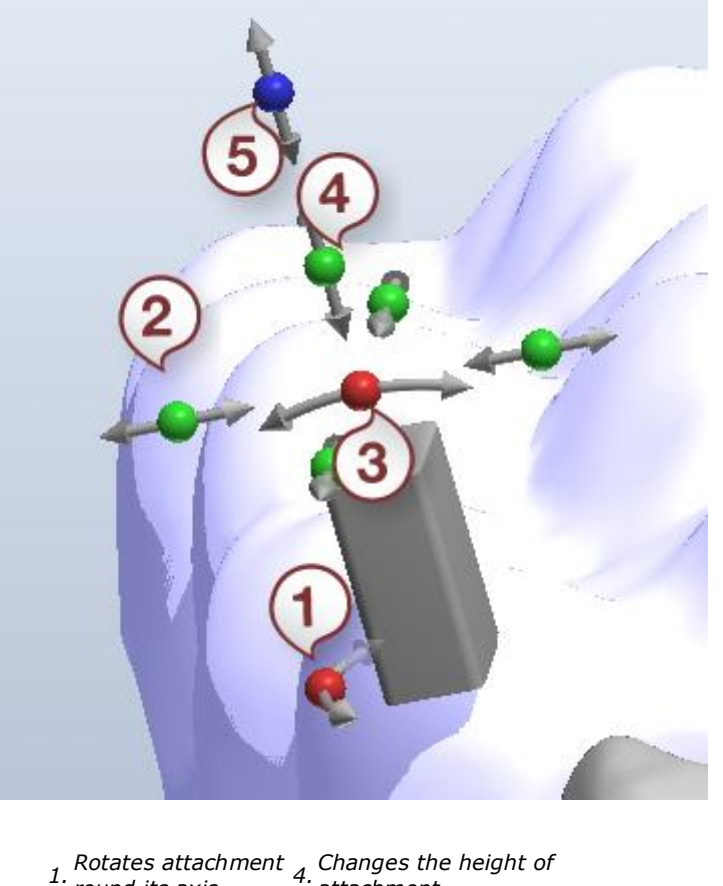

- *1. Rotates attachment round its axis 4. Changes the height of*
- 
- *attachment 2. Changes the width of attachment 5. relation to the surface of the Moves the attachment in appliance*
- *3. attachment back Moves the*
	- *and forward*

**Note**: Attachments properties can be edited in the Ortho Control Panel: it is for example possible to lock the scaling parameters (i.e. 2 and 4 in the image above), so the attachment's geometry cannot be changed during the design process. This is particularly useful when attachments are standard physical parts that will be mounted in the designed appliance.

It is possible to select the **Group**, type of **Attachment** and **Default orientation** by choosing them from the corresponding drop-down menu in the *Attachment settings* window.

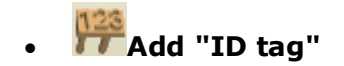

**ID Tags** allow you to add easy identification to any output model for easy sorting in the manufacturing equipment.

Click at the desired area on the model. It is possible adjust the ID tag in the desired position with the help of the blue and purple control points on the joystick:

3Shape A/S Holmens Kanal 7 DK-1060 Copenhagen K Phone +45 70 27 26 20

3Shape Inc. 571 Central Ave., Suite 109 New Providence, New Jersey 07974 Phone: +1 908 219 46 41

3Shape Asia Room 1205, No.738 Shangcheng Road 200120 Shanghai Phone: +86 138 183 38960
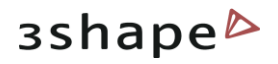

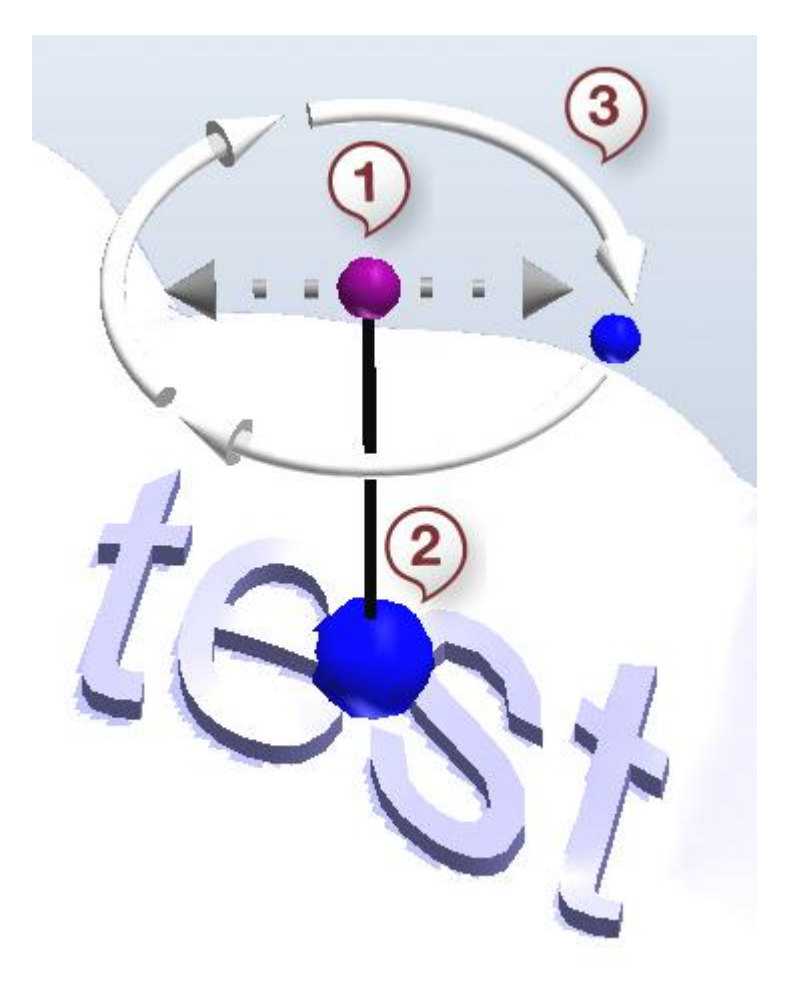

- *1. Changes the angle of ID tag position according the surface*
- *2. Moves the ID You can setad along the surface of appliance*
- *3. Rotates the ID tag round its axis*

You can customize the look of the Id tag in the *ID Tag generation* window. Type the **ID Text** and select the drop-down menu (**Detachable** or **Integrated**).

Indicate the **Text Depth** and **Font Height** in the appropriate edit boxes (for **Integrated** ID Tag type).

Place one control point in the desired area to indicate the detachable ID tag and click *OK* to view the result:

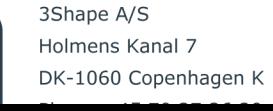

3Shape Inc. 571 Central Ave., Suite 109 New Providence, New Jersey 07974 3Shape Asia Room 1205, No.738 Shangcheng Road 200120 Shanghai

73

Mail: info@3shape.com

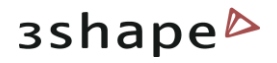

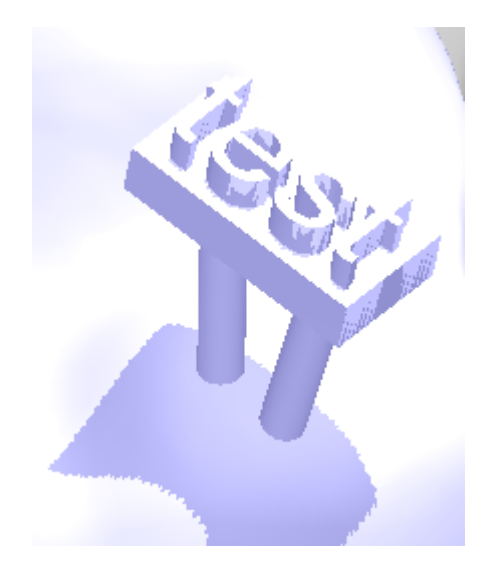

Set **Connectors count** and **Min. distance to Model** in the corresponding edit boxes (for **Detachable** ID Tag type).

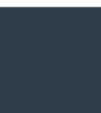

3Shape A/S Holmens Kanal 7 DK-1060 Copenhagen K Phone +45 70 27 26 20

3Shape Inc. 571 Central Ave., Suite 109 New Providence, New Jersey 07974 Phone: +1 908 219 46 41

3Shape Asia Room 1205, No.738 Shangcheng Road 200120 Shanghai Phone: +86 138 183 38960

## 74

Mail: info@3shape.com Web: www.3shape.com

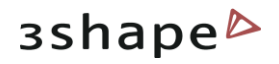

## **6 Workflow Wizard**

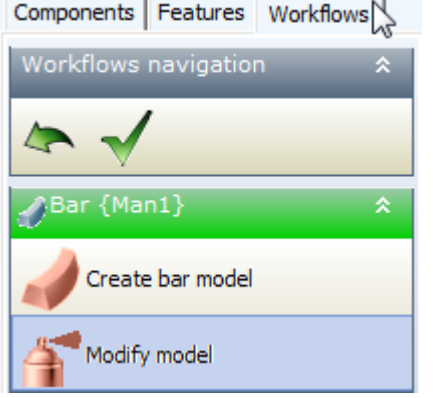

The **Workflow wizard** section presents the list of actions performed to create the selected part.

It is possible to navigate the list by using the  $\sim$  or  $\sim$ buttons.

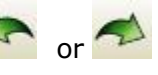

Click the arrow buttons in the upper right corner of each section to fold/unfold it.

You can select any step from the list and modify it using its specific settings displayed in the left bottom corner.

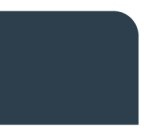

3Shape A/S Holmens Kanal 7 DK-1060 Copenhagen K Phone +45 70 27 26 20

3Shape Inc. 571 Central Ave., Suite 109 New Providence, New Jersey 07974 Phone: +1 908 219 46 41

3Shape Asia Room 1205, No.738 Shangcheng Road 200120 Shanghai Phone: +86 138 183 38960

Mail: info@3shape.com Web: www.3shape.com